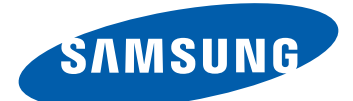

# GT-S5301 Gebruiksaanwijzing

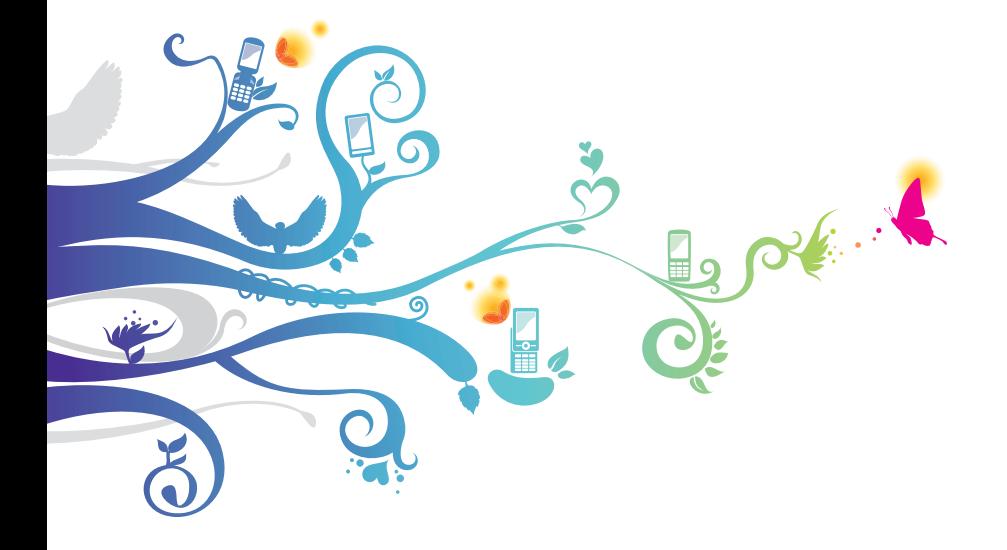

# **Over deze gebruiksaanwijzing**

Dank u voor uw keuze van dit mobiele apparaat van Samsung. Dit apparaat biedt hoogwaardige mobiele communicatie en amusement dankzij de uitzonderlijke technologie en hoge normen van Samsung.

Deze gebruiksaanwijzing is bedoeld om u stap voor stap bekend te maken met de functies en onderdelen van het apparaat.

# **Lees dit eerst**

- **●** Voordat u het apparaat gebruikt, moet u de gehele gebruiksaanwijzing en alle veiligheidsinstructies lezen voor veilig en correct gebruik.
- **●** De beschrijvingen in deze gebruiksaanwijzing zijn gebaseerd op de standaardinstellingen van het apparaat.
- **●** De afbeeldingen en schermafbeeldingen in deze gebruiksaanwijzing kunnen er anders uitzien dan het daadwerkelijke product.
- **●** De inhoud van deze gebruiksaanwijzing kan anders zijn dan het product of de software die door serviceproviders wordt geleverd en is onderhevig aan wijzigingen zonder voorafgaande kennisgeving. Ga naar de Samsung-website ([www.samsung.com](http://www.samsung.com)) voor de nieuwste versie van de gebruiksaanwijzing.
- **●** Welke functies en extra diensten beschikbaar zijn, is afhankelijk van het apparaat, de software en uw provider.
- **●** De opmaak en weergave van deze gebruiksaanwijzing is gebaseerd op het besturingssysteem Android en kan verschillen afhankelijk van het besturingssysteem van de gebruiker.

Over deze gebruiksaanwijzing *2*

- **●** Applicaties voor dit apparaat functioneren wellicht anders dan vergelijkbare computerapplicaties en hoeven niet over alle functies te beschikken die beschikbaar zijn voor de computerversie.
- **●** Applicaties en de bijbehorende functies kunnen verschillen per regio of hardwarespecificatie. Samsung is niet aansprakelijk voor prestatieproblemen die worden veroorzaakt door applicaties van derden.
- **●** Samsung is niet aansprakelijk voor prestatie- of compatibiliteitsproblemen die worden veroorzaakt door het bewerken van de instellingen in het register of door het gebruik van aangepaste besturingssysteemsoftware. Wanneer u probeert het besturingssysteem aan te passen, kan dit ertoe leiden dat uw apparaat en applicaties niet correct werken.
- **●** U kunt de software voor uw mobiele apparaat bijwerken door naar de Samsung-website ([www.samsung.com](http://www.samsung.com)) te gaan.
- **●** Software, geluid, achtergronden en afbeeldingen in dit apparaat zijn onder licentie verstrekt met beperkte gebruiksrechten tussen Samsung en de respectieve eigenaren. Het overnemen en gebruiken van deze materialen voor commerciële of andere doeleinden maakt inbreuk op de copyrightwetgeving. Samsung is niet aansprakelijk voor inbreuk op het copyright door gebruikers.
- **●** Er kunnen extra kosten in rekening worden gebracht voor gegevensservices, zoals chatten, uploaden en downloaden, automatisch synchroniseren of het gebruik van locatieservices. Als u extra kosten wilt voorkomen, selecteert u een geschikt gegevensabonnement. Neem contact op met uw serviceprovider voor informatie.
- **●** Bewaar deze gebruiksaanwijzing, zodat u deze later kunt raadplegen.

Over deze gebruiksaanwijzing

*3*

# **Symbolen in deze gebruiksaanwijzing**

Bekijk voordat u begint de symbolen die in deze gebruiksaanwijzing worden gebruikt:

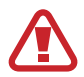

**Waarschuwing**—situaties die letsel kunnen veroorzaken bij u of anderen

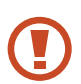

**Let op**—situaties die schade aan het apparaat of andere apparatuur kunnen veroorzaken

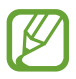

**Opmerking**—opmerkingen, gebruikstips of aanvullende informatie

► **Verwijzing naar**—pagina's met gerelateerde informatie; bijvoorbeeld: ► p. 12 (staat voor "zie ook pagina 12")

→ **Gevolg door**—het aantal opties of menu's dat u moet selecteren om een bepaalde stap uit te voeren; bijvoorbeeld: Selecteer in de lijst met applicaties **Instellingen** → **Toestel-info** (staat voor **Instellingen**, gevolg door **Toestel-info**)

# **Copyright**

Copyright © 2012 Samsung Electronics

Deze gebruiksaanwijzing is beschermd onder internationale copyrightwetten.

Geen enkel onderdeel van deze gebruiksaanwijzing mag worden gereproduceerd, gedistribueerd, vertaald of verzonden in welke vorm dan ook of op welke elektronische of mechanische wijze dan ook, inclusief door deze te fotokopiëren, op te nemen of op te slaan in een systeem voor het opslaan en ophalen van informatie, zonder voorafgaande schriftelijke toestemming van Samsung **Electronics** 

# **Handelsmerken**

- **●** SAMSUNG en het SAMSUNG-logo zijn gedeponeerde handelsmerken van Samsung Electronics.
- **●** Het Android-logo, Google™, Google Maps™, Google Mail™, YouTube™, Google Play™ Store, Google Latitude™ en Google Talk™ zijn handelsmerken van Google, Inc.
- **●** Bluetooth® is wereldwijd een gedeponeerd handelsmerk van Bluetooth SIG, Inc.
- **●** Windows Media Player® is een gedeponeerd handelsmerk van Microsoft Corporation.
- **●** Wi-Fi®, Wi-Fi Protected Setup™, Wi-Fi CERTIFIED™ en het Wi-Filogo zijn gedeponeerde handelsmerken van de Wi-Fi Alliance.
- **●** Alle overige handelsmerken en auteursrechten zijn het eigendom van de betreffende eigenaren.

# CE0168

Over deze gebruiksaanwijzing

# **Inhoud**

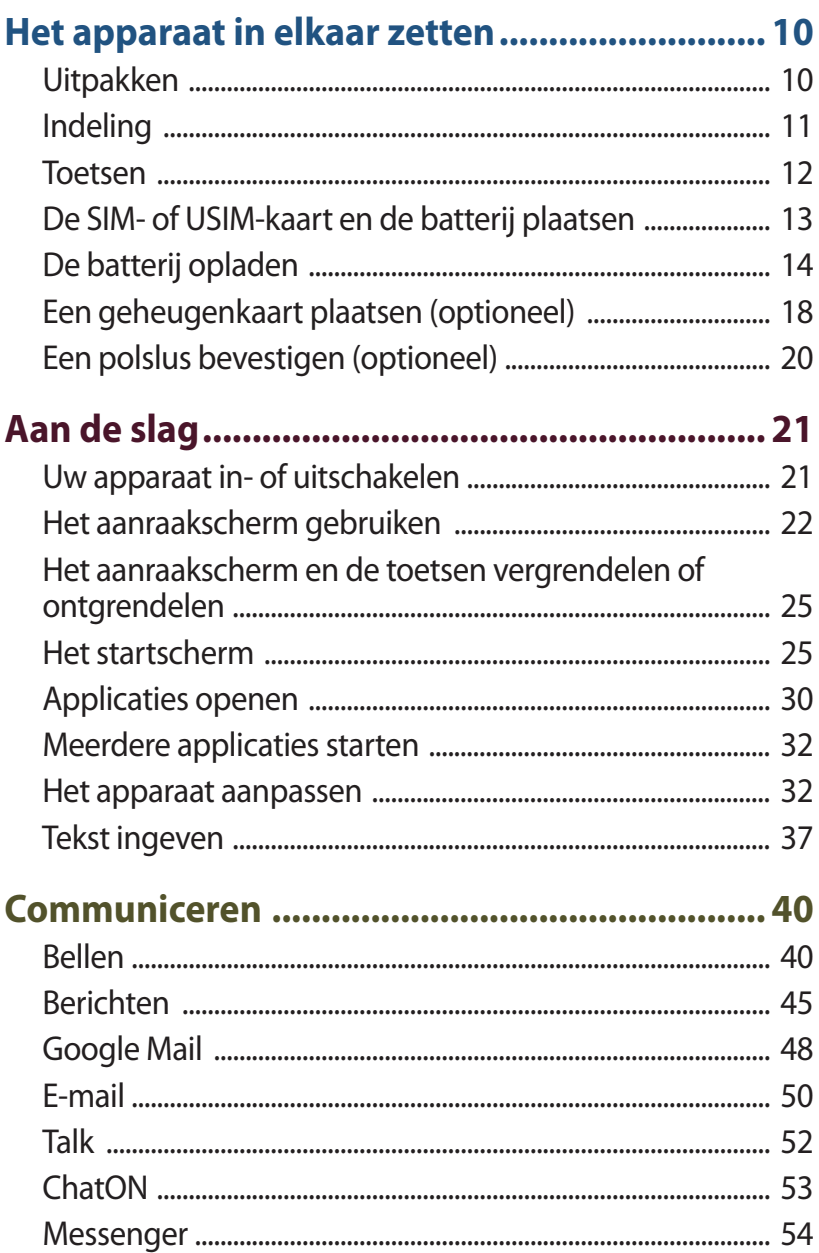

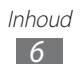

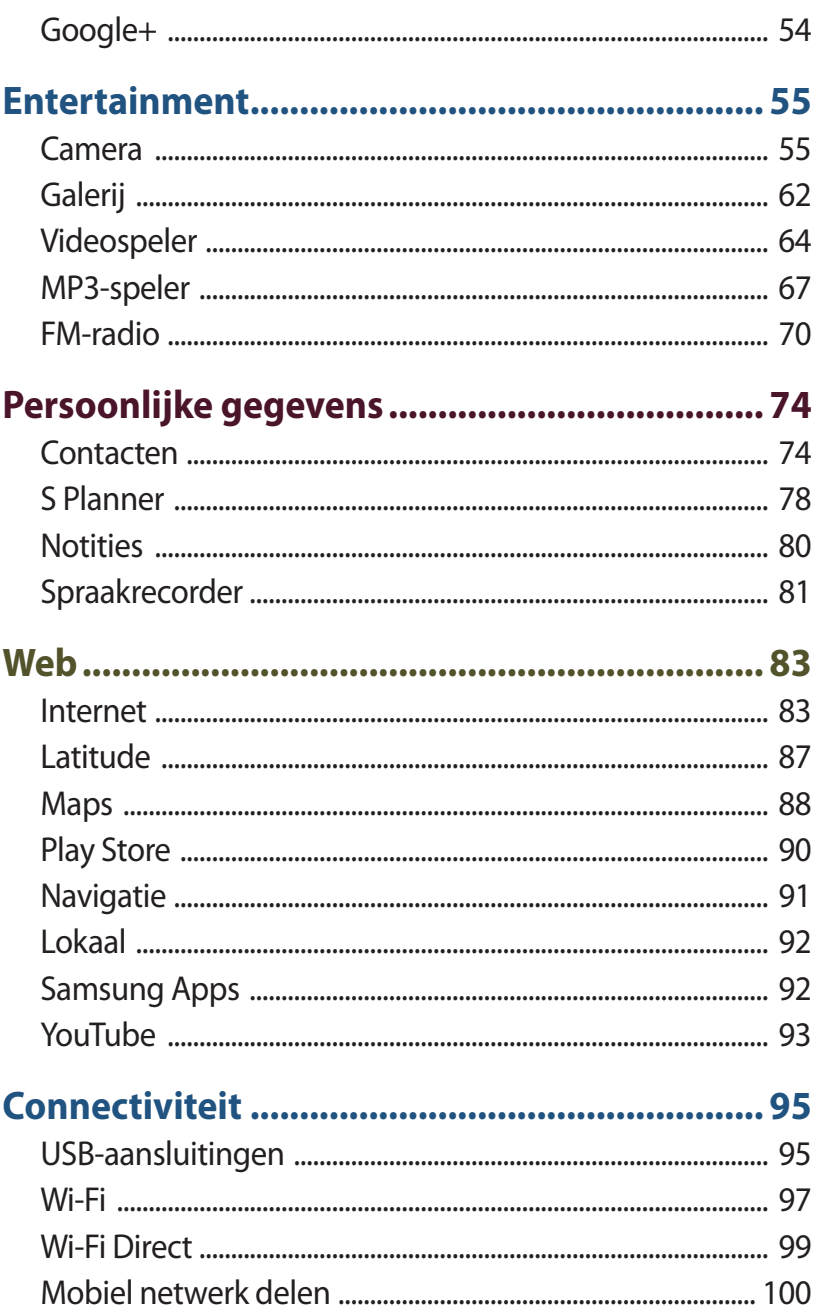

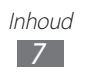

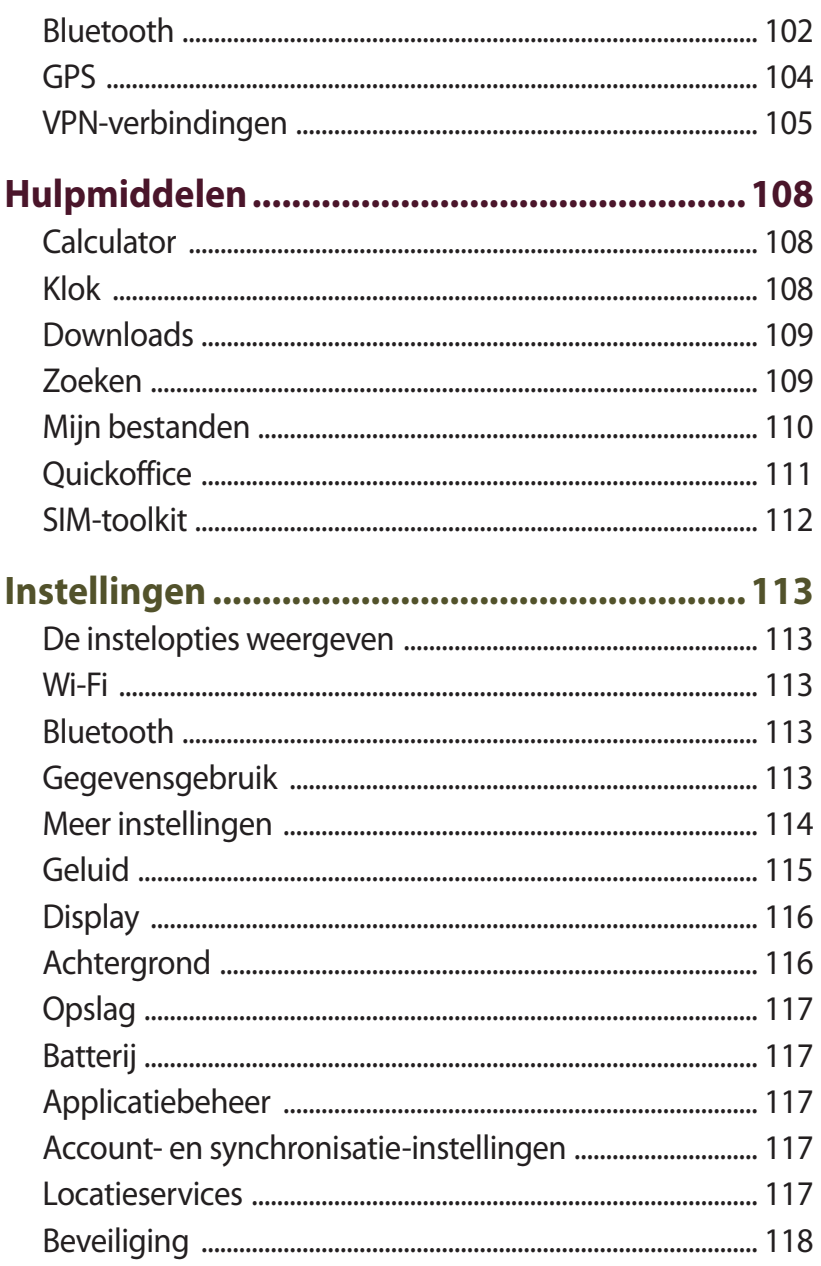

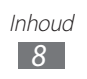

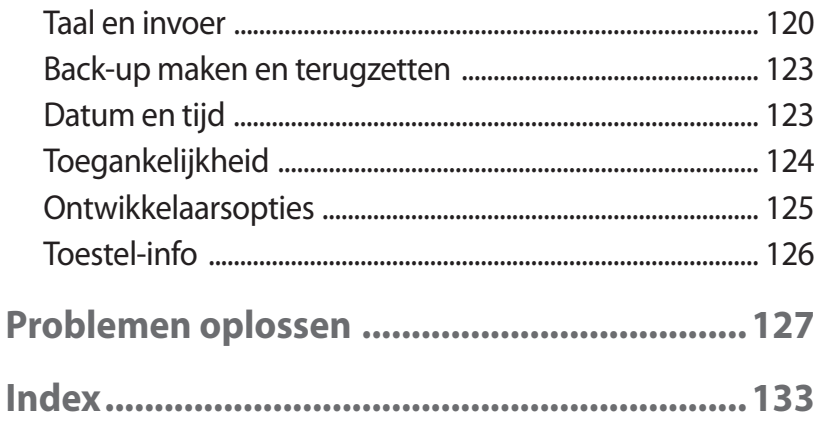

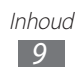

# <span id="page-9-0"></span>**Het apparaat in elkaar zetten**

# **Uitpakken**

Controleer of de doos de volgende onderdelen bevat:

- **●** Mobiel apparaat
- **●** Batterij
- **●** Snelstartgids

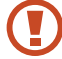

Gebruik alleen door Samsung goedgekeurde software. Gekraakte of illegale software kan schade of storingen veroorzaken die niet worden gedekt door de garantie van de fabrikant.

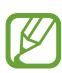

- **●** De bijgeleverde onderdelen bij uw apparaat en de beschikbare accessoires kunnen verschillen, afhankelijk van uw regio of serviceprovider.
- **●** Bij de plaatselijke Samsung-dealer kunt u extra accessoires kopen.
- **●** De bijgeleverde items zijn alleen ontworpen voor uw apparaat en zijn mogelijk niet compatibel met andere apparaten.
- **●** Andere accessoires zijn mogelijk niet compatibel met uw apparaat.

# <span id="page-10-0"></span>**Indeling**

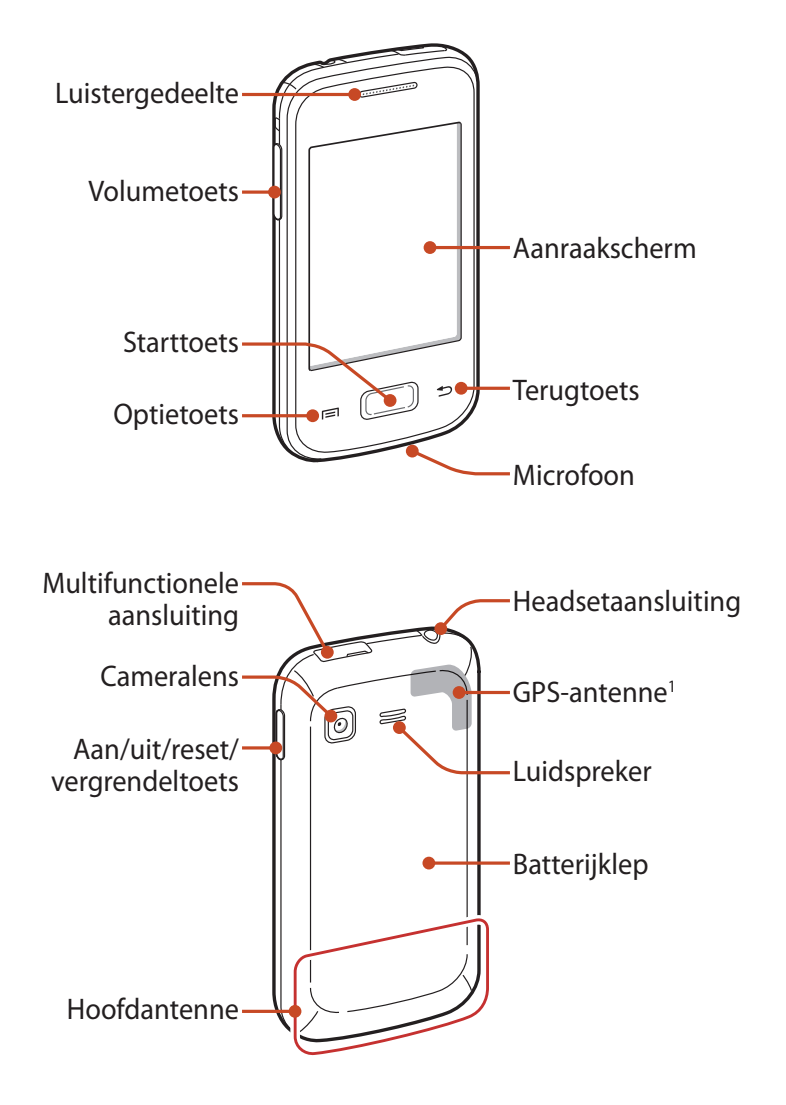

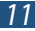

<sup>1.</sup> Raak het gebied rond de antenne niet aan en bedek dit niet met uw handen of andere voorwerpen tijdens het gebruik van de GPSfuncties.

# <span id="page-11-0"></span>**Toetsen**

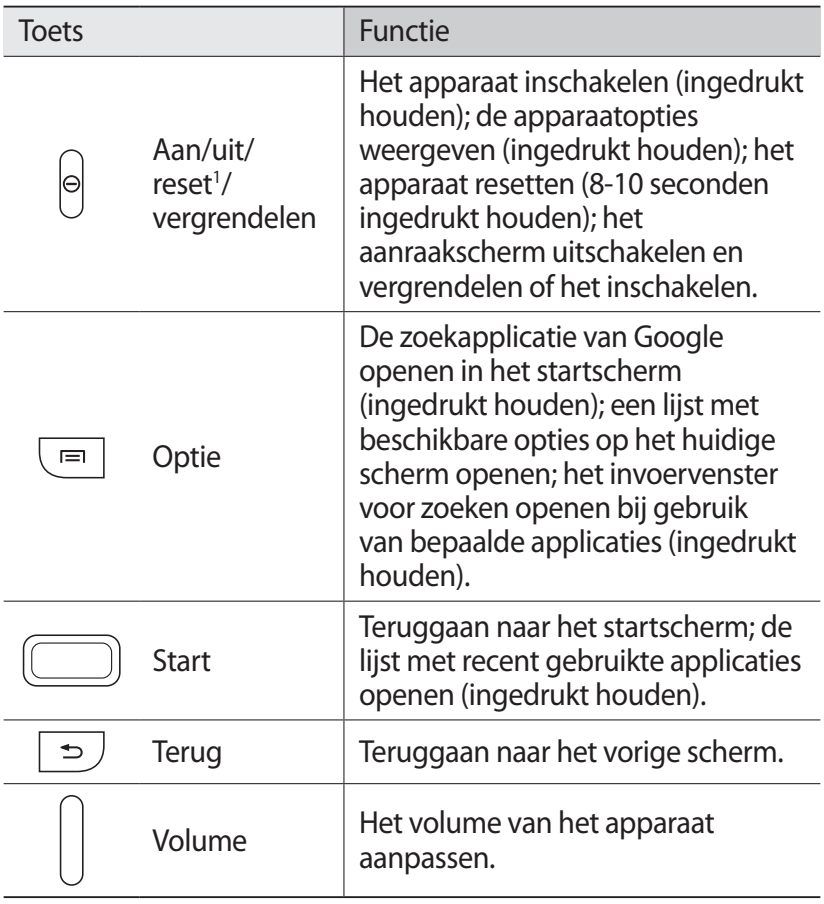

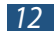

<sup>1.</sup> Als er fatale fouten optreden, de verbinding wordt verbroken of uw apparaat vastloopt, moet u het apparaat mogelijk resetten voordat u het weer kunt gebruiken.

# <span id="page-12-0"></span>**De SIM- of USIM-kaart en de batterij plaatsen**

Wanneer u bij een provider een abonnement afsluit, ontvangt u een SIM-kaart (Subscriber Identity Module). Hierop zijn uw abonnementsgegevens opgeslagen, zoals de PIN-code en optionele diensten. Voor het gebruik van UMTS- of HSDPA-services kunt u een USIM-kaart (Universal Subscriber Identity Module) kopen.

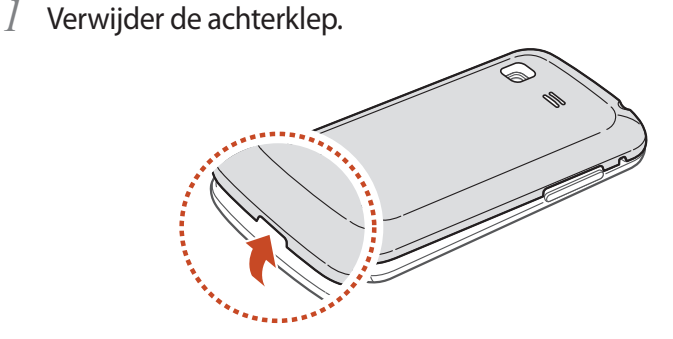

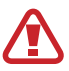

Beschadig uw vingernagels niet wanneer u de achterklep verwijdert.

Buig of draai de achterklep niet te ver. Als u dit doet, kan de klep worden beschadigd.

*2* Plaats de SIM- of USIM-kaart met de goudkleurige contactpunten naar beneden gericht.

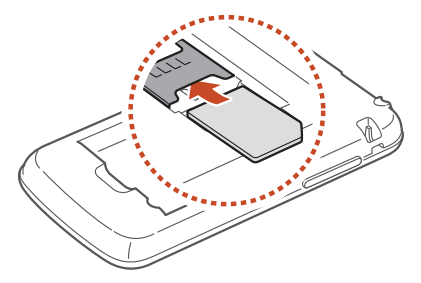

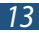

<span id="page-13-0"></span>De SIM-kaartsleuf van uw apparaat is alleen geschikt voor standaard SIM-kaarten. Als u een microSIM-kaart of een microSIM-kaart plaatst met een niet-goedgekeurde houder, kan de SIM-kaartsleuf van uw apparaat beschadigd raken.

*3* Plaats de batterij.

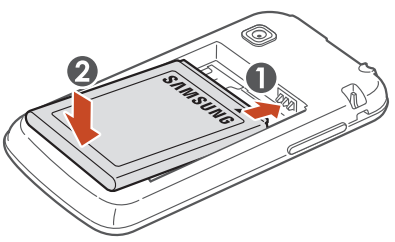

*4* Plaats de achterklep terug.

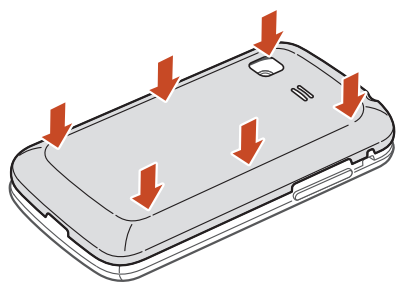

# **De batterij opladen**

Voordat u het apparaat voor het eerst gebruikt of wanneer de batterij lange tijd niet is gebruikt, moet u de batterij opladen. Hiervoor kunt u een reisadapter gebruiken. U kunt ook opladen door het apparaat met een USB-kabel op een computer aan te sluiten.

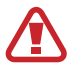

Gebruik alleen door Samsung goedgekeurde opladers en kabels. Bij gebruik van niet-goedgekeurde opladers of kabels bestaat het risico dat batterijen ontploffen of dat het apparaat schade oploopt.

- 
- **●** Als de batterij bijna leeg is, laat het apparaat een waarschuwingstoon horen en wordt er een bericht weergegeven. Laad de batterij op als u het apparaat weer wilt gebruiken.
- **●** Als de batterij volledig is ontladen, kunt u het apparaat niet inschakelen, zelfs niet als de reisadapter is aangesloten. Laat een lege batterij enige tijd opladen voordat u probeert het apparaat in te schakelen.

# › **Opladen met een reisadapter**

- *1* Open het klepje van de multifunctionele aansluiting.
- *2* Steek het smalle uiteinde van de reisadapter in de multifunctionele aansluiting.

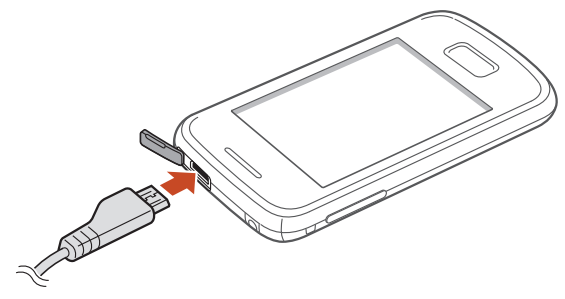

Als u de reisadapter verkeerd aansluit, kan het apparaat ernstig worden beschadigd. Schade veroorzaakt door verkeerd gebruik, valt niet onder de garantie.

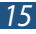

- *3* Steek de stekker van de reisadapter in een stopcontact.
	- **●** Als de stroomvoorziening instabiel is wanneer het apparaat wordt opgeladen, functioneert het aanraakscherm mogelijk niet. Als dit gebeurt, koppelt u de reisadapter van het apparaat los.
		- **●** Het apparaat kan warm worden tijdens het opladen. Dit is normaal en heeft geen nadelige invloed op de levensduur of prestaties van het apparaat.
		- **●** Als uw apparaat niet goed oplaadt, kunt u met het apparaat en de oplader naar een Samsung Servicecenter gaan.
- *4* Wanneer de batterij volledig is opgeladen, haalt u eerst de stekker van de adapter uit het apparaat en vervolgens uit het stopcontact.

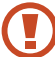

Koppel de reisadapter altijd los van het apparaat voordat u de batterij verwijdert. Als u de batterij verwijdert terwijl de reisadapter nog is aangesloten, kan het apparaat worden beschadigd.

Om energie te besparen, koppelt u de reisadapter los wanneer deze niet wordt gebruikt. De reisadapter heeft geen aan/uit-schakelaar, dus u moet de reisadapter uit het stopcontact halen om de stroomvoorziening te onderbreken. Het toestel moet zich in de buurt van het stopcontact bevinden tijdens het opladen.

# › **Opladen met een USB-kabel**

Controleer voordat u met opladen begint of de computer is ingeschakeld.

- *1* Open het klepje van de multifunctionele aansluiting.
- *2* Sluit het kleine uiteinde (micro-USB) van de USB-kabel aan op de multifunctionele aansluiting.
- *3* Sluit het grote uiteinde van de USB-kabel aan op de USB-poort van een computer.

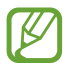

Afhankelijk van het gebruikte type USB-kabel kan het even duren voordat het opladen wordt gestart.

*4* Wanneer de batterij volledig is opgeladen, haalt u eerst de stekker van de USB-kabel uit het apparaat en vervolgens uit de computer.

# › **Batterijverbruik verminderen**

Uw apparaat beschikt over opties waarmee u het gebruik van de batterij kunt besparen. Als u deze opties aanpast en functies op de achtergrond uitschakelt, kunt u het apparaat langer gebruiken voordat u het weer moet opladen:

- **●** Schakel over naar de slaapstand door op de aan/uit-toets te drukken, wanneer het apparaat niet wordt gebruikt.
- **●** Sluit onnodige applicaties met taakbeheer.
- **●** Schakel de Bluetooth-functie uit.
- **●** Schakel de Wi-Fi-functie uit.
- **●** Schakel automatisch synchroniseren van applicaties uit.
- **●** Verminder de tijd voor achtergrondverlichting.
- **●** Verminder de helderheid van het scherm.

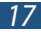

# <span id="page-17-0"></span>**Een geheugenkaart plaatsen (optioneel)**

U kunt microSD™- of microSDHC™-geheugenkaarten met een maximumcapaciteit van 32 GB in het apparaat plaatsen (afhankelijk van het type kaart en de kaartfabrikant).

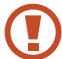

Samsung hanteert erkende industriestandaarden voor geheugenkaarten, maar sommige merken zijn mogelijk niet volledig compatibel met uw apparaat. Als u een geheugenkaart gebruikt die niet compatibel is, kan uw apparaat of uw geheugenkaart beschadigd raken. Opgeslagen gegevens op de geheugenkaart kunnen ook beschadigd raken.

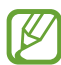

- **●** Uw apparaat ondersteunt alleen de FAT-bestandsstructuur voor geheugenkaarten. Als u een geheugenkaart plaatst die met een andere bestandsstructuur is geformatteerd, wordt u gevraagd of u de kaart opnieuw wilt formatteren.
- **●** Veel schrijven en verwijderen van gegevens verkort de levensduur van geheugenkaarten.
- **●** Wanneer u een geheugenkaart in het apparaat plaatst, wordt de bestandsmap van de geheugenkaart weergegeven in de map extSdCard.
- *1* Verwijder de achterklep.
- *2* Plaats een geheugenkaart met de goudkleurige contactpunten naar beneden gericht.

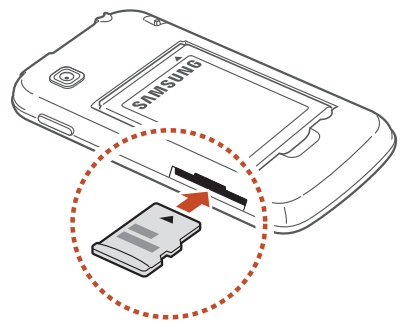

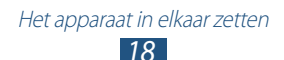

- *3* Duw de geheugenkaart in de geheugenkaartsleuf totdat de kaart vastklikt.
- *4* Plaats de achterklep terug.

# › **Een geheugenkaart verwijderen**

Controleer of de geheugenkaart op dat moment niet wordt gebruikt door het apparaat.

- *1* Selecteer in de lijst met applicaties **Instellingen** → **Opslag** → **SD-kaart afmelden**.
- *2* Selecteer **OK** (indien nodig).
- *3* Verwijder de achterklep.
- *4* Duw voorzichtig op de geheugenkaart totdat deze loskomt van het apparaat.
- *5* Verwijder de geheugenkaart.
- *6* Plaats de achterklep terug.
- Verwijder een geheugenkaart niet wanneer via het apparaat gegevens worden overgedragen of geopend. Dit kan leiden tot verlies van gegevens en/of beschadiging van de kaart of het apparaat.

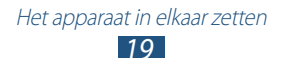

# <span id="page-19-0"></span>› **Een geheugenkaart formatteren**

Als u de geheugenkaart op een computer formatteert, kan de kaart incompatibel worden met uw apparaat. Formatteer de geheugenkaart alleen in het apparaat.

Selecteer in de lijst met applicaties **Instellingen** → **Opslag** → **SD-kaart formatteren** → **SD-kaart formatteren** → **Alles verwijderen**.

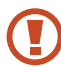

Vergeet niet een back-up van alle belangrijke gegevens te maken voordat u de geheugenkaart formatteert. De fabrieksgarantie dekt geen schade door verlies van gegevens vanwege iets wat de gebruiker doet.

# **Een polslus bevestigen (optioneel)**

- *1* Verwijder de achterklep.
- *2* Schuif de polslus door de sleuf en haak deze om het kleine uitsteeksel.

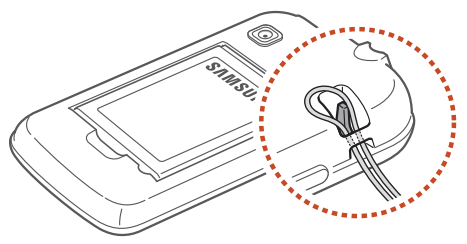

*3* Plaats de achterklep terug.

# <span id="page-20-0"></span>**Aan de slag**

# **Uw apparaat in- of uitschakelen**

- *1* Houd de aan/uit-toets ingedrukt.
- *2* Geef de PIN-code in die u bij de SIM- of USIM-kaart hebt gekregen, en selecteer **OK** (indien nodig).

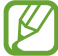

Als u het apparaat de eerste keer inschakelt, volgt u de instructies op het scherm om het apparaat in te stellen. U moet u aanmelden bij Google of een Google-account maken op applicaties te gebruiken die verbinding maken met de Google/server.

Houd de aan/uit-toets ingedrukt en selecteer **Uitschakelen** → **OK** om het apparaat uit te schakelen.

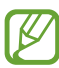

- **●** Volg alle waarschuwingen en aanwijzingen van geautoriseerd personeel op plaatsen waar het gebruik van draadloze apparatuur aan beperkingen onderhevig is, bijvoorbeeld in vliegtuigen en ziekenhuizen.
- **●** Als u alleen de diensten wilt gebruiken waarvoor geen netwerk is vereist, activeert u de vliegtuigstand. ► p. [114](#page-113-1)

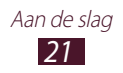

# <span id="page-21-0"></span>**Het aanraakscherm gebruiken**

Met het aanraakscherm van het apparaat kunt u eenvoudig items selecteren en functies uitvoeren. Hier krijgt u informatie over het aanraakscherm.

- **●** Druk niet op het aanraakscherm met uw vingertoppen en gebruik geen scherpe voorwerpen op het aanraakscherm. Hierdoor kan het aanraakscherm beschadigd raken of kan er een storing optreden.
	- **●** Zorg dat het aanraakscherm niet in aanraking komt met andere elektrische apparaten. Door elektrostatische ontladingen kan het aanraakscherm worden beschadigd.
	- **●** Zorg dat het aanraakscherm niet in aanraking komt met vloeistoffen. Het aanraakscherm kan in vochtige omstandigheden of door blootstelling aan vloeistoffen worden beschadigd.
	- **●** Als het aanraakscherm langere tijd standby staat, kan dit leiden tot nabeelden (ingebrande beelden op het scherm) of ghosting. Schakel het aanraakscherm uit wanneer u het apparaat niet gebruikt.
	- **●** Om het aanraakscherm optimaal te kunnen gebruiken, moet u de beschermende folie verwijderen voordat u het apparaat gebruikt.
		- **●** Het aanraakscherm heeft een laag die kleine elektrische ladingen die door het menselijk lichaam worden veroorzaakt, detecteert. Voor de beste prestaties tikt u met uw vingertop op het aanraakscherm. Het aanraakscherm reageert niet als het door scherpe voorwerpen zoals een stylus of een pen wordt aangeraakt.

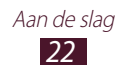

U gebruikt de volgende technieken om het aanraakscherm te bedienen:

#### **Tik op**

Eén keer aanraken om een menu, optie of applicatie te selecteren of te starten.

#### **Blijven aanraken**

Tik op een item en blijf dit langer dan 2 seconden aanraken.

#### **Slepen**

Tik op een item en verplaats het naar een nieuwe locatie.

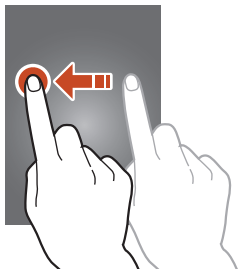

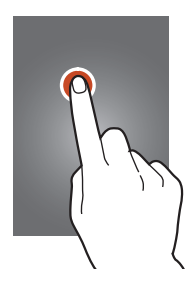

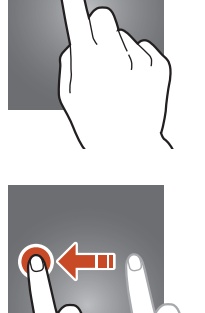

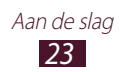

#### **Dubbeltikken**

Tik snel twee keer op een item.

#### **Vegen**

Snel omhoog, omlaag, naar links of rechts bladeren om door lijsten of schermen te bewegen.

#### **Samenknijpen**

Plaats twee vingers ver uit elkaar en breng ze naar elkaar toe.

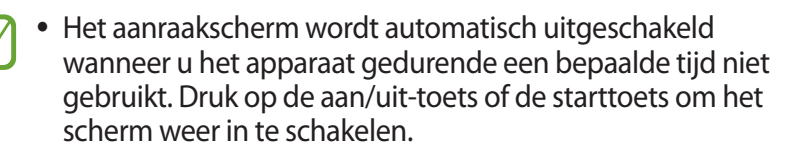

**●** U kunt de tijd instellen dat het apparaat wacht voordat het scherm wordt uitgeschakeld. Selecteer in de lijst met applicaties **Instellingen** → **Display** → **Time-out scherm**.

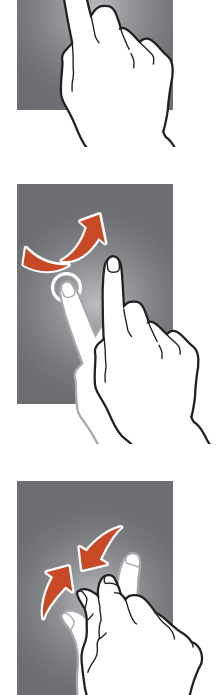

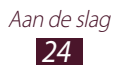

# <span id="page-24-0"></span>**Het aanraakscherm en de toetsen vergrendelen of ontgrendelen**

Wanneer u het apparaat gedurende een bepaalde tijd niet gebruikt, schakelt het apparaat het aanraakscherm uit en worden het aanraakscherm en de toetsen automatisch vergrendeld om onbedoelde bewerkingen te voorkomen. Als u het aanraakscherm en de toetsen handmatig wilt vergrendelen, drukt u op de aan/uittoets.

Om te ontgrendelen, schakelt u het scherm in door op de aan/uittoets of starttoets te drukken, ergens op het scherm te tikken en uw vinger buiten de grote cirkel te slepen.

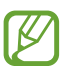

U kunt de functie voor schermvergrendeling activeren om te voorkomen dat anderen uw persoonlijke gegevens en informatie die op het apparaat is opgeslagen, openen of gebruiken. ► p. [34](#page-33-0)

# **Het startscherm**

In het startscherm kunt u de status van het apparaat zien en applicaties openen.

Het startscherm bevat meerdere panelen. Scroll naar links of rechts om de panelen van het startscherm weer te geven. U kunt ook een stip onder aan het scherm selecteren om rechtstreeks naar het bijbehorende paneel te gaan.

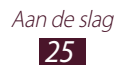

#### › **Pictogrammen**

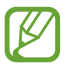

De pictogrammen die op het scherm worden weergegeven, kunnen verschillen afhankelijk van de regio en serviceprovider.

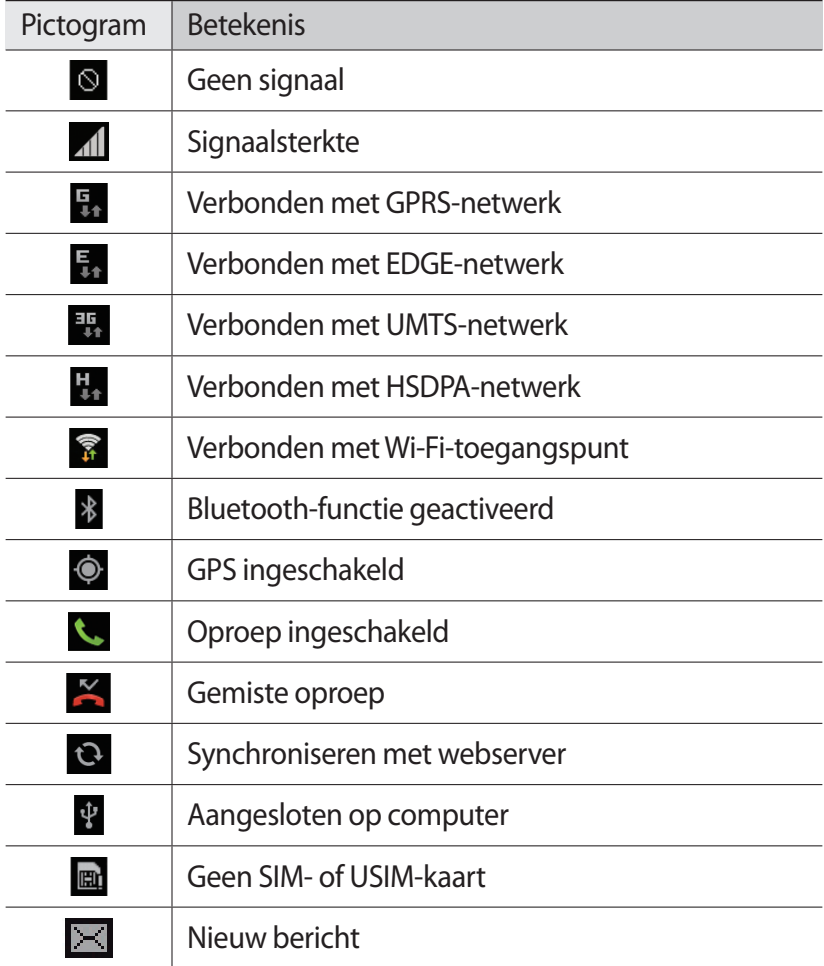

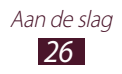

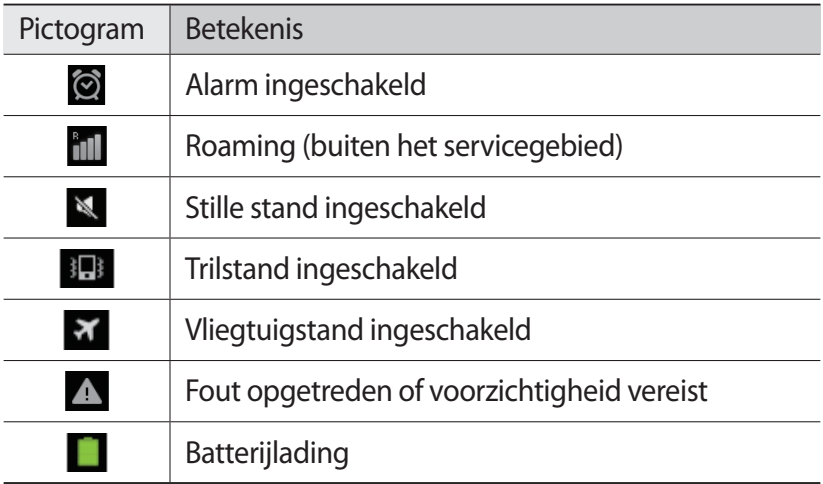

# › **Werken met het meldingenpaneel**

Als u het meldingenpaneel wilt openen, tikt u op het gedeelte met pictogrammen en sleept u het naar beneden. U verbergt het paneel weer door de onderkant van het paneel omhoog te slepen.

In het meldingenpaneel kunt u de huidige status van uw apparaat weergeven en de volgende opties gebruiken:

- **● Wi-Fi**: de Wi-Fi-functie in- of uitschakelen. ► p. [97](#page-96-1)
- **● GPS**: de GPS-functie in- of uitschakelen. ► p. [104](#page-103-1)
- **● Melodie**: de stille stand in- of uitschakelen. U kunt uw apparaat dempen of instellen op trillen in de Stille stand.
- **● Schermrotatie**: toestaan of voorkomen dat het scherm draait wanneer u het apparaat draait.
- **● Melding**: meldingspictogrammen verbergen of weergeven.

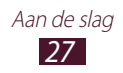

- **● Mobiele gegevens**: de gegevensverbinding in- of uitschakelen.
- **● Bluetooth**: de Bluetooth-functie in- of uitschakelen. ► p. [102](#page-101-1)
- **● Synchroniseren**: het automatisch synchroniseren van applicaties in- of uitschakelen.

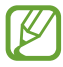

Welke opties beschikbaar zijn, is afhankelijk van uw regio of serviceprovider.

# › **Een item verplaatsen op het startscherm**

Blijf een item aanraken en sleep het naar een nieuwe locatie.

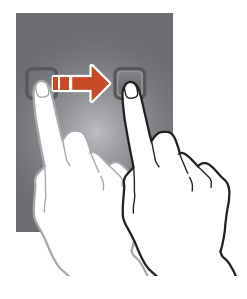

# › **Een item verwijderen uit het startscherm**

Blijf een item aanraken en sleep het naar de vuilnisbak.

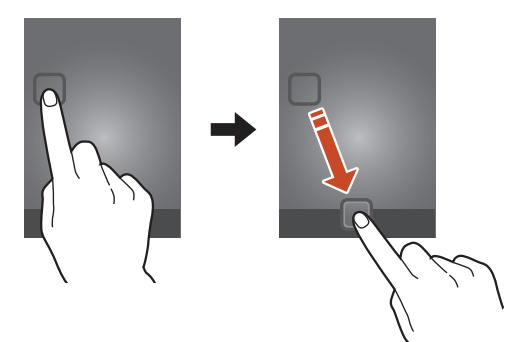

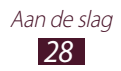

### › **Een paneel toevoegen aan of verwijderen uit het startscherm**

U kunt panelen toevoegen aan of verwijderen uit het startscherm om widgets in te delen.

- *1* Plaats op het startscherm twee vingers op het scherm en beweeg ze naar elkaar toe om over te schakelen naar de bewerkingsstand.
- *2* Panelen toevoegen, verwijderen of opnieuw indelen:
	- **●** Als u een paneel wilt verwijderen, tikt u op de miniatuurafbeelding van het paneel en blijft u de afbeelding aanraken. Sleep vervolgens de afbeelding naar de prullenbak.
	- Als u een nieuw paneel wilt toevoegen, selecteert u
	- **●** Als u het hoofdpaneel van het startscherm wilt instellen, selecteert u  $\rightarrow$ .
	- **●** Als u de volgorde van de panelen wilt wijzigen, raakt u de miniatuurafbeelding van een paneel aan en sleept u deze naar de gewenste locatie.
- *3* Druk op de terugtoets om terug te gaan naar het vorige scherm.

# › **Widgets gebruiken**

Widgets zijn kleine applicaties op het startscherm die handige functies en informatie verschaffen.

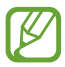

- **●** Voor sommige widgets wordt verbinding met webservices gemaakt. Als u een webwidget gebruikt, worden er mogelijk extra kosten in rekening gebracht.
	- **●** Welke widgets beschikbaar zijn, is afhankelijk van uw regio of serviceprovider.
- *1* Selecteer in de lijst met applicaties **Widgets** om het widgetpaneel te openen.
- *2* Scroll naar links of rechts in het widgetpaneel om een widget te zoeken.
- *3* Blijf een widget aanraken om deze toe te voegen aan het startscherm.

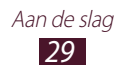

# <span id="page-29-0"></span>**Applicaties openen**

Applicaties openen en volledig gebruikmaken van de functies op uw apparaat. U kunt de lijst met applicaties aanpassen aan uw voorkeuren, of applicaties downloaden van internet om de functionaliteit van uw apparaat te verbeteren.

- **Selecteer in het startscherm <b>III** om de lijst met applicaties te openen.
- *2* Scroll naar links of rechts naar een ander scherm. U kunt ook een stip onder aan het scherm selecteren om rechtstreeks naar het bijbehorende scherm te gaan.
- *3* Selecteer een applicatie.
- *4* Druk op de terugtoets om terug te gaan naar het vorige scherm. Druk op de starttoets om terug te gaan naar het startscherm.

- **●** U kunt een snelkoppeling naar een applicatie toevoegen aan het startscherm door een pictogram te blijven aanraken in de lijst met applicaties.
	- **●** Als u het apparaat draait terwijl u bepaalde functies gebruikt, wordt de interface ook gedraaid. Om te voorkomen dat de interface draait, selecteert u **Instellingen** → **Display** → **Scherm automatisch draaien**.

# › **Applicaties ordenen**

U kunt de volgorde van applicaties wijzigen in de lijst met applicaties of ze groeperen in categorieën.

- *1* Druk in de lijst met applicaties op de optietoets en selecteer **Bewerken**.
- *2* Blijf een applicatiepictogram aanraken.

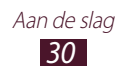

- *3* Applicaties ordenen:
	- **●** Als u een applicatie wilt verplaatsen, sleept u deze naar de nieuwe locatie.
	- **●** Als u de applicatie wilt toevoegen aan een nieuwe map. sleept u de applicatie naar  $\Gamma$ .
	- **●** Als u de applicatie naar een nieuw paneel wilt verplaatsen, sleept u de applicatie naar  $\blacksquare$ .
	- Als u de applicatie wilt verwijderen, sleept u deze naar **in**.

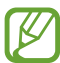

Als u het applicatiepictogram naar  $\overline{u}$  sleept, wordt er informatie over de applicatie weergegeven.

*4* Selecteer **Opsl.**

# › **Een applicatie downloaden**

- *1* Selecteer in de lijst met applicaties **Play Store** of **Samsung Apps**.
- *2* Zoek een applicatie en download deze naar het apparaat.

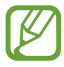

Als u applicaties wilt installeren die u van bronnen hebt gedownload, selecteert u **Instellingen** → **Beveiliging** → **Onbekende bronnen**.

# › **Een applicatie verwijderen**

- *1* Druk in de lijst met applicaties op de optietoets en selecteer **Verwijderen**.
- 2 Selecteer  $\bigcirc$  op het pictogram van een applicatie en selecteer **OK**.

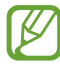

U kunt alleen de applicaties verwijderen die u hebt gedownload.

# › **Onlangs gebruikte applicaties openen**

*1* Houd de starttoets ingedrukt om de applicaties weer te geven die u onlangs hebt geopend.

> *31* Aan de slag

*2* Selecteer een applicatie.

# <span id="page-31-0"></span>**Meerdere applicaties starten**

U kunt met het apparaat met meerdere applicaties tegelijk werken. Als u meerdere applicaties wilt openen, drukt u op de starttoets terwijl u een applicatie gebruikt. Selecteer vervolgens een andere applicatie die u wilt starten vanuit het startscherm.

# › **Applicaties beheren**

U kunt meerdere applicaties beheren met Taakbeheer.

*1* Blijf de starttoets aanraken en selecteer **Taakbeheer** → **Actieve applicaties**.

Taakbeheer wordt gestart en geeft de actieve applicaties weer.

- *2* Actieve applicaties beheren:
	- **●** Selecteer **Stop** om een applicatie te sluiten.
	- **●** Selecteer **Alles stoppen** om alle applicaties te sluiten.

# **Het apparaat aanpassen**

Haal meer uit uw apparaat door de instellingen aan uw voorkeuren aan te passen.

# › **De weergavetaal wijzigen**

- *1* Selecteer in de lijst met applicaties **Instellingen** → **Taal en invoer** → **Taal**.
- *2* Selecteer een taal.

#### › **De aanraaktoon in- of uitschakelen**

Selecteer in de lijst met applicaties **Instellingen** → **Geluid** → **Aanraakgeluiden**.

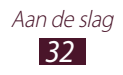

# › **Het volume van het apparaat aanpassen**

- *1* Druk de volumetoets omhoog of omlaag.
- 2 Selecteer  $\ast$  en sleep de schuifregelaars om het volumeniveau voor elk geluid aan te passen.

# › **Overschakelen naar de stille stand**

U kunt de geluiden van uw apparaat op een van de volgende manieren uit- of inschakelen:

- **●** Als u het meldingenpaneel wilt openen, tikt u op het gedeelte met pictogrammen en sleept u het naar beneden. Selecteer vervolgens **Melodie**.
- Houd de aan/uit-toets ingedrukt en selecteer  $\mathbb{N}$  of  $\mathbb{N}$ .
- **●** Selecteer in de lijst met applicaties **Telefoon** → **Toetsenbord** en bliif  $\# \bowtie$  aanraken.

# › **Een achtergrond voor het startscherm selecteren**

- *1* Selecteer in het startscherm **Instellingen** → **Achtergrond** → **Startscherm**.
- 2 Selecteer een afbeeldingsmap  $\rightarrow$  een afbeelding.

# › **Het lettertype wijzigen**

- *1* Selecteer in de lijst met applicaties **Instellingen** → **Display** → **Letterstijl**.
- *2* Selecteer een lettertype.

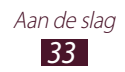

# › **De helderheid van het scherm aanpassen**

Als het scherm op een hoog helderheidsniveau is ingesteld, raakt de batterij van het apparaat sneller leeg.

- *1* Selecteer in de lijst met applicaties **Instellingen** → **Display** → **Helderheid**.
- *2* Sleep de schuifregelaar naar links of rechts.
- *3* Selecteer **OK**.

# <span id="page-33-0"></span>› **Het apparaat vergrendelen**

U kunt uw apparaat vergrendelen met een patroon, PIN-code of een wachtwoord. Wanneer het scherm is ingeschakeld, moet u een wachtwoord ingeven elke keer dat u het apparaat inschakelt of het aanraakscherm ontgrendelt.

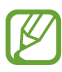

- **●** Als u uw wachtwoord vergeet, moet u het apparaat bij een Samsung Servicecenter laten resetten.
- **●** Samsung is niet verantwoordelijk voor verlies van wachtwoorden of privégegevens of andere schade die door illegale software wordt veroorzaakt.

#### **Een ontgrendelingspatroon instellen**

- *1* Selecteer in de lijst met applicaties **Instellingen** → **Beveiliging** → **Schermvergrendeling** → **Patroon**.
- *2* Bekijk de instructies en voorbeeldpatronen op het scherm en selecteer **Volgende**.
- *3* Teken een patroon door ten minste 4 punten met elkaar te verbinden en selecteer **Doorgaan**.
- *4* Teken het patroon nogmaals om het te bevestigen en selecteer **Bevestigen**.
- *5* Voltooi het instellen van de reserve-PIN-code.

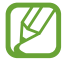

Als u uw ontgrendelingspatroon vergeet, kunt u de schermvergrendelingsfunctie uitschakelen met een back-up PIN-code.

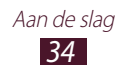

#### **Een PIN-code voor ontgrendeling instellen**

- *1* Selecteer in de lijst met applicaties **Instellingen** → **Beveiliging** → **Schermvergrendeling** → **Geef PIN-code in**.
- *2* Geef een nieuwe PIN-code in en selecteer **Doorgaan**.
- *3* Geef de PIN-code nogmaals in en selecteer **OK**.

#### **Een ontgrendelingswachtwoord instellen**

- *1* Selecteer in de lijst met applicaties **Instellingen** → **Beveiliging** → **Schermvergrendeling** → **Wachtwoord**.
- *2* Geef een nieuw wachtwoord (alfanumeriek) in en selecteer **Doorgaan**.
- *3* Geef het wachtwoord nogmaals in en selecteer **OK**.

# › **De SIM- of USIM-kaart vergrendelen**

U kunt het apparaat vergrendelen met de PIN-code die u bij de SIM- of USIM-kaart hebt gekregen. Als de SIM- of USIMkaartvergrendeling is ingeschakeld, moet u telkens bij het inschakelen van het apparaat de PIN-code ingeven.

- *1* Selecteer in de lijst met applicaties **Instellingen** → **Beveiliging** → **SIM-kaartvergrendeling instellen** → **SIMkaart vergrendelen**.
- *2* Geef uw PIN-code in en selecteer **OK**.

 $\cancel{\mathbb{R}}$ 

- **●** Als u te vaak een onjuiste PIN-code ingeeft, wordt de SIMof USIM-kaart geblokkeerd. In dat geval moet u een PUKcode (PIN Unlock Key) ingeven om de blokkering van de SIM- of USIM-kaart op te heffen.
	- **●** Als u een onjuiste PUK-code voor de SIM- of USIMkaart ingeeft, moet u de blokkering van de kaart bij de serviceprovider laten opheffen.

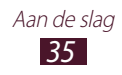

# › **De functie Mobiel apparaat traceren inschakelen**

Wanneer iemand een andere SIM-kaart of USIM-kaart in het verloren of gestolen apparaat plaatst, stuurt de functie Mijn telefoon zoeken het nummer automatisch naar een aantal ingestelde contacten, zodat u het apparaat kunt opsporen. Als u deze functie wilt gebruiken, hebt u een Samsung-account nodig om het apparaat op afstand te regelen.

- *1* Selecteer in de lijst met applicaties **Instellingen** → **Beveiliging** → **Waarschuwing SIM-kaart vervangen**.
- *2* Selecteer **Inloggen**. Selecteer **Nieuw account** om een Samsung-account te maken.
- *3* Geef het e-mailadres en wachtwoord voor uw Samsungaccount in en selecteer **Log in**.
- *4* Sleep de schakelaar **Waarschuwing SIM-kaart vervangen** naar rechts.
- *5* Selecteer **Waarschuwingsbericht**.
- *6* Geef het tekstbericht in dat u naar de ontvangers wilt verzenden en selecteer **OK**.
- *7* Ontvangers toevoegen:
	- **●** Selecteer **Maken** en geef telefoonnummers handmatig in, waaronder de landcode en het +-symbool.
	- **●** Selecteer telefoonnummers in uw contactenlijst door **Contacten** te selecteren.
- *8* Selecteer **Opslaan**.

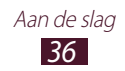
## **Tekst ingeven**

U kunt tekst ingeven door woorden in de microfoon te spreken, door tekens op het virtuele toetsenbord te selecteren of door te schrijven op het scherm.

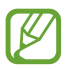

Tekstinvoer wordt in sommige talen niet ondersteund. Als u tekst wilt ingeven, moet u de invoertaal wijzigen in een van de ondersteunde talen.

#### › **De tekstinvoermethode wijzigen**

- *1* Als u het meldingenpaneel wilt openen, tikt u in een tekstveld op het gedeelte met pictogrammen en sleept u het naar beneden.
- *2* Selecteer **Invoermethode selecteren** → een tekstinvoermethode.

#### › **Tekst ingeven met de spraakinvoerfunctie van Google**

- *1* Spreek uw tekst in de microfoon in.
- *2* Selecteer **Gereed** wanneer u klaar bent.

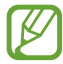

Als u talen wilt ingeven voor spraakherkenning, selecteert u → **Meer talen toevoegen**.

#### › **Tekst ingeven met het Samsung-toetsenbord**

- *1* Als u het meldingenpaneel wilt openen, tikt u in een tekstveld op het gedeelte met pictogrammen en sleept u het naar beneden.
- *2* Selecteer **Invoermethode selecteren** → **Invoermethoden configureren** en selecteer **na** naast **Samsung-toetsenblok** → **Staande toetsenbloktypen** → een toetsenbordtype.
- *3* Geef tekst in door alfanumerieke toetsen te selecteren.

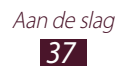

#### U kunt tevens de volgende toetsen gebruiken:

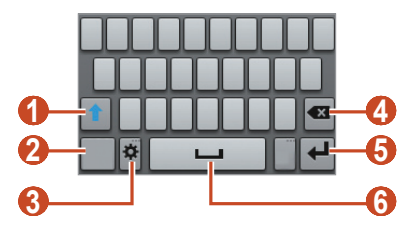

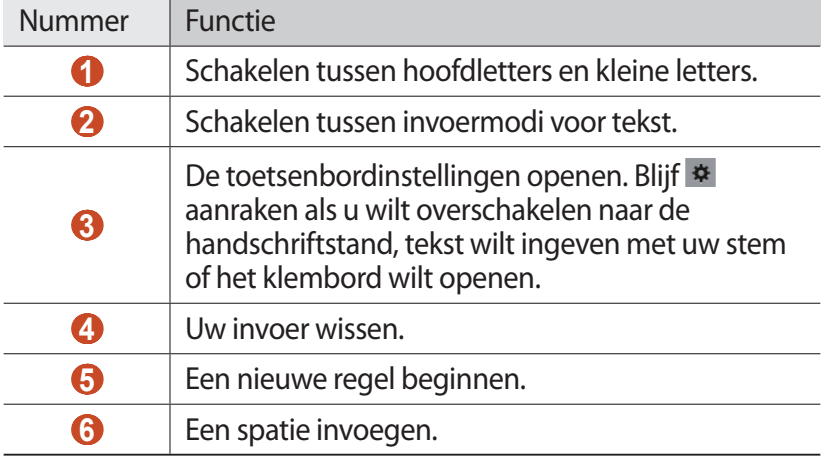

Wanneer u tekst ingeeft met het 3x4 toetsenbord, kunt u de volgende standen gebruiken:

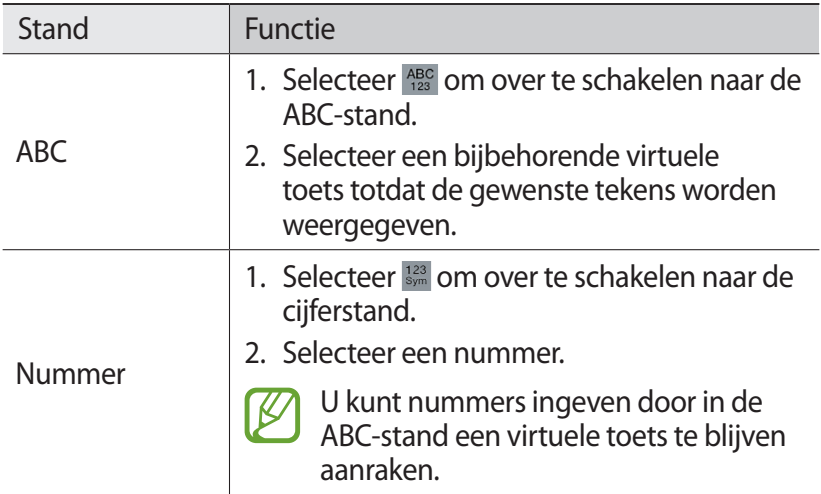

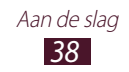

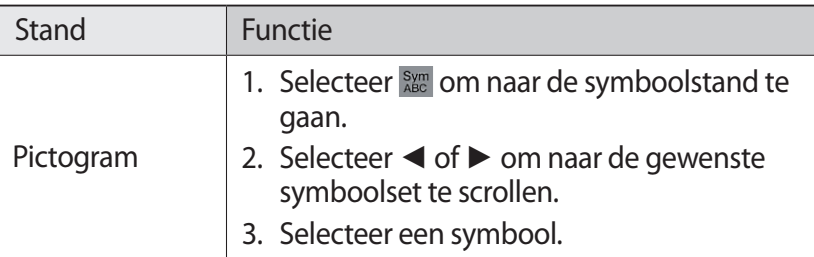

#### › **Tekst kopiëren en plakken**

U kunt tekst vanuit een tekstveld kopiëren en plakken in een andere applicatie.

- *1* Blijf een stuk tekst aanraken.
- 2 Sleep  $\Box$  of  $\Box$  om de tekst te selecteren.
- 3 Selecteer  $\frac{1}{2}$  of  $\equiv$  om de tekst toe te voegen aan het klembord.
- *4* Plaats in een andere applicatie de cursor op het punt waar de tekst moet worden ingevoegd.
- *5* Selecteer **∩ → Plakken** om de tekst van het klembord in het tekstveld te plakken.

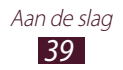

# **Communiceren**

# **Bellen**

Hier vindt u informatie over het gebruik van de telefoniefuncties, zoals bellen en gebeld worden, welke opties er tijdens een oproep beschikbaar zijn en het gebruik van de mogelijkheden die met bellen samenhangen.

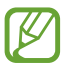

Om onbedoelde invoer te voorkomen, vergrendelt het apparaat automatisch het aanraakscherm tijdens een oproep. Als u het aanraakscherm wilt ontgrendelen, dubbeltikt u op **Tik tweemaal om te ontgrendelen**.

## › **Bellen**

- *1* Selecteer in de lijst met applicaties **Telefoon** → **Toetsenbord** en geef een netnummer en telefoonnummer in.
- **2** Selecteer **C** om een spraakoproep te starten.
- *3* Selecteer **Einde opr.** om de oproep te beëindigen.
	- **●** U kunt de nummers die u regelmatig belt, opslaan in de lijst met contacten. ► p. [74](#page-73-0)
		- **●** Als u de oproepenlijst wilt openen om een onlangs gebeld nummer, opnieuw te kiezen, selecteert u **Telefoon** → **Logbestanden**.

#### › **Een oproep aannemen**

 $1$  Selecteer tijdens een inkomende oproep  $\bigcirc$  en sleep uw vinger buiten de grote cirkel.

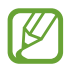

Druk op de volumetoets om de beltoon te dempen.

*2* Selecteer **Einde opr.** om de oproep te beëindigen.

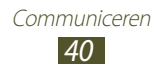

#### › **Een oproep weigeren**

Selecteer tijdens een inkomende oproep o en sleep uw vinger buiten de grote cirkel.

#### › **Een internationale oproep plaatsen**

- *1* Selecteer in de lijst met applicaties **Telefoon** → **Toetsenbord** en blijf  $0 +$  aanraken om het +-teken in te geven.
- *2* Geef een volledig nummer in (landcode, regiocode en telefoonnummer).
- $\beta$  Selecteer **C** om het nummer te bellen.

## › **Een headset gebruiken**

Sluit een headset aan op uw apparaat om oproepen gemakkelijk te beantwoorden en te beheren.

- **●** Druk op de headsetknop om een oproep te beantwoorden.
- **●** Houd de headsetknop ingedrukt om een oproep te weigeren.
- **●** Als u een oproep in de wacht wilt zetten of uit de wacht wilt halen, houdt u de headsetknop ingedrukt.
- **●** Als u een oproep wilt beëindigen, drukt u ook op de headsetknop.

#### › **Beschikbare opties tijdens een oproep**

Tijdens een spraakoproep kunt u de volgende opties gebruiken:

- **●** Druk de volumetoets omhoog of omlaag om het stemvolume te regelen.
- **●** Selecteer **In de wacht** om een gesprek in de wacht te plaatsen. Om een gesprek weer uit de wachtstand te halen selecteert u **Uit wacht**.
- **●** Als u een tweede nummer wilt bellen, selecteert u **Nieuwe opr.** en belt u een nieuw nummer.

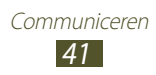

- **●** Selecteer **Nieuwe opr.** → **Contacten** om de lijst met contacten te openen.
- **●** Selecteer **Wissel** om tussen de twee oproepen te schakelen.
- **●** Als u een tweede oproep wilt beantwoorden, selecteert u en sleept u uw vinger buiten de grote cirkel wanneer u de toon voor het wisselgesprek hoort. Er wordt gevraagd of de eerste oproep moet worden beëindigd of in de wacht gezet. U kunt de wisselgesprekfunctie alleen gebruiken als u hierop bent geabonneerd.
- **●** Selecteer **Nieuwe opr.** om het belscherm te openen.
- **●** Selecteer **Luidspreker** om de luidsprekerfunctie te activeren.

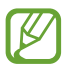

In rumoerige omgevingen kan het lastig zijn om de luidsprekerfunctie te gebruiken. Gebruik dan voor betere geluidsprestaties de normale telefoonstand.

- **●** U kunt de microfoon uitschakelen zodat de andere persoon u niet kan horen. Selecteer hiervoor **Dempen**.
- **●** Als u de Bluetooth-headset wilt gebruiken voor het gesprek, selecteert u **Headset**.
- **●** Als u een oproep met meerdere bellers (vergaderoproep) wilt starten, belt u een tweede nummer of beantwoordt u een tweede oproep en selecteert u **Voeg samen** wanneer u verbinding met deze tweede persoon hebt. Herhaal dit als u meer bellers wilt toevoegen. Voor het gebruik van deze telefonische vergaderfunctie hebt u wel een abonnement nodig.
- **●** U kunt de huidige beller met een beller in de wacht verbinden door **→ Doorverbinden** te selecteren. De verbinding met beide bellers wordt verbroken.

#### › **Gemiste oproepen weergeven en de bijbehorende nummers terugbellen**

Uw apparaat geeft gemiste oproepen weer. Als u wilt terugbellen, tikt u op het gedeelte met pictogrammen en sleept u het naar beneden om het meldingenpaneel te openen. Selecteer vervolgens de melding van de gemiste oproep.

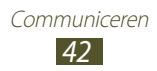

## › **Automatische weigering instellen**

Met de automatische weigerfunctie kunt u oproepen van bepaalde nummers automatisch weigeren.

- *1* Selecteer in de lijst met applicaties **Telefoon**.
- *2* Druk op de optietoets en selecteer **Oproep instellingen** → **Oproep weigeren**.
- *3* Sleep de schakelaar **Automatisch weigeren** naar rechts.
- $4$  Selecteer **Automatisch weigeren**  $\rightarrow$  een optie.

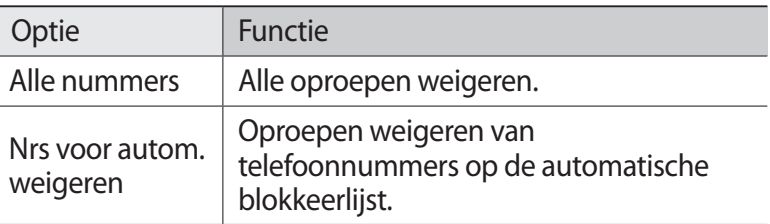

- *5* Selecteer **Lijst voor automatisch weigeren**.
- *6* Selecteer **Nieuw**.
- *7* Geef een nummer in en selecteer **Opslaan**. U kunt de criteria instellen voor het nummer.
- *8* Herhaal stap 6-7 om meer nummers toe te voegen.

#### › **De FDN-modus (Fixed Dialling Number) activeren**

In de FDN-modus voorkomt uw apparaat dat uitgaande nummers worden gemaakt die niet zijn opgeslagen in de FDN-lijst op uw SIM- of USIM-kaart.

- *1* Selecteer in de lijst met applicaties **Telefoon**.
- *2* Druk op de optietoets en selecteer **Oproep instellingen** → **Extra instellingen** → **FDN-nummers**.

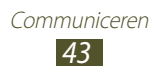

- *3* Selecteer **FDN inschakelen**.
- *4* Geef de PIN2-code in die u bij de SIM- of USIM-kaart hebt gekregen, en selecteer **OK**.
- *5* Selecteer **FDN-lijst** en voeg contacten toe.

## › **Oproepen doorschakelen**

Doorschakelen is een netwerkfunctie waarmee inkomende oproepen naar een door u opgegeven nummer worden doorgestuurd. U kunt deze functie apart instellen voor verschillende omstandigheden.

- *1* Selecteer in de lijst met applicaties **Telefoon**.
- *2* Druk op de optietoets en selecteer **Oproep instellingen** → **Oproepen doorschakelen** → een oproeptype.
- *3* Selecteer een voorwaarde.
- *4* Geef een nummer in waarnaar u oproepen wilt doorschakelen en selecteer **Aanzetten**.

Uw instellingen worden naar het netwerk verzonden.

## › **Oproepen blokkeren**

Oproepen blokkeren is een netwerkfunctie waarmee bepaalde soorten oproepen kunnen worden geblokkeerd of waarmee u kunt voorkomen dat anderen met uw apparaat kunnen bellen.

- *1* Selecteer in de lijst met applicaties **Telefoon**.
- *2* Druk op de optietoets en selecteer **Oproep instellingen** → **Extra instellingen** → **Oproepen blokkeren** → een oproeptype.
- *3* Selecteer een optie voor oproepen blokkeren.
- *4* Geef een blokkeerwachtwoord in en selecteer **OK**. Uw instellingen worden naar het netwerk verzonden.

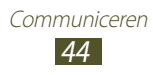

## › **Wisselgesprek instellen**

Wisselgesprek is een netwerkfunctie waarmee u tijdens een oproep een melding krijgt als er een nieuwe oproep binnenkomt.

- *1* Selecteer in de lijst met applicaties **Telefoon**.
- *2* Druk op de optietoets en selecteer **Oproep instellingen** → **Extra instellingen** → **Wisselgesprek**.

Uw instellingen worden naar het netwerk verzonden.

#### › **Logbestanden met oproepen en berichten weergeven**

U kunt logbestanden met uw oproepen en berichten gefilterd op type weergeven.

- *1* Selecteer in de lijst met applicaties **Telefoon** → **Logbestanden**.
- *2* Druk op de optietoets en selecteer **Weergave** → een optie.

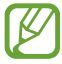

U kunt een oproep plaatsen of een bericht naar een contact verzenden door naar links of rechts te scrollen in een logboekvermelding.

 $\beta$  Selecteer een logboekvermelding om de details te bekijken.

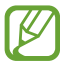

Vanuit de detailweergave kunt u een oproep plaatsen, een bericht naar het nummer sturen of het nummer aan de contactenlijst of de lijst voor automatisch weigeren toevoegen.

## **Berichten**

Informatie over hoe u SMS- en MMS-berichten kunt opstellen en verzenden en hoe u verzonden en ontvangen berichten kunt weergeven en beheren.

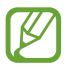

Er kunnen extra kosten in rekening worden gebracht voor het verzenden of ontvangen van berichten als u zich buiten uw eigen servicegebied bevindt. Neem contact op met uw serviceprovider voor informatie.

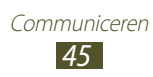

## › **Een SMS-bericht verzenden**

- *I* Selecteer in de lijst met applicaties **Berichten**  $\rightarrow$  2.
- *2* Ontvangers toevoegen:
	- **●** Geef telefoonnummers handmatig in en scheid ze van elkaar met een puntkomma of een komma.
	- **●** Selecteer telefoonnummers in uw oproep-, berichten- of contactlijst door  $\blacksquare$  te selecteren.
- *3* Selecteer het tekstveld en geef de berichttekst in. Als u emoticons wilt ingeven, drukt u op de optietoets en selecteert u **Smiley invoegen**.
- *4* Als u het bericht wilt verzenden, selecteert u  $\blacksquare$ .

## › **Een MMS-bericht verzenden**

- *I* Selecteer in de lijst met applicaties **Berichten**  $\rightarrow$  2.
- *2* Ontvangers toevoegen:
	- **●** Geef telefoonnummers of e-mailadressen handmatig in en scheid deze van elkaar met een puntkomma of een komma.
	- **●** Selecteer telefoonnummers of e-mailadressen in uw oproep-, berichten- of contactlijst door  $\blacksquare$  te selecteren.

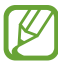

Wanneer u een e-mailadres ingeeft, wordt het bericht omgezet in een MMS-bericht.

*3* Selecteer het tekstveld en geef de berichttekst in. Als u emoticons wilt ingeven, drukt u op de optietoets en selecteert u **Smiley invoegen**.

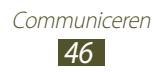

- 4 Selecteer  $\varnothing$  en voeg een bestand toe.
- *5* Druk op de optietoets en selecteer **Onderwerp toevoegen** en geef een onderwerp in.
- *f* Als u het bericht wilt verzenden, selecteert u

#### › **Een SMS- of MMS-bericht weergeven**

- *1* Selecteer in de lijst met applicaties **Berichten**. Uw berichten worden per contact gerangschikt als berichtenthread.
- *2* Selecteer een contact.
- *3* Selecteer een multimediabericht om meer details weer te geven.

#### › **Luisteren naar een voicemailbericht**

Als u uw apparaat hebt ingesteld om gemiste oproepen door te schakelen naar de voicemailserver, kunnen bellers voicemailberichten achterlaten wanneer u oproepen mist.

- *1* Selecteer in de lijst met applicaties **Telefoon** → **Toetsenbord** en blijf  $1 \nightharpoonup$  aanraken.
- *2* Volg de aanwijzingen van de voicemailserver.

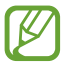

U moet het nummer van de voicemailserver opslaan voordat u naar de voicemailserver gaat. Neem contact op met uw serviceprovider voor het nummer.

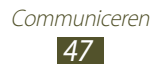

# **Google Mail**

Informatie over berichten verzenden of weergeven via de webmailservice Google Mail™.

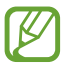

- **●** De beschikbaarheid van deze functie is afhankelijk van uw regio of serviceprovider.
- **●** De naam van deze functie is afhankelijk van uw regio of serviceprovider.

#### › **Een e-mailbericht verzenden**

- *1* Selecteer in de lijst met applicaties **Google Mail**  $\rightarrow \blacksquare$ .
- *2* Selecteer het ontvangersveld en geef een e-mailadres in.
- *3* Selecteer het onderwerpveld en geef een onderwerp in.
- *4* Selecteer het tekstveld en geef de e-mailtekst in.
- *5* Druk op de optietoets en selecteer **Bestand bijvoegen** en voeg een bestand toe.
- $6$  Als u het bericht wilt verzenden, selecteert u

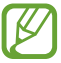

Als u offline bent of zich buiten het servicegebied bevindt, wordt het bericht in de berichtthread bewaard totdat u weer online en in uw servicegebied bent.

#### › **Een e-mailbericht weergeven**

- *1* Selecteer in de lijst met applicaties **Google Mail**.
- 2 Selecteer  $\mathcal Z$  om de berichtenlijst bij te werken.
- *3* Selecteer een e-mailbericht.

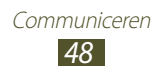

In de berichtweergave hebt u de volgende opties:

- **●** Als u naar het vorige of volgende bericht wilt gaan, scrollt u naar rechts of links.
- **●** Als u het bericht wilt toevoegen aan de favorietenlijst, selecteert  $u \star$ .
- Als u het bericht wilt beantwoorden, selecteert u  $\left\langle \cdot \right\rangle$ .
- **●** Als u het bericht wilt beantwoorden en naar alle ontvangers een antwoord wilt sturen, selecteert u  $\mathbf{F} \rightarrow \mathbf{Allen}$  antw.
- **●** Als u het bericht wilt doorsturen naar andere personen, selecteert u **E** → **Doorsturen**.
- Als u het bericht wilt archiveren, selecteert u **...**
- Als u het bericht wilt verwijderen, selecteert u
- **•** Als u een label aan het bericht wilt toevoegen, selecteert u
- **•** Als u het bericht wilt markeren als ongelezen, selecteert u
- **●** Als u het bericht wilt markeren als belangrijk, drukt u op de optietoets en selecteert u **Markeren als belangrijk**.
- **●** Als u het bericht wilt verbergen, drukt u op de optietoets en selecteert u **Negeren**.
- Als u verborgen berichten wilt weergeven, selecteert u  $\mathcal{Q} \rightarrow$ **Alle e-mail** in de lijst met labels.
- **●** Als u het bericht wilt toevoegen aan de spamlijst, drukt u op de optietoets en selecteert u **Spam rapporteren**.
- **●** Als u de e-mailinstellingen wilt wijzigen, drukt u op de optietoets en selecteert u **Instellingen**.
- **●** Als u een bijlage wilt weergeven, selecteert u **WEERGEVEN**. Als u de bijlage wilt opslaan op uw apparaat, selecteert u **OPSLAAN**.

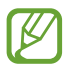

Beschikbare opties kunnen verschillen afhankelijk van de e-mailaccount.

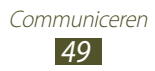

# **E-mail**

Hier vindt u informatie over hoe u e-mailberichten via uw persoonlijke of zakelijke e-mailaccount kunt verzenden en bekijken.

#### › **Een e-mailaccount instellen**

- *1* Selecteer in de lijst met applicaties **E-mail**.
- *2* Geef uw e-mailadres en wachtwoord in.
- *3* Selecteer **Volgende**. Als u uw accountgegevens handmatig wilt ingeven, selecteert u **Handm. instell.**
- *4* Volg de instructies op het scherm.

Als u klaar bent met het instellen van de e-mailaccount, worden de e-mailberichten naar uw apparaat gedownload. Als u twee of meer accounts hebt gemaakt, kunt u schakelen tussen e-mailaccounts. Selecteer bovenaan het scherm een accountnaam en selecteer de account waarvoor u de berichten wilt ophalen.

#### › **Een e-mailbericht verzenden**

- *1* Selecteer in de lijst met applicaties **E-mail** → .
- *2* Ontvangers toevoegen:
	- **●** Geef e-mailadressen handmatig in en scheid ze van elkaar met een puntkomma of een komma.
	- **●** Selecteer e-mailadressen in uw oproep-, berichten- of contactlijst door  $\blacksquare$  te selecteren.

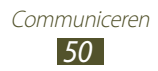

- *3* Selecteer het onderwerpveld en geef een onderwerp in.
- *4* Selecteer het tekstveld en geef de e-mailtekst in.
- *5* Selecteer  $\varnothing$  en voeg een bestand toe.
- *f* Als u het bericht wilt verzenden, selecteert u

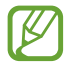

Als u offline bent of zich buiten het servicegebied bevindt, wordt het bericht in de berichtthread bewaard totdat u weer online en in uw servicegebied bent.

#### › **Een e-mailbericht weergeven**

- *1* Selecteer in de lijst met applicaties **E-mail**.
- 2 Selecteer  $\epsilon$  om de berichtenlijst bij te werken.
- *3* Selecteer een e-mailbericht.

In de berichtweergave hebt u de volgende opties:

- **●** Als u naar het vorige of volgende bericht wilt gaan, scrollt u naar rechts of links.
- **•** Als u het bericht wilt beantwoorden, selecteert u
- **●** Als u het bericht wilt doorsturen naar andere personen, selecteert  $u \Box$ .
- Als u het bericht wilt verwijderen, selecteert u **...**
- **●** Als u het bericht wilt markeren als ongelezen, drukt u op de optietoets en selecteert u **Markeren als Ongelezen**.
- **●** Als u het bericht naar een andere map wilt verplaatsen, drukt u op de optietoets en selecteert u **Verplaatsen**.
- **●** Als u het bericht op uw apparaat wilt opslaan, drukt u op de optietoets en selecteert u **E-mail opslaan**. Het bericht wordt opgeslagen in **Mijn bestanden** → **sdcard** → **Opgeslagen e-mail**.
- **●** Als u het bericht wilt afdrukken via Wi-Fi of USB, drukt u op de optietoets en selecteert u **Afdrukken**. Uw apparaat is alleen compatibel met bepaalde Samsung-printers.
- **●** Als u een nieuw bericht wilt maken, drukt u op de optietoets en selecteert u **Opstellen**.

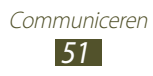

- **●** Als u de e-mailadressen van de ontvangers wilt opslaan in het telefoonboek als een groep contacten, drukt u op de optietoets en selecteert u **Opslaan als groep**.
- **●** Als u de e-mailinstellingen wilt wijzigen, drukt u op de optietoets en selecteert u **Instellingen**.
- **●** Als u bijlage wilt opslaan op uw apparaat, selecteert u het tabblad voor bijlagen  $\rightarrow \blacksquare$ .

## **Talk**

Hier vindt u informatie over het verzenden en ontvangen van chatberichten aan vrienden en familie met de chatservice Google Talk™.

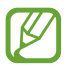

De beschikbaarheid van deze functie is afhankelijk van uw regio of serviceprovider.

#### › **Uw status instellen**

- *1* Selecteer in de lijst met applicaties **Talk**.
- *2* Selecteer een Google-account.
- *3* Selecteer uw naam bovenaan de lijst met vrienden.
- *4* Pas uw status, afbeelding en bericht aan.

#### › **Een contact aan de vriendenlijst toevoegen**

- *I* Selecteer in de lijst met applicaties **Talk**  $\rightarrow$   $\blacksquare$ .
- *2* Geef het e-mailadres van een vriend in en selecteer **GEREED**. Wanneer uw vriend de uitnodiging accepteert, wordt hij of zij aan uw vriendenlijst toegevoegd.

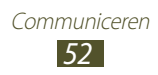

## › **Een gesprek beginnen**

- *1* Selecteer in de lijst met applicaties **Talk**.
- *2* Selecteer een contact in de vriendenlijst. Het chatscherm wordt geopend.
- *3* Geef een bericht in en verstuur het.
	- **●** Als u meer contacten wilt toevoegen aan het gesprek, drukt u op de optietoets en selecteert u **Toevoegen aan chat**.
	- **●** Als u wilt schakelen tussen actieve gesprekken, scrollt u naar links of rechts.
	- Als u spraakchat wilt gebruiken, selecteert u.
- *4* Druk op de optietoets en selecteer **Chat beëindigen** om het gesprek te beëindigen.

# **ChatON**

Hier vindt u informatie over het gebruikt van ChatON om chatberichten te verzenden naar en te ontvangen van een apparaat dat een mobiel nummer heeft.

*1* Selecteer in de lijst met applicaties **ChatON**.

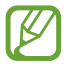

Als u deze applicatie voor het eerst start, moet u de instructies op het scherm volgen om het instellen van de account te voltooien.

*2* Geef een bericht in en verstuur het.

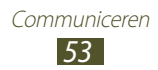

## **Messenger**

Hier vindt u informatie over het verzenden en ontvangen van expresberichten van vrienden en familie met de Google+ messenger berichtenservice.

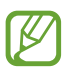

De beschikbaarheid van deze functie is afhankelijk van uw regio of serviceprovider.

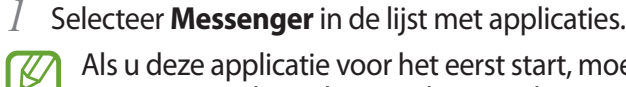

Als u deze applicatie voor het eerst start, moet u de instructies op het scherm volgen om het instellen van de account te voltooien.

*2* Geef een bericht in en verstuur het.

## **Google+**

Hier vindt u informatie over hoe u toegang kunt krijgen tot de sociale netwerkservice van Google. U kunt groepen maken waarnaar u chatberichten verzendt en waarvan u chatberichten ontvangt en u kunt foto's uploaden.

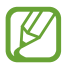

De beschikbaarheid van deze functie is afhankelijk van uw regio of serviceprovider.

*1* Selecteer in de lijst met applicaties **Google+**.

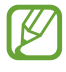

Als u deze applicatie voor het eerst start, moet u de instructies op het scherm volgen om het instellen van de account te voltooien.

*2* Selecteer een functie voor een sociaal netwerk.

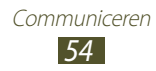

# **Entertainment**

## **Camera**

Hier vindt u informatie over hoe u foto's en video's kunt maken en weergeven.

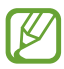

- **●** De camera wordt automatisch uitgeschakeld wanneer u deze een bepaalde tijd niet gebruikt.
- **●** De geheugencapaciteit kan variëren afhankelijk van de opnameomstandigheden of de scène die wordt opgenomen.

#### › **Een foto maken**

- *1* Selecteer in de lijst met applicaties **Camera**.
- *2* Draai het apparaat linksom naar de liggende stand.
- *3* Richt de lens op het onderwerp en pas eventueel de compositie aan.

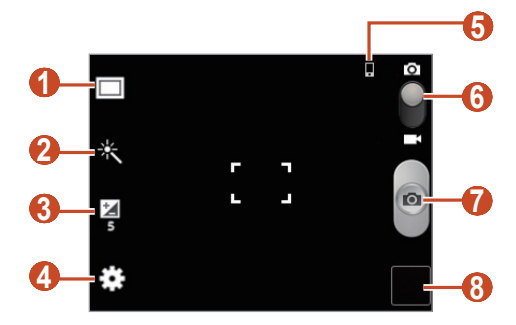

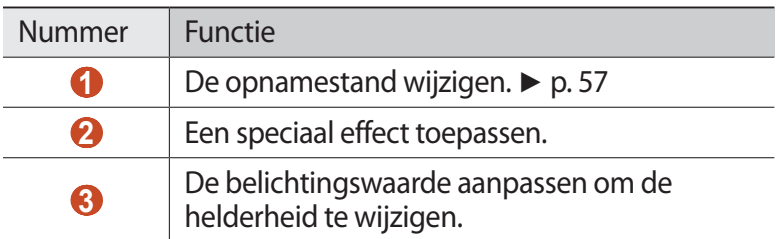

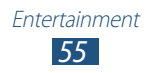

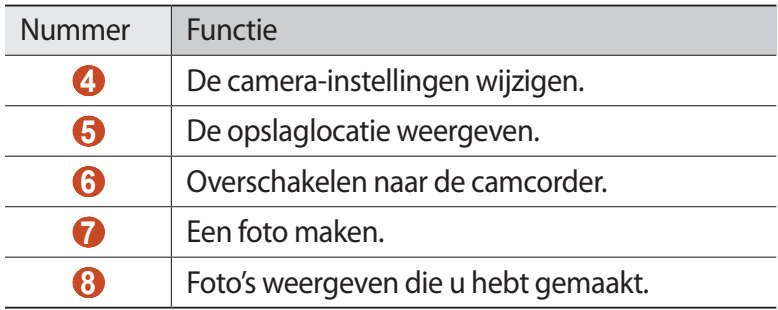

 $\lambda$  Druk op de volumetoets om in of uit te zoomen. De zoomfunctie is mogelijk niet beschikbaar wanneer u opneemt met de hoogste resolutie.

4 Selecteer  $\blacksquare$  om een foto te maken. De foto wordt automatisch opgeslagen.

Nadat u een foto hebt gemaakt, selecteert u de afbeeldingsviewer om de foto weer te geven.

- **●** Als u meer foto's wilt zien, scrollt u naar links of rechts.
- **●** Als u wilt in- of uitzoomen, plaatst u twee vingers op het scherm en spreid u deze langzaam of knijpt u ze samen. Als u wilt terugkeren naar het oorspronkelijke formaat, dubbeltikt u op het scherm.
- Als u de foto naar anderen wilt verzenden, selecteert u
- **●** Als u een diashow wilt starten, selecteert u **E** → Diashow **starten**. Tik op het scherm om de diashow te stoppen.
- Als u de foto wilt verwijderen, selecteert u **iii**.
- **●** Als u de foto wilt toevoegen aan het klembord, drukt u op de optietoets en selecteert u **Kopiëren naar klembord**.
- **●** Als u de foto linksom wilt draaien, drukt u op de optietoets en selecteert u **Linksom draaien**.
- **●** Als u de foto rechtsom wilt draaien, drukt u op de optietoets en selecteert u **Rechtsom draaien**.

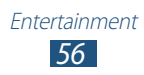

- **●** Als u een gedeelte van de foto wilt bijsnijden, drukt u op de optietoets en selecteert u **Bijsnijden**.
- **●** Als u de foto wilt instellen als achtergrond of als afbeelding voor een contact, drukt u op de optietoets en selecteert u **Inst. als**.
- **●** Als u de foto wilt afdrukken via Wi-Fi of USB, drukt u op de optietoets en selecteert u **Afdrukken**. Uw apparaat is alleen compatibel met bepaalde Samsung-printers.
- **●** Als u de naam van een bestand wilt wijzigen, drukt u op de optietoets en selecteert u **Naam wijzigen**.
- **●** Als u wilt zoeken naar apparaten waarop media delen is geactiveerd, selecteert u **Zoeken naar apparaten**.
- **●** Als u fotodetails wilt weergeven, drukt u op de optietoets en selecteert u **Gegevens**.

#### <span id="page-56-0"></span>› **De opnamestand wijzigen**

U kunt foto's maken met verschillende opnamestanden. Als u de opnamemodus wilt wijzigen, selecteert u  $\Box \rightarrow$  een optie.

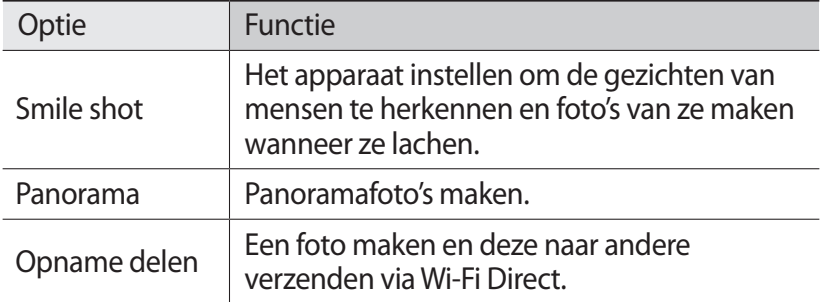

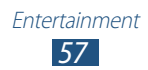

#### › **Camera-instellingen aanpassen**

Voordat u een foto maakt, kunt u selecteren om de volgende opties weer te geven:

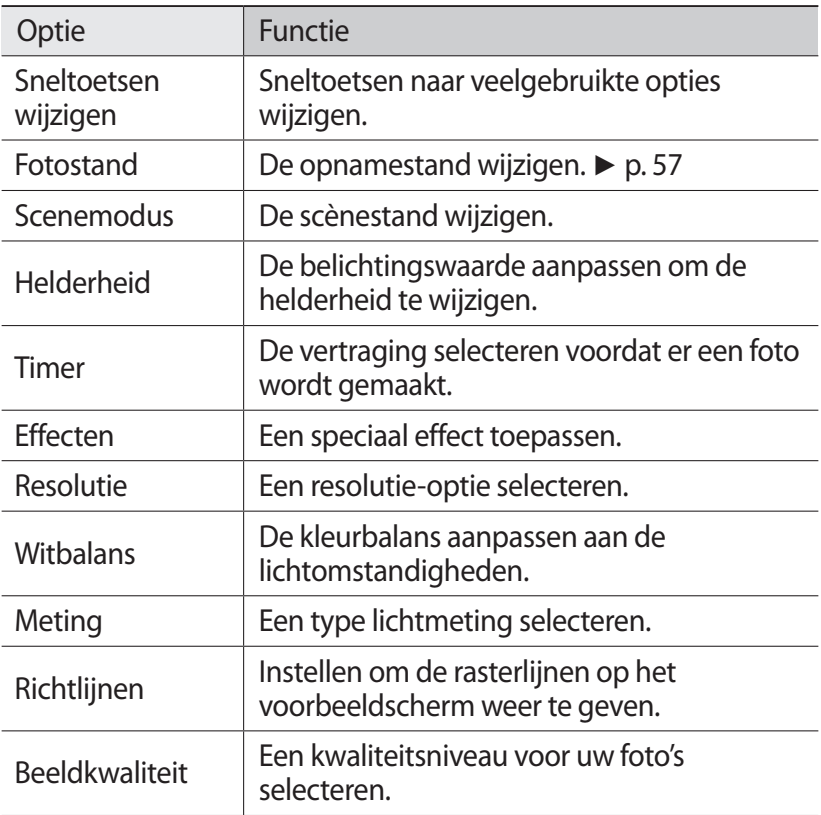

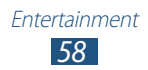

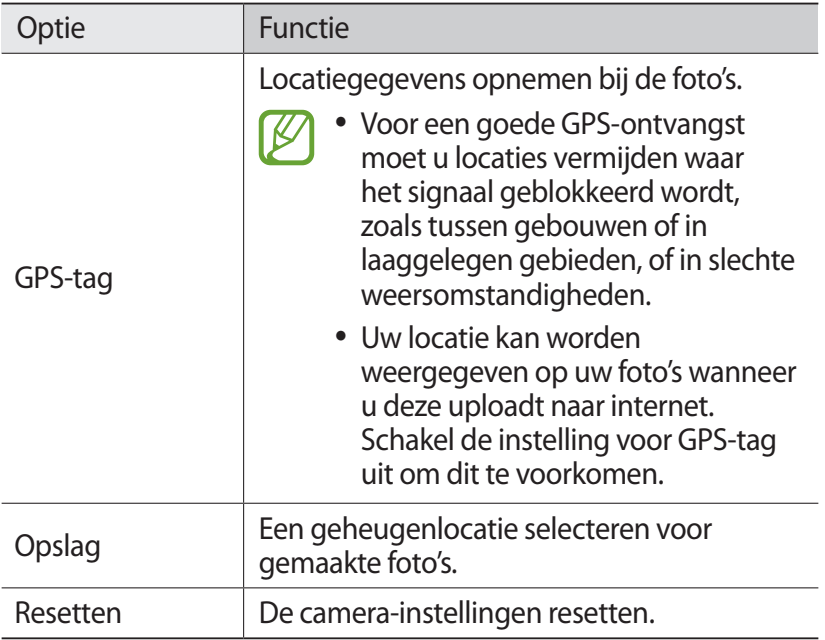

#### › **Een video opnemen**

- *1* Selecteer in de lijst met applicaties **Camera**.
- *2* Draai het apparaat linksom naar de liggende stand.
- $\beta$  Sleep de schuifregelaar om over te schakelen naar de camcorder.

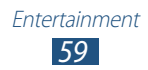

 Richt de lens op het onderwerp en pas eventueel de compositie aan.

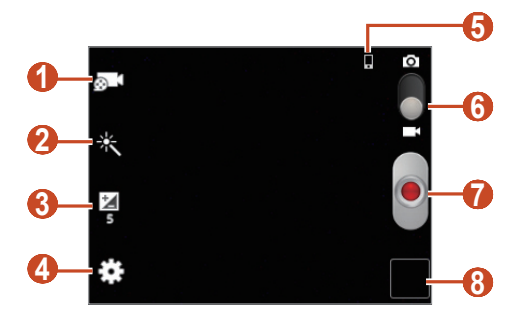

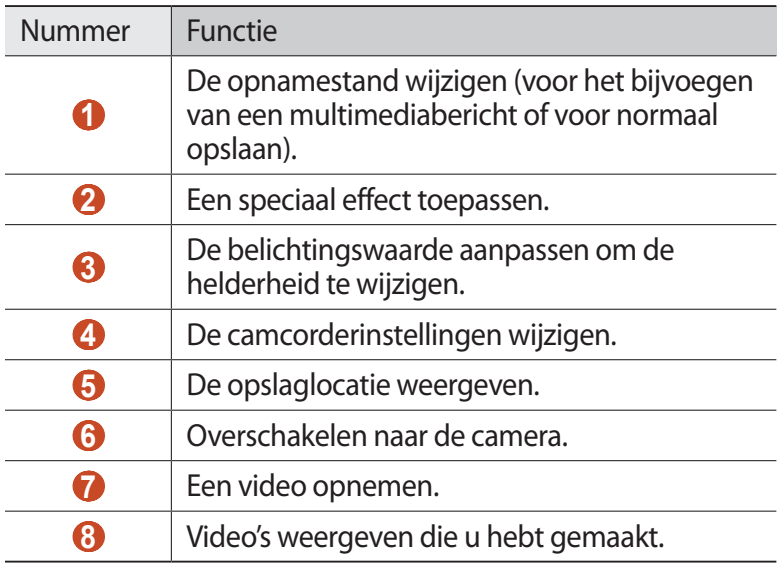

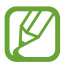

Druk op de volumetoets om in of uit te zoomen. De zoomfunctie is mogelijk niet beschikbaar wanneer u opneemt met de hoogste resolutie.

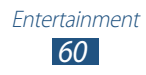

- 5 Selecteer  $\bullet$  om de opname te starten.
- $6$  Selecteer  $\bullet$  om de opname te stoppen. De video wordt automatisch opgeslagen.

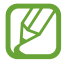

Bepaalde geheugenkaarten hebben een te trage verwerkingssnelheid om het opnemen van video's mogelijk te maken.

Nadat u een video hebt gemaakt, selecteert u de afbeeldingsviewer om de video weer te geven.

- **●** Als u meer video's wilt zien, scrollt u naar links of rechts.
- **•** Als u de video wilt afspelen, selecteert u  $\Omega$ .
- **●** Als u de video naar anderen wilt verzenden of wilt delen, selecteert  $u \leq$ .
- **●** Als u een diashow wilt starten, selecteert u **E** → Diashow **starten**. Tik op het scherm om de diashow te stoppen.
- **•** Als u de video wilt verwijderen, selecteert u **iii**.
- **●** Als u de naam van een bestand wilt wijzigen, drukt u op de optietoets en selecteert u **Naam wijzigen**.
- **●** Als u videodetails wilt weergeven, drukt u op de optietoets en selecteert u **Gegevens**.

## › **Camcorderinstellingen aanpassen**

Voordat u een video opneemt, kunt u **selecteren voor de** volgende opties:

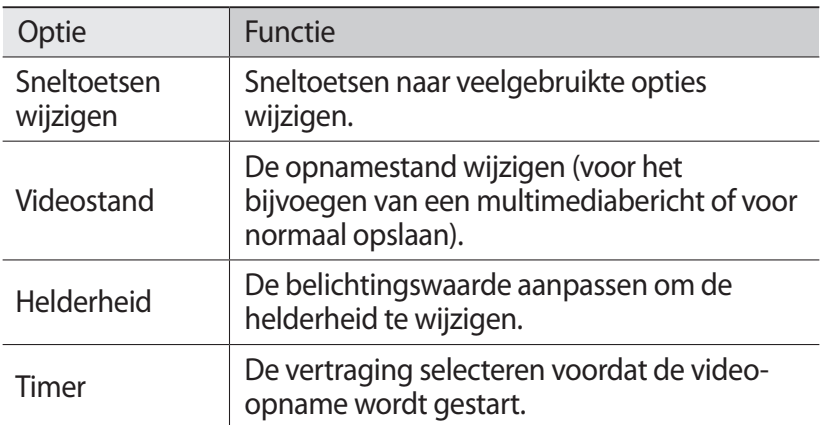

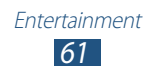

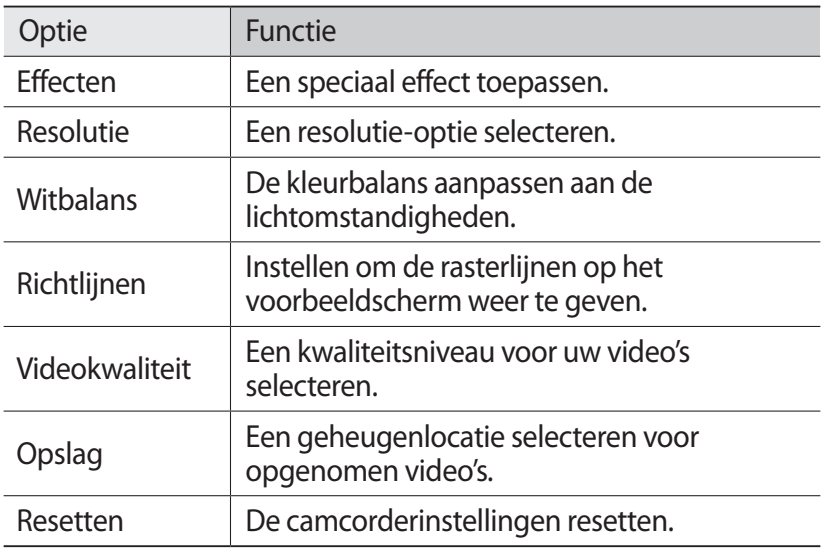

# **Galerij**

Hier vindt u informatie over het bekijken van foto's en video's die zijn opgeslagen op uw apparaat.

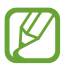

- **●** Afhankelijk van de software in uw apparaat worden bepaalde bestandsindelingen niet ondersteund.
- **●** Als een bestand groter is dan de beschikbare geheugenruimte, kan er een fout optreden als u het bestand probeert af te spelen.
- **●** De afspeelkwaliteit kan verschillen afhankelijk van het inhoudstype.
- **●** Sommige bestanden kunnen mogelijk niet goed worden afgespeeld, afhankelijk van de manier waarop ze zijn gecodeerd.

#### › **Een afbeelding weergeven**

- *1* Selecteer in de lijst met applicaties **Galerij**.
- 2 Selecteer een map  $\rightarrow$  een afbeelding.

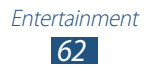

Terwijl u een afbeelding bekijkt, kunt u de volgende opties gebruiken:

- **●** Als u meer afbeeldingen wilt zien, scrollt u naar links of rechts.
- **●** Als u wilt in- of uitzoomen, plaatst u twee vingers op het scherm en spreid u deze langzaam of knijpt u ze samen. Als u wilt terugkeren naar het oorspronkelijke formaat, dubbeltikt u op het scherm.
- **●** Als u de afbeelding naar anderen wilt verzenden of wilt delen, selecteert  $\mathsf{u} \leq$ .
- **●** Als u een diashow wilt starten, selecteert u **E** → Diashow **starten**. Tik op het scherm om de diashow te stoppen.
- **●** Als u de afbeelding wilt verwijderen, drukt u op de optietoets en selecteert u **Verwijderen**.
- **●** Als u de afbeelding wilt toevoegen aan het klembord, drukt u op de optietoets en selecteert u **Kopiëren naar klembord**.
- **●** Als u de afbeelding linksom wilt draaien, drukt u op de optietoets en selecteert u **Linksom draaien**.
- **●** Als u de afbeelding rechtsom wilt draaien, drukt u op de optietoets en selecteert u **Rechtsom draaien**.
- **●** Als u een gedeelte van de afbeelding wilt bijsnijden, drukt u op de optietoets en selecteert u **Bijsnijden**.
- **●** Als u de afbeelding wilt instellen als achtergrond of als afbeelding voor een contact, drukt u op de optietoets en selecteert u **Inst. als**.
- **●** Als u de afbeelding wilt afdrukken via Wi-Fi of USB, drukt u op de optietoets en selecteert u **Afdrukken**. Uw apparaat is alleen compatibel met bepaalde Samsung-printers.
- **●** Als u de naam van een bestand wilt wijzigen, drukt u op de optietoets en selecteert u **Naam wijzigen**.
- **●** Als u wilt zoeken naar apparaten waarop media delen is geactiveerd, selecteert u **Zoeken naar apparaten**.
- **●** Als u afbeeldingsdetails wilt weergeven, drukt u op de optietoets en selecteert u **Gegevens**.

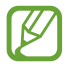

Beschikbare opties kunnen verschillen afhankelijk van de geselecteerde map.

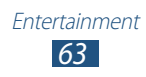

## › **Een video afspelen**

- *1* Selecteer in de lijst met applicaties **Galerij**.
- 2 Selecteer een map  $\rightarrow$  een video (aangeduid door het pictogram $\bigcirc$ .
- $\beta$  Selecteer  $\bigcirc$  om het afspelen te beginnen.
- *4* Regel het afspelen met de toetsen. ► p. [65](#page-64-0)

Druk tijdens het afspelen op de optietoets voor de volgende opties:

- **●** Als u de video naar anderen wilt verzenden of wilt delen, selecteert u **Delen via**.
- **●** Als u naar audio wilt luisteren via een Bluetooth-headset, selecteert u **Via Bluetooth**. U kunt deze optie niet gebruiken als u een headset aansluit op de headsetaansluiting van uw apparaat.
- **●** Als u wilt instellen dat de videospeler na een bepaalde periode automatisch wordt uitgeschakeld, selecteert u **Video automatisch uit**.
- **●** Als u de instellingen van de videospeler wilt wijzigen, selecteert u **Instellingen**.
- **●** Als u videodetails wilt weergeven, selecteert u **Gegevens**.

## **Videospeler**

Informatie over het gebruik van de videospeler.

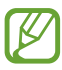

- **●** Afhankelijk van de software in uw apparaat worden bepaalde bestandsindelingen niet ondersteund.
- **●** Als een bestand groter is dan de beschikbare geheugenruimte, kan er een fout optreden als u het bestand probeert af te spelen.
- **●** De afspeelkwaliteit kan verschillen afhankelijk van het inhoudstype.
- **●** Sommige bestanden kunnen mogelijk niet goed worden afgespeeld, afhankelijk van de manier waarop ze zijn gecodeerd.

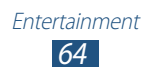

## › **Een video afspelen**

- *1* Selecteer in de lijst met applicaties **Videospeler**.
- *2* Selecteer een video.
- <span id="page-64-0"></span> $\beta$  Regel het afspelen met de volgende toetsen:

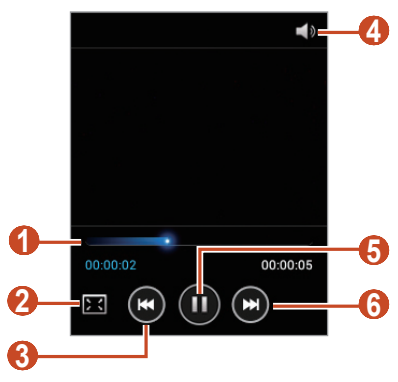

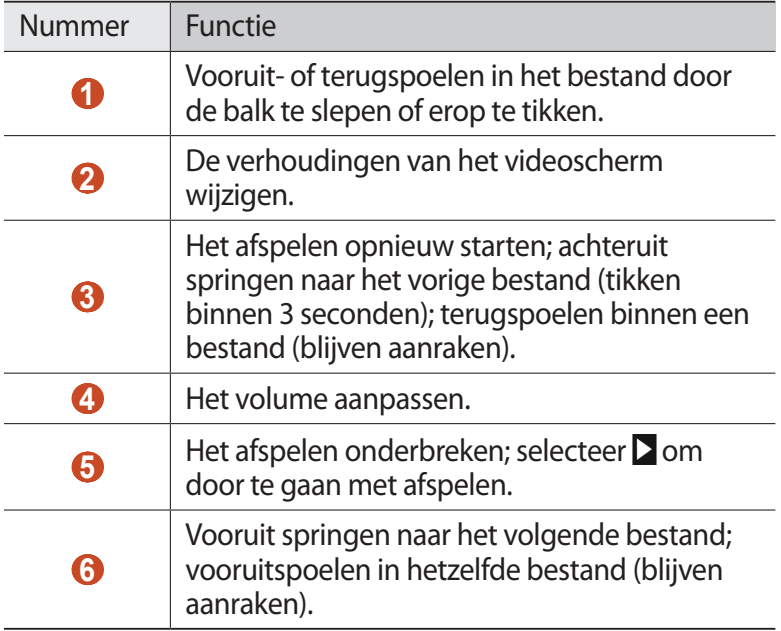

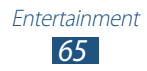

Druk tijdens het afspelen op de optietoets voor de volgende opties:

- **●** Als u de video naar anderen wilt verzenden of wilt delen, selecteert u **Delen via**.
- **●** Als u naar audio wilt luisteren via een Bluetooth-headset, selecteert u **Via Bluetooth**. U kunt deze optie niet gebruiken als u een headset aansluit op de headsetaansluiting van uw apparaat.
- **●** Als u wilt instellen dat de videospeler na een bepaalde periode automatisch wordt uitgeschakeld, selecteert u **Video automatisch uit**.
- **●** Als u de instellingen van de videospeler wilt wijzigen, selecteert u **Instellingen**.
- **●** Als u videodetails wilt weergeven, selecteert u **Gegevens**.

#### ›**Instellingen van de videospeler aanpassen**

- *1* Druk tijdens het afspelen op de optietoets en selecteer **Instellingen**.
- *2* Wijzig de volgende opties:

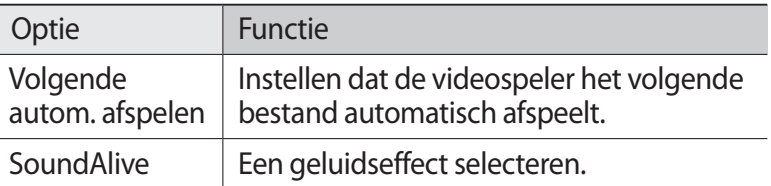

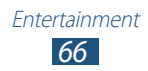

## **MP3-speler**

Informatie over het luisteren naar uw favoriete muziek wanneer u onderweg bent.

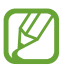

- **●** Afhankelijk van de software in uw apparaat worden bepaalde bestandsindelingen niet ondersteund.
- **●** Als een bestand groter is dan de beschikbare geheugenruimte, kan er een fout optreden als u het bestand probeert af te spelen.
- **●** De afspeelkwaliteit kan verschillen afhankelijk van het inhoudstype.
- **●** Sommige bestanden kunnen mogelijk niet goed worden afgespeeld, afhankelijk van de manier waarop ze zijn gecodeerd.

#### › **Muziekbestanden op uw apparaat zetten**

Breng eerst bestanden over naar uw apparaat of geheugenkaart:

- **●** Downloaden van internet. ► p. [83](#page-82-0)
- **●** Downloaden vanaf een computer met Samsung Kies. ► p. [95](#page-94-0)
- **●** Downloaden van een computer met Windows Media Player. ► p. [95](#page-94-1)
- **●** Ontvangen via Bluetooth. ► p. [104](#page-103-0)
- **●** Ontvangen via Wi-Fi. ► p. [99](#page-98-0)
- **●** Kopiëren naar een geheugenkaart.

#### › **Muziek afspelen**

- *1* Selecteer in de lijst met applicaties **MP3-speler**.
- 2 Selecteer een muziekcategorie  $\rightarrow$  een muziekbestand.

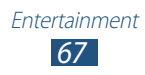

 $\beta$  Regel het afspelen met de volgende toetsen:

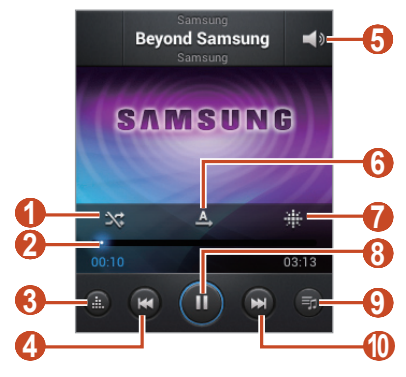

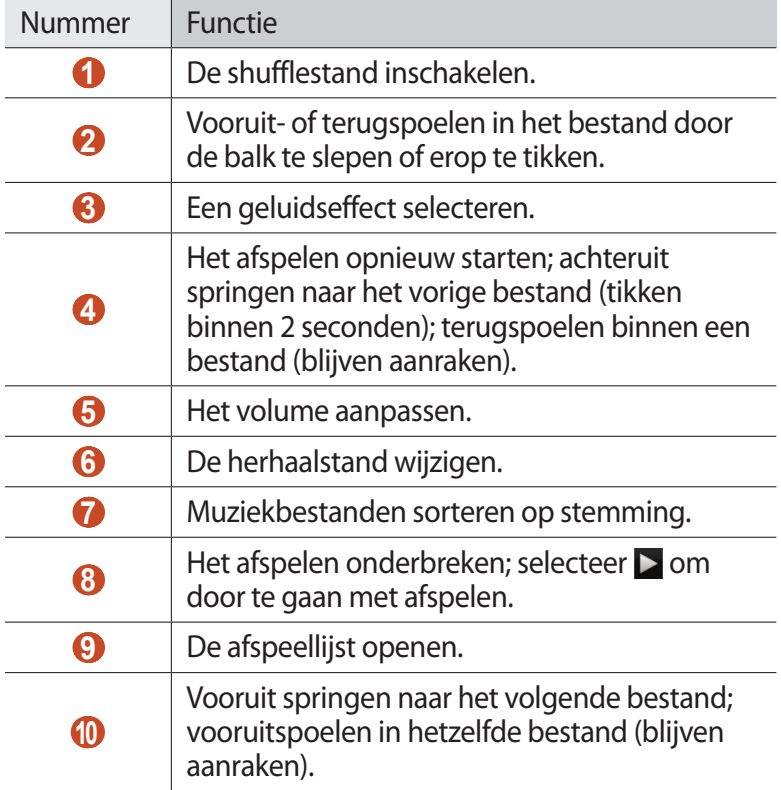

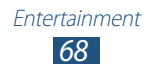

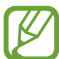

U kunt de MP3-speler bedienen met een headset. Houd in het startscherm de headsetknop ingedrukt om de MP3 speler te starten. Druk op de headsetknop om af te spelen of het afspelen te onderbreken.

Druk tijdens het afspelen op de optietoets voor de volgende opties:

- **●** Als u muziekbestanden wilt toevoegen aan de Quick list (opslaan als afspeellijst), selecteert u **Toev. aan Quick list**.
- **●** Als u naar muziek wilt luisteren via een Bluetooth-headset, selecteert u **Via Bluetooth**. U kunt deze optie niet gebruiken als u een headset aansluit op de headsetaansluiting van uw apparaat.
- **●** Als u het muziekbestand naar anderen wilt verzenden of het wilt delen, selecteert u **Delen via**.
- **●** Als u het muziekbestand wilt toevoegen aan een afspeellijst, selecteert u **Naar afspeellijst**.
- **●** Als u muziekdetails wilt weergeven, selecteert u **Gegevens**.
- **●** Als u het muziekbestand wilt instellen als uw beltoon, selecteert u **Instellen als**.
- **●** Als u wilt zoeken naar apparaten waarop media delen is geactiveerd, selecteert u **Zoeken naar apparaten**.
- **●** Selecteer **Instellingen** om de instellingen voor de MP3-speler te wijzigen.
- **●** Als u het afspelen wilt stoppen en de muziekspeler wilt sluiten, selecteert u **Stop**.

#### › **Een afspeellijst maken**

- *1* Selecteer in de lijst met applicaties **MP3-speler** → **Afspeellijsten**.
- *2* Druk op de optietoets en selecteer **Afspeellijst maken**.
- *3* Geef een titel voor uw nieuwe afspeellijst in en selecteer **OK**.
- *4* Selecteer **Muziek toevoegen**.
- *5* Selecteer de bestanden die u wilt opnemen en selecteer **Gereed**.

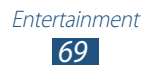

## ›**Instellingen van de MP3-speler aanpassen**

- *1* Selecteer in de lijst met applicaties **MP3-speler**.
- 2 Selecteer een muziekcategorie  $\rightarrow$  een muziekbestand.
- *3* Druk op de optietoets en selecteer **Instellingen**.
- *4* Wijzig de volgende opties:

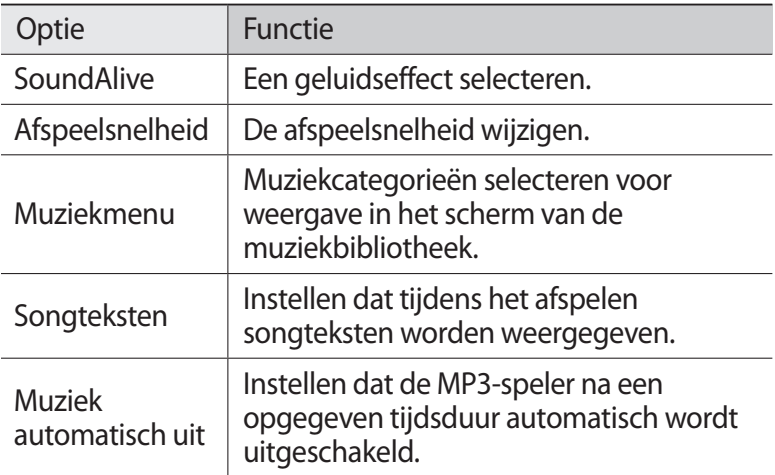

## **FM-radio**

U kunt luisteren naar muziek en nieuws op de FM-radio. Als u naar de FM-radio wilt luisteren, moet u een headset, die dienst doet als antenne, op het apparaat aansluiten.

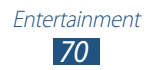

## › **Naar de FM-radio luisteren**

- *1* Sluit een headset aan op het apparaat.
- *2* Selecteer in de lijst met applicaties **FM-radio**. De FM-radio zoekt zenders en de beschikbare zenders worden op het apparaat opgeslagen.

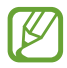

De eerste keer dat u de FM-radio inschakelt, wordt automatisch naar zenders gezocht.

 $\beta$  U bedient de FM-radio met de volgende toetsen:

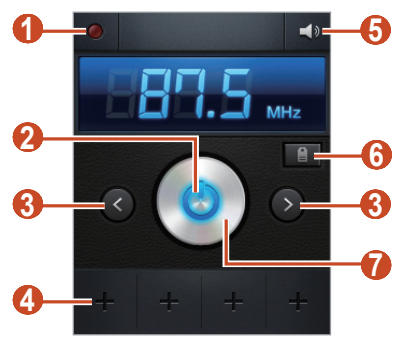

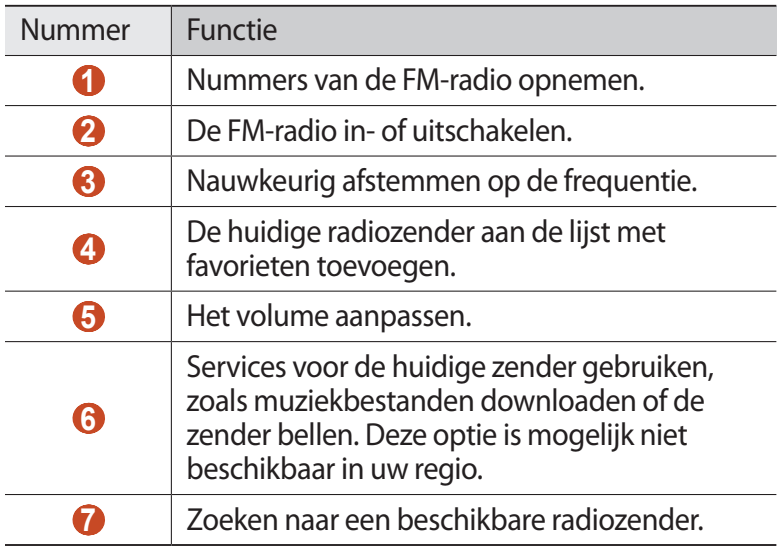

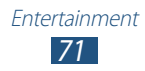

## › **Radiozenders automatisch opslaan**

- *1* Sluit een headset aan op het apparaat.
- *2* Selecteer in de lijst met applicaties **FM-radio**.
- *3* Druk op de optietoets en selecteer **Scannen** → een optie. De FM-radio zoekt zenders en de beschikbare zenders worden op het apparaat opgeslagen.

#### › **Een radiozender toevoegen aan de favorietenlijst**

- *1* Sluit een headset aan op het apparaat.
- *2* Selecteer in de lijst met applicaties **FM-radio**.
- *3* Blader naar een radiozender.
- 4 Selecteer  $\pm$  om de zender aan de lijst met favorieten toe te voegen.

#### ›**Instellingen van de FM-radio aanpassen**

- *1* Selecteer in de lijst met applicaties **FM-radio**.
- *2* Druk op de optietoets en selecteer **Instellingen**.
- *3* Wijzig de volgende opties:

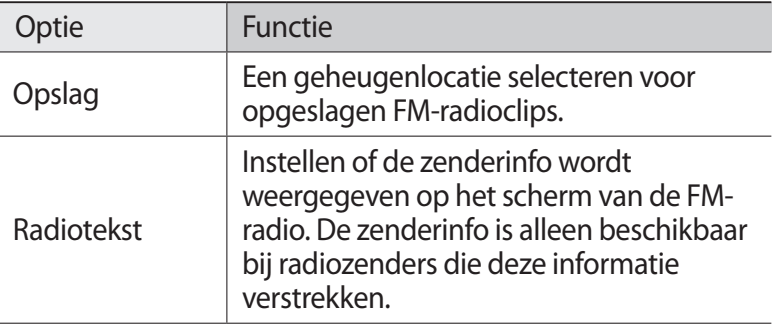

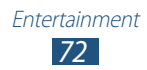
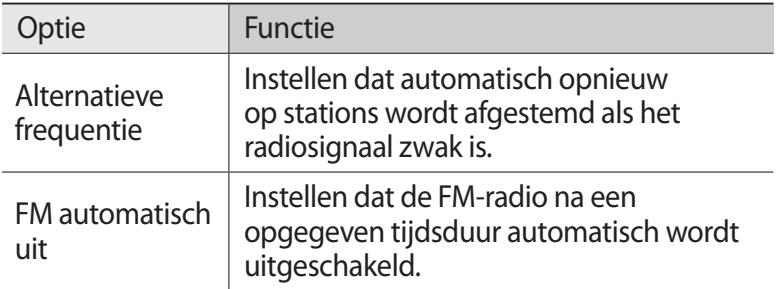

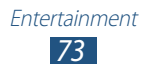

# **Persoonlijke gegevens**

# **Contacten**

Hier vindt u informatie over hoe u een lijst met uw persoonlijke of zakelijke contacten kunt maken en beheren. U kunt de lijst opslaan in het geheugen van het apparaat of op een SIM- of USIM-kaart. U kunt namen, telefoonnummers, e-mailadressen en andere gegevens voor uw contacten opslaan.

## › **Een contact instellen**

- *1* Selecteer in de lijst met applicaties **Contacten** → **Contacten**  $\rightarrow +$ .
- *2* Selecteer een geheugenlocatie.
- *3* Geef de contactgegevens in.
- *4* Selecteer **Opslaan** om het contact aan het geheugen toe te voegen.

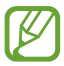

U kunt contacten maken vanuit het belscherm door **Toevoegen aan contacten** te selecteren.

### › **Contacten zoeken**

*1* Selecteer in de lijst met applicaties **Contacten** → **Contacten**.

*74* Persoonlijke gegevens

- *2* Scroll omhoog of omlaag in de lijst met contacten.
- *3* Selecteer de naam van een contact.

In de contactweergave hebt u de volgende opties:

- Als u een spraakoproep wilt starten, selecteert u
- Als u een bericht wilt verzenden, selecteert u  $\mathbf{X}$ .
- Als u een e-mailbericht wilt verzenden, selecteert u  $\mathbb{Z}_2$ .
- **●** Als u een favoriet nummer wilt instellen, selecteert u .
- Als u de contactgegevens wilt bewerken, selecteert u **⊘**.

### › **Een snelkiesnummer instellen**

- *1* Selecteer in de lijst met applicaties **Contacten** → **Contacten**.
- *2* Druk op de optietoets en selecteer **Instelling snelkiesnummer**.
- $3$  Selecteer een locatienummer  $\rightarrow$  een contact.

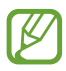

U kunt een snelkiesnummer bellen door het locatienummer aan te raken op het belscherm.

## › **Een visitekaartje maken**

- *1* Selecteer in de lijst met applicaties **Contacten** → **Contacten**.
- *2* Selecteer uw naam boven in de lijst met contacten.
- 3 Selecteer  $\varphi$ .
- *4* Geef uw persoonlijke gegevens in en selecteer **Opslaan**.

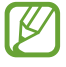

U kunt uw visitekaartje verzenden door het aan een multimediabericht of e-mailbericht toe te voegen of door het via Bluetooth over te brengen.

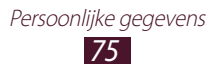

## › **Een contactgroep maken**

Door contactgroepen te maken kunt u meerdere contacten beheren en een bericht naar een hele groep sturen.

- *1* Selecteer in de lijst met applicaties **Contacten** → **Groepen**.
- *2* Druk op de optietoets en selecteer **Nieuw**.
- *3* Geef een naam in en selecteer een beltoon voor de groep.
- *4* Selecteer **Opslaan**.

### › **Een contact kopiëren**

#### **U kopieert als volgt contacten van de SIM- of USIM-kaart naar het apparaat:**

- *1* Selecteer in de lijst met applicaties **Contacten** → **Contacten**.
- *2* Druk op de optietoets en selecteer **Importeren/exporteren** → **Importeren van SIM-kaart**.
- *3* Selecteer een geheugenlocatie.
- *4* Selecteer contacten die u wilt kopiëren en selecteer vervolgens **Gereed**.

#### **Contacten van uw apparaat naar de SIM- of USIM-kaart kopiëren**

- *1* Selecteer in de lijst met applicaties **Contacten** → **Contacten**.
- *2* Druk op de optietoets en selecteer **Importeren/exporteren** → **Exporteren naar SIM-kaart**.
- *3* Selecteer contacten die u wilt kopiëren en selecteer vervolgens **Gereed** → **OK**.

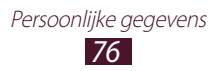

### › **Contacten importeren of exporteren**

U kunt bestanden (in vcf-indeling) importeren van of exporteren naar een geheugenkaart.

### **Contactbestanden importeren**

- *1* Selecteer in de lijst met applicaties **Contacten** → **Contacten**.
- *2* Druk op de optietoets en selecteer **Importeren/exporteren** → **Importeren van SD-kaart**.
- *3* Selecteer een geheugenlocatie.
- *4* Selecteer een optie voor het importeren van één contactbestand, meerdere contactbestanden of alle contactbestanden en selecteer vervolgens **OK**.
- *5* Selecteer contactbestanden die u wilt importeren en selecteer **OK**.

### **Contacten exporteren**

- *1* Selecteer in de lijst met applicaties **Contacten** → **Contacten**.
- *2* Druk op de optietoets en selecteer **Importeren/exporteren** → **Exporteren naar SD-kaart**.
- *3* Selecteer **OK** ter bevestiging.

*77* Persoonlijke gegevens

# **S Planner**

Uw apparaat beschikt over een krachtige planner die u kan helpen uw planning en taken handiger en effectiever te organiseren. Hier vindt u informatie over hoe u gebeurtenissen en taken kunt instellen en beheren om u aan belangrijke gebeurtenissen en taken te herinneren.

### › **Een gebeurtenis of taak maken**

- *1* Selecteer in de lijst met applicaties **S Planner**.
- 2 Selecteer ...
- *3* Selecteer een gebeurtenistype boven in het scherm.

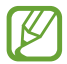

Als u een gebeurtenis wilt maken van een notitie, selecteert u **Snel toevoegen**. Deze functies is alleen beschikbaar voor het Engels en Koreaans.

*4* Geef de details van de gebeurtenis op en selecteer **Opslaan**.

### › **De weergavestand wijzigen**

- *1* Selecteer in de lijst met applicaties **S Planner**.
- *2* Selecteer de vervolgkeuzelijst boven aan het scherm.
- *3* Een weergavemodus selecteren.
	- **● Maand**: volledig maandoverzicht
	- **● Week**: blokken van een uur voor de dagen van één hele week
	- **● Dag**: één dag in blokken per uur
	- **● Agenda**: een lijst met alle gebeurtenissen en feestdagen voor een bepaalde periode
	- **● Taak**: een lijst van taken

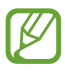

U kunt de weergavemodus ook wijzigen door te 'pinchen' (inzoomen of uitzoomen).

> *78* Persoonlijke gegevens

## › **Een gebeurtenis of taak bekijken**

- *1* Selecteer in de lijst met applicaties **S Planner**.
- *2* Selecteer een datum in de agenda.
	- **●** Als u naar een bepaalde dag wilt gaan, drukt u op de optietoets en selecteert u **Ga naar** en geeft u de datum in.
	- **●** Als u naar de huidige datum wilt gaan, selecteert u **Vandaag**.
- *3* Selecteer een gebeurtenis om de details te bekijken.

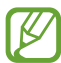

U kunt de gebeurtenis naar andere verzenden of delen door op de optietoets te drukken en **Delen via** te selecteren.

### › **Een alarm voor een afspraak stoppen**

Als u een herinnering instelt voor een agendagebeurtenis, wordt er een alarm weergegeven op de ingestelde tijd.

- *1* Als u het meldingenpaneel wilt openen, tikt u op het gedeelte met pictogrammen en sleept u het naar beneden.
- *2* Selecteer de melding voor de gebeurtenis.
- $\beta$  Selecteer een gebeurtenis om de details te bekijken. Als u het alarm van de gebeurtenis wilt uitstellen, selecteert u **Sluimeren**.

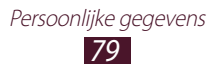

# **Notities**

Hier vindt u informatie over hoe u belangrijke informatie vastlegt, zodat u deze op een latere datum kunt bekijken.

### › **Een notitie maken**

- *1* Selecteer in de lijst met applicaties **Notitie**.
- 2 Selecteer  $\pm$ .
- *3* Geef de tekst in.
- *4* Selecteer **Opslaan**.

### › **Een notitie weergeven**

- *1* Selecteer in de lijst met applicaties **Notitie**.
- *2* Selecteer een notitie om de details te bekijken.

Terwijl u een notitie bekijkt, hebt u de volgende opties:

- **●** Als u de notitie wilt bewerken, tikt u op het scherm of selecteert  $u \varphi$ .
- **●** Als u de notitie wilt verwijderen, selecteert u < →  $\mathbf{m}$ .
- Selecteer  $\leftarrow \rightarrow \bullet$  om de achtergrondkleur te wijzigen.
- Selecteer < → **a** om te voorkomen dat de notitie per ongeluk wordt verwijderd.
- Selecteer  $\blacktriangleleft \rightarrow \blacktriangleleft$  om de notitie af te drukken via Wi-Fi of USB. Uw toestel is alleen compatibel met bepaalde printers van Samsung.

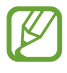

U kunt de notitie naar anderen sturen door op de notitie te tikken en deze vast te houden en **Verzenden** of **Delen** te selecteren.

# **Spraakrecorder**

Hier vindt u informatie over het gebruik van de spraakrecorder van het apparaat.

### › **Een spraakmemo opnemen**

- *1* Selecteer in de lijst met applicaties **Spraakrecorder**.
- 2 Selecteer  $\Omega$  om de opname te starten. Selecteer  $\blacksquare$  om het opnemen te onderbreken.
- *3* Spreek uw boodschap in de microfoon in.
- 4 Selecteer **u** wanneer u klaar bent. Uw memo wordt automatisch opgeslagen.

## › **Een spraakmemo afspelen**

- *1* Selecteer in de lijst met applicaties **Spraakrecorder**.
- 2 Selecteer  $\blacksquare$  om de lijst met spraakmemo's te openen.
- *3* Selecteer een spraakmemo. Als u het afspelen wilt onderbreken, selecteert u $\blacksquare$ .
- *4* Selecteer **o** om de opname te stoppen.

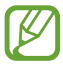

U kunt de spraakmemo naar anderen verzenden door de spraakmemo te blijven aanraken en **Delen via** te selecteren.

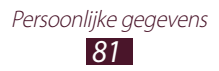

## ›**Instellingen voor de spraakrecorder aanpassen**

- *1* Selecteer in de lijst met applicaties **Spraakrecorder**.
- *2* Druk op de optietoets en selecteer **Instellingen**.
- *3* Wijzig de volgende opties:

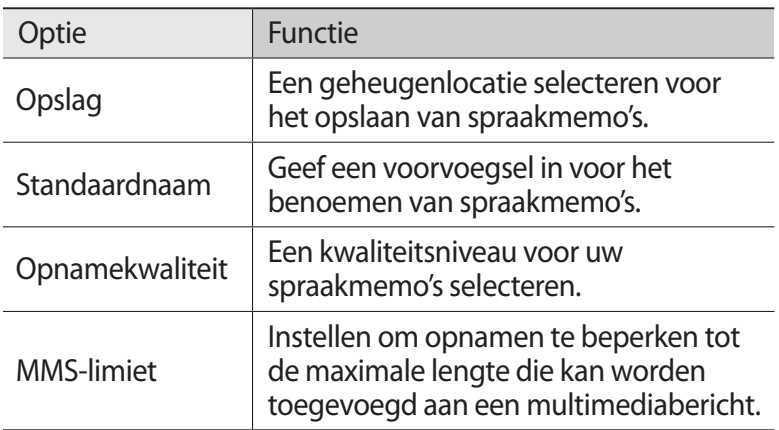

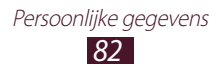

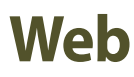

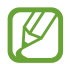

Er worden mogelijk extra kosten in rekening gebracht voor het gebruik van internet en het downloaden van mediabestanden. Neem contact op met uw serviceprovider voor informatie.

### **Internet**

Informatie over hoe u uw favoriete webpagina's kunt openen en opslaan.

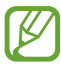

- **●** De naam van deze functie is afhankelijk van uw regio of serviceprovider.
- **●** Welke pictogrammen beschikbaar zijn, is afhankelijk van uw regio of serviceprovider.

### › **Een webpagina weergeven**

- *1* Selecteer in de lijst met applicaties **Internet**.
- *2* Als u een specifieke webpagina wilt openen, selecteert u het URL-invoerveld, geeft u het webadres in en selecteert u **Ga**.
- *3* Navigeer door webpagina's met de volgende toetsen:

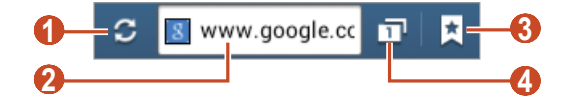

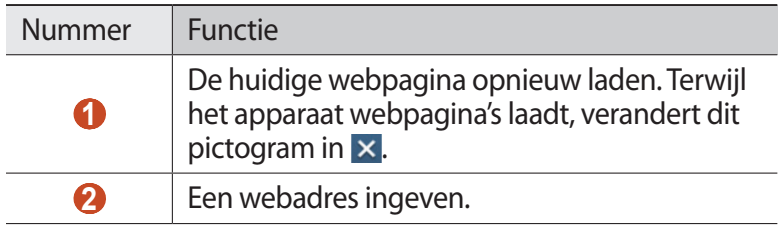

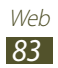

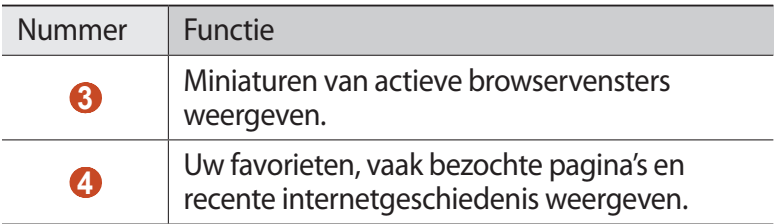

Wanneer u op een webpagina bladert, kunt u de volgende opties gebruiken:

- **●** Als u wilt in- of uitzoomen, plaatst u twee vingers op het scherm en spreid u deze langzaam of knijpt u ze samen. Als u wilt terugkeren naar het oorspronkelijke formaat, dubbeltikt u op het scherm.
- **●** Als u vooruit of achteruit wilt gaan in de webpagina's in de geschiedenis, drukt u op de terugtoets of op de optietoets en selecteert u **Volgende**.
- **●** Als u een nieuw venster wilt openen, drukt u op de optietoets en selecteert u **Nieuw venster**.
- **●** Als u de huidige webpagina als favoriet wilt toevoegen, drukt u op de optietoets en selecteert u **Favoriet toevoegen**.
- **●** Als u een snelkoppeling naar de huidige webpagina aan het startscherm wilt toevoegen, drukt u op de optietoets en selecteert u **Sneltoets toevoegen aan startscherm**.
- **●** Als u een webadres naar anderen wilt verzenden, drukt u op de optietoets en selecteert u **Pagina delen**.
- **●** Als u naar tekst wilt zoeken op een webpagina, drukt u op de optietoets en selecteert u **Zoek op pagina**.
- **●** Als u wilt overschakelen naar het bureaublad, drukt u op de optietoets en selecteert u **Weergave bureaublad**.
- **●** Als u een webpagina wilt opslaan om deze later offline te lezen, drukt u op de optietoets en selecteert u **Opslaan voor offline lezen**. U kunt de opgeslagen pagina's bekijken door **A** → **Opgesl. pag** te selecteren.

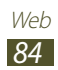

- **●** Als u uw downloadgeschiedenis wilt weergeven, drukt u op de optietoets en selecteert u **Downloads**.
- **●** Als u de webpagina wilt afdrukken via Wi-Fi of USB, drukt u op de optietoets en selecteert u **Afdrukken**. Uw apparaat is alleen compatibel met bepaalde Samsung-printers.
- **●** Als u de browserinstellingen wilt wijzigen, drukt u op de optietoets en selecteert u **Instellingen**.

### › **Met spraak informatie zoeken**

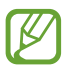

De beschikbaarheid van deze functie is afhankelijk van uw regio of serviceprovider.

- *1* Selecteer in de lijst met applicaties **Internet**.
- *2* Selecteer het URL-veld.
- $\beta$  Selecteer  $\bullet$  en zeg een zoekwoord in de microfoon van het apparaat.

Er wordt naar webpagina's gezocht die met het zoekwoord samenhangen.

*4* Selecteer een zoekresultaat.

### › **Webpagina's instellen als favorieten**

Als u het webadres van een webpagina kent, kunt u dit handmatig als favoriet toevoegen.

- *1* Selecteer in de lijst met applicaties **Internet**.
- *2* Geef een webadres in of ga naar een webpagina.
- *3* Druk op de optietoets en selecteer **Favoriet toevoegen**.
- *4* Geef een naam voor de favoriet in en selecteer **Opslaan**.

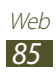

Als u uw favorieten wilt weergeven, selecteert u **E** → Favoriet. Blijf in de lijst met favorieten een favoriet aanraken om de volgende opties te gebruiken:

- **●** Als u de webpagina in het actieve venster wilt openen, selecteert u **Openen**.
- **●** Als u een nieuw venster wilt openen, selecteert u **Openen in nieuw venster**.
- **●** Als u de details van een favoriet wilt bewerken, selecteert u **Favoriet bewerken**.
- **●** Als u een snelkoppeling naar de favoriet wilt toevoegen aan het startscherm, selecteert u **Sneltoets toevoegen aan startscherm**.
- **●** Als u het adres van de huidige webpagina naar anderen wilt verzenden, selecteert u **Koppeling delen**.
- **●** Als u het webadres van de actieve webpagina wilt kopiëren, selecteert u **URL kopiëren**.
- **●** Als u de favoriet wilt verwijderen, selecteert u **Favoriet verwijderen**.
- **●** Als u de webpagina wilt gebruiken als startpagina van de browser, selecteert u **Instellen als startpagina**.

### › **Een bestand downloaden van internet**

Wanneer u bestanden of applicaties van internet downloadt. worden deze in het interne geheugen opgeslagen.

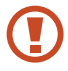

Bestanden die u downloadt van internet, kunnen virussen bevatten die schade aan het apparaat toebrengen. Download daarom alleen bestanden van websites die u vertrouwt.

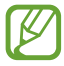

Sommige mediabestanden maken gebruik van Digital Rights Management om copyrights te beschermen. Hierdoor kunt u bepaalde bestanden wellicht niet downloaden, kopiëren, wijzigen of verzenden.

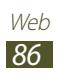

- *1* Selecteer in de lijst met applicaties **Internet**.
- *2* Zoek een bestand of applicatie en download het naar het apparaat.

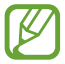

Als u applicaties wilt installeren die u van bronnen hebt gedownload, selecteert u **Instellingen** → **Beveiliging** → **Onbekende bronnen**.

### › **Recente geschiedenis weergeven**

- **1** Selecteer in de lijst met applicaties **Internet**  $\rightarrow \mathbf{E}$   $\rightarrow$ **Geschiedenis**.
- *2* Selecteer een webpagina die u wilt openen.

# **Latitude**

Informatie over hoe u uw locatie met uw vrienden kunt delen en locaties van vrienden kunt bekijken via de locatieservice Google Latitude™.

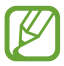

De beschikbaarheid van deze functie is afhankelijk van uw regio of serviceprovider.

- *1* Selecteer in de lijst met applicaties **Latitude**. Het apparaat meldt zich automatisch bij Latitude aan.
- 2 Selecteer  $\mathbf{P}_1 \rightarrow$  een optie.
- *3* Selecteer vrienden of geef een e-mailadres in en selecteer **Vrienden toevoegen**.

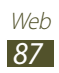

#### *4* Selecteer **Ja**.

Wanneer uw vriend de uitnodiging accepteert, kunt u locaties delen.

*5* Selecteer **KAART**.

De locaties van uw vrienden worden op de kaart gemarkeerd door hun foto's.

# **Maps**

Informatie over het gebruik van de kaartservice Google Maps™ waarmee u uw locatie kunt vinden, kunt zoeken naar plaatsen en routebeschrijvingen kunt opvragen.

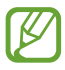

- **●** De beschikbaarheid van deze functie is afhankelijk van uw regio of serviceprovider.
- **●** U moet locatieservices activeren om uw locatie te vinden en op de map te kunnen zoeken. ► p. [104](#page-103-0)

## › **Zoeken naar een locatie**

- *1* Selecteer in de lijst met applicaties **Maps**. De kaart geeft uw huidige locatie weer.
- 2 Selecteer<sup>Q</sup>.
- $3$  Geef een zoekwoord voor de locatie in en selecteer  $\sqrt{2}$ . Als u een locatie wilt zoeken met uw stem, selecteert u $\blacksquare$ .
- *4* Selecteer een locatie om de details te bekijken.

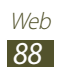

Terwijl u de kaart bekijkt, hebt u de volgende opties:

- **●** Als u wilt in- of uitzoomen, plaatst u twee vingers op het scherm en spreid u deze langzaam of knijpt u ze samen.
- **●** Als u alle zoekresultaten wilt weergeven, selecteert u **LIJST MET RESULTATEN**.
- **●** Als u een ster aan de locatie wilt toevoegen, selecteert u de ballon met de locatienaam  $\rightarrow$  .
- **•** Als u een plaats bij u in de buurt zoekt, selecteert u
- **●** Als u lagen met extra informatie wilt toevoegen aan de kaart of de weergavemodus wilt wijzigen, drukt u op de optietoets en selecteert  $u \approx$ .
- **•** Als u uw huidige locatie wilt weergeven, selecteert u  $\odot$ .

### › **Routebeschrijvingen naar een specifieke locatie**

- *1* Selecteer in de lijst met applicaties **Maps**.
- 2 Druk op de optietoets en selecteer  $\bullet$ .
- $\beta$  Geef het adres van de startlocatie en de eindbestemming in. Als u een adres uit uw lijst met contacten of een plaats met een ster wilt ingeven, of als u een punt op de kaart wilt selecteren, selecteert u  $\blacktriangle$   $\rightarrow$  een optie.
- *4* Selecteer een reismethode en selecteer **ROUTEBESCHRIJVING**.

De route wordt aangegeven op de kaart. Afhankelijk van de geselecteerde reismethode kunnen meerdere routes worden weergegeven.

*5* Wanneer u klaar bent, drukt u op de optietoets en selecteert u **Kaart wissen**.

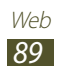

# **Play Store**

De functionaliteit van uw apparaat kan worden uitgebreid door extra applicaties te installeren. Met Play Store kunt u snel en gemakkelijk mobiele applicaties aanschaffen.

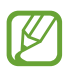

- **●** De beschikbaarheid van deze functie is afhankelijk van uw regio of serviceprovider.
- **●** Gebruikersbestanden van gedownloade applicaties worden door het apparaat in het interne geheugen opgeslagen.

## › **Een applicatie downloaden**

- *1* Selecteer in de lijst met applicaties **Play Store**.
- *2* Zoek een applicatie en download deze naar het apparaat. Wanneer het downloaden is voltooid, installeert het apparaat de applicatie automatisch.

## › **Een applicatie verwijderen**

- *1* Selecteer in de lijst met applicaties **Play Store**.
- *2* Druk op de optietoets en selecteer **Mijn apps**.
- *3* Selecteer een item.
- *4* Selecteer **Verwijderen** → **OK**.

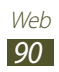

# **Navigatie**

Hier vindt u informatie over het krijgen van gesproken routebeschrijvingen naar uw bestemming.

- **●** Navigatiekaarten, uw locatie en andere navigatiegegevens kunnen afwijken van de daadwerkelijke locatiegegevens. U moet altijd goed letten op de omstandigheden op de weg, het verkeer en andere factoren die uw rijgedrag kunnen beïnvloeden en alle veiligheidswaarschuwingen en verkeersvoorschriften naleven tijdens het autorijden.
	- **●** De beschikbaarheid van deze functie is afhankelijk van uw regio of serviceprovider.
- *1* Selecteer in de lijst met applicaties **Navigatie**.
- *2* Geef uw bestemming als volgt in:
	- **●** geef uw bestemming in met spraak.
	- **●** geef uw bestemming in met het virtuele toetsenbord.
	- **●** selecteer uw bestemming in de adressen van uw contacten.
	- **●** selecteer uw bestemming in de plaatsen met ster.
- *3* Installeer de vereiste software en gebruik de navigatiefuncties.

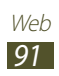

# **Lokaal**

Hier vindt u informatie over het zoeken naar bedrijven en attracties.

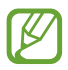

De beschikbaarheid van deze functie is afhankelijk van uw regio of serviceprovider.

- *1* Selecteer in de lijst met applicaties **Lokaal**.
- *2* Als u wilt zoeken naar bepaalde bedrijven of attracties in de buurt van een specifieke locatie, selecteert u uw locatie → **Geef een adres op**.
- *3* Selecteer een categorie. Het apparaat zoekt naar plaatsen in de buurt die betrekking hebben op de categorie.
- *4* Selecteer een plaatsnaam om de details te bekijken.

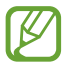

U kunt meer categorieën toevoegen door op de optietoets te drukken en **Zoekopdracht toevoegen**.

# **Samsung Apps**

Op Samsung Apps kunt u eenvoudig een groot aanbod aan applicaties en updates voor uw apparaat downloaden. Met volledig geoptimaliseerde applicaties van Samsung Apps wordt uw apparaat nog slimmer. Ontdek de handige applicaties die verkrijgbaar zijn en waarmee uw mobiele leven wordt verrijkt.

*1* Selecteer in de lijst met applicaties **Samsung Apps**.

- *2* Zoek de gewenste applicaties en download deze naar het apparaat.
- 
- **●** De beschikbaarheid van deze functie is afhankelijk van uw regio of serviceprovider.
- **●** Ga naar [www.samsungapps.com](http://www.samsungapps.com) voor meer informatie of raadpleeg de Samsung Apps-brochure.

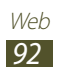

# **YouTube**

Informatie over het bekijken en uploaden van video's via de videoservice YouTube<sup>™</sup>

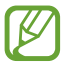

De beschikbaarheid van deze functie is afhankelijk van uw regio of serviceprovider.

### › **Een video afspelen**

- *1* Selecteer in de lijst met applicaties **YouTube**.
- *2* Selecteer een video.
- $\beta$  Draai het apparaat naar de liggende stand.
- *4* Regel het afspelen met de volgende toetsen:

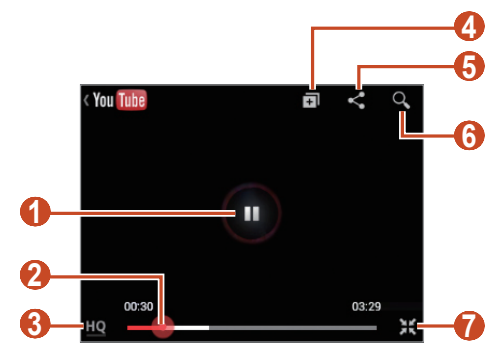

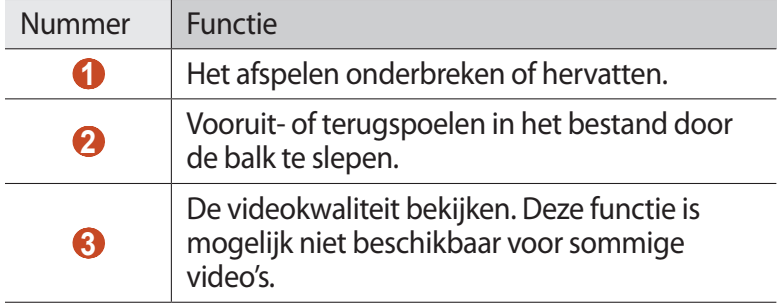

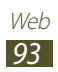

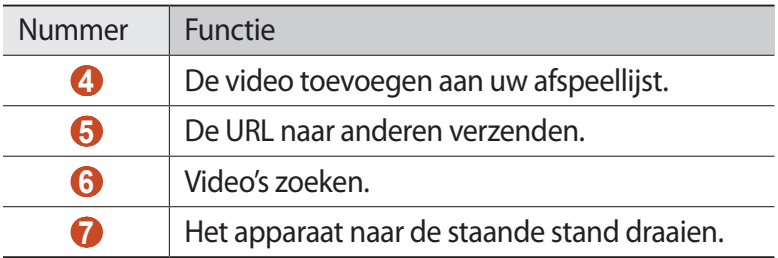

## › **Een video uploaden**

- *1* Selecteer in de lijst met applicaties **YouTube**.
- *2* Blader naar rechts.
- $\beta$  Selecteer uw Google-account als dit is gekoppeld aan YouTube. U kunt ook **Kanalen toevoegen** selecteren en een account instellen om u aan te melden bij YouTube.
- $4$  Selecteer **1** → een video.

Als u voor het eerst een video uploadt, selecteert u een netwerktype om een video te uploaden.

*5* Geef details voor de upload in en selecteer **Uploaden**.

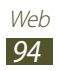

# **Connectiviteit**

# **USB-aansluitingen**

Informatie over het aansluiten van uw apparaat op een computer met een USB-kabel.

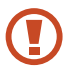

Koppel de USB-kabel niet los van een computer terwijl het apparaat gegevens overdraagt of gebruikt. Dit kan een schok veroorzaken of het apparaat beschadigen.

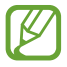

Voor de beste resultaten moet u de USB-kabel rechtstreeks aansluiten op een USB-poort op een computer. Gegevensoverdracht kan mislukken wanneer u een USB-hub gebruikt.

### › **Verbinden met Samsung Kies**

Controleer of Samsung Kies op de computer is geïnstalleerd. U kunt het programma downloaden van de Samsung-website.

- *1* Sluit uw apparaat met een USB-kabel aan op een computer. Samsung Kies wordt automatisch gestart op de computer. Als Samsung Kies niet automatisch wordt gestart, dubbelklikt u op het pictogram Samsung Kies op uw computer.
- *2* Bestanden overbrengen tussen uw apparaat en de computer. Raadpleeg de Help bij Samsung Kies voor meer informatie.

### › **Verbinding maken met Windows Media Player**

Controleer of Windows Media Player op de computer is geïnstalleerd.

- *1* Sluit uw apparaat met een USB-kabel aan op een computer.
- *2* Open Windows Media Player om muziekbestanden te synchroniseren.

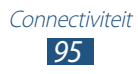

# › **Als media-apparaat verbinden**

U kunt uw apparaat aansluiten op een computer en mediabestanden openen die op uw apparaat zijn opgeslagen.

- *1* Sluit uw apparaat met een USB-kabel aan op een computer.
- *2* Als u het meldingenpaneel wilt openen, tikt u op het gedeelte met pictogrammen en sleept u het naar beneden.
- *3* Selecteer **Verbonden als een extern opslagapparaat** → **Media-apparaat** (MTP).
- *4* Bestanden overbrengen tussen uw apparaat en de computer.

### › **Aansluiten als een camera-apparaat**

U kunt een apparaat aansluiten op een computer als camera en bestanden openen op het apparaat.

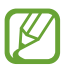

Gebruik deze USB-verbindingsmodus wanneer uw computer MTP (media transfer protocol) niet ondersteunt of het USB-stuurprogramma voor uw apparaat niet is geïnstalleerd.

- *1* Sluit uw apparaat met een USB-kabel aan op een computer.
- *2* Als u het meldingenpaneel wilt openen, tikt u op het gedeelte met pictogrammen en sleept u het naar beneden.
- *3* Selecteer **Verbonden als een extern opslagapparaat** → **Camera (PTP)**.
- *4* Bestanden overbrengen tussen uw apparaat en de computer.

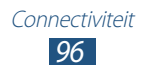

# **Wi-Fi**

Hier vindt u informatie over het gebruik van de draadloze netwerkvoorzieningen van de telefoon waarmee u verbinding kunt maken met elk draadloos LAN (WLAN) dat compatibel is met de IEEE 802.11-normen.

Overal waar er een draadloos toegangspunt of hotspot aanwezig is, kunt u verbinding met internet of andere netwerkapparaten maken.

### › **De Wi-Fi-functie activeren**

Selecteer in de lijst met applicaties **Instellingen** en sleep de schakelaar **Wi-Fi** naar rechts.

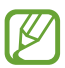

De Wi-Fi-functie die op de achtergrond wordt uitgevoerd, verbruikt batterijlading. Activeer de functie daarom alleen wanneer dit nodig is, om de batterij te sparen.

### › **Een Wi-Fi-toegangspunt vinden en daarmee verbinding maken**

- *1* Selecteer in de lijst met applicaties **Instellingen** → **Wi-Fi**. Het apparaat zoekt automatisch naar beschikbare Wi-Fitoegangspunten.
- *2* Selecteer een toegangspunt bij **Wi-Fi-netwerken**.
- *3* Geef een wachtwoord voor het toegangspunt in (indien nodig).
- *4* Selecteer **Verbinden**.

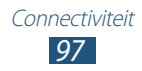

### › **Handmatig een Wi-Fi-toegangspunt toevoegen**

- *1* Selecteer in de lijst met applicaties **Instellingen** → **Wi-Fi** → **Wi-Fi-netwerk toevoegen**.
- *2* Geef een SSID voor het toegangspunt in en selecteer het beveiligingstype.
- *3* Stel de beveiligingsinstellingen in op basis van het beveiligingtype dat u hebt geselecteerd en selecteer **Opslaan**.

### › **Aansluiten op een Wi-Fi-toegangspunt met een beveiligde instelling**

U kunt verbinding maken met een beveiligd toegangspunt met een WPS-knop of een WPS PIN. Als u deze methode wilt gebruiken, moet uw draadloze toegangspunt beschikken over een WPS-knop.

### **Verbinding maken met een WPS-knop**

- *1* Selecteer in de lijst met applicaties **Instellingen** → **Wi-Fi**.
- *2* Selecteer een toegangspunt met WPS en selecteer **Geavanceerde opties weergeven**.
- *3* Selecteer de vervolgkeuzelijst **WPS**.
- *4* Selecteer **Drukknop** → **Verbinden**.
- *5* Druk binnen 2 minuten op een WPS-knop op het toegangspunt.

### **Verbinding maken met een WPS PIN**

- *1* Selecteer in de lijst met applicaties **Instellingen** → **Wi-Fi**.
- *2* Selecteer een toegangspunt met WPS en selecteer **Geavanceerde opties weergeven**.
- *3* Selecteer de vervolgkeuzelijst **WPS**.

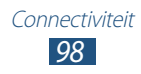

- *4* Selecteer **Pincode van dit apparaat** om een WPS PIN-code vanaf uw apparaat te gebruiken.
- *5* Selecteer **Verbinden**.
- *6* Geef op het toegangspunt de PIN-code in van uw apparaat.

## › **Statische IP-instellingen instellen**

- *1* Selecteer in de lijst met applicaties **Instellingen** → **Wi-Fi**.
- 2 Selecteer een toegangspunt  $\rightarrow$  Geavanceerde opties **weergeven**.
- *3* Selecteer de vervolgkeuzelijst **IP-instellingen**.
- *4* Selecteer **Statisch**.
- *5* De IP-instellingen wijzigen.
- *6* Selecteer **Verbinden**.

# **Wi-Fi Direct**

Hier vindt u informatie over hoe u de functie Wi-Fi Direct kunt gebruiken om twee apparaten via Wi-Fi te verbinden zonder een toegangspunt.

### › **Uw apparaat verbinden met een ander apparaat**

- *1* Selecteer in de lijst met applicaties **Instellingen** → **Meer instellingen** → **Wi-Fi Direct**.
- *2* Sleep de schakelaar **Wi-Fi Direct** naar rechts.
- *3* Selecteer **Scannen**.
- *4* Selecteer een apparaat.

Wanneer de eigenaar van het andere apparaat de verbinding accepteert, zijn uw apparaat en het andere apparaat verbonden.

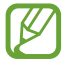

U kunt uw apparaat aansluiten op meerdere apparaten en gegevens verzenden door Meerdere verbindingen te selecteren.

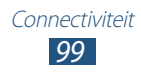

## › **Gegevens verzenden via Wi-Fi**

- *1* Selecteer een bestand of een item in een geschikte applicatie.
- *2* Selecteer een optie voor gegevens verzenden via Wi-Fi.

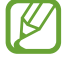

De methode voor het selecteren van een optie kan verschillen per gegevenstype.

*3* Zoek en selecteer een ander apparaat.

### › **Gegevens ontvangen via Wi-Fi**

Wanneer u gegevens ontvangt, worden deze automatisch op uw apparaat opgeslagen. Ontvangen gegevens worden in de map ShareViaWifi opgeslagen.

# **Mobiel netwerk delen**

Informatie over het delen van uw mobiele netwerkverbinding met andere apparaten.

### › **Het mobiele netwerk van het apparaat via Wi-Fi delen**

Informatie over het gebruiken van uw apparaat als draadloos toegangspunt voor andere apparaten.

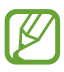

De beschikbaarheid van deze functie is afhankelijk van uw regio of serviceprovider.

*1* Selecteer in de lijst met applicaties **Instellingen** → **Meer instellingen** → **Tethering en draagbare hotspot** → **Draagbare Wi-Fi hotspot**.

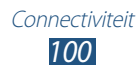

- *2* Sleep de schakelaar **Draagbare Wi-Fi hotspot** naar rechts om mobiel netwerk delen via Wi-Fi te activeren.
- *3* Selecteer **Configureer** om netwerkinstellingen te configureren om uw apparaat als toegangspunt te gebruiken.

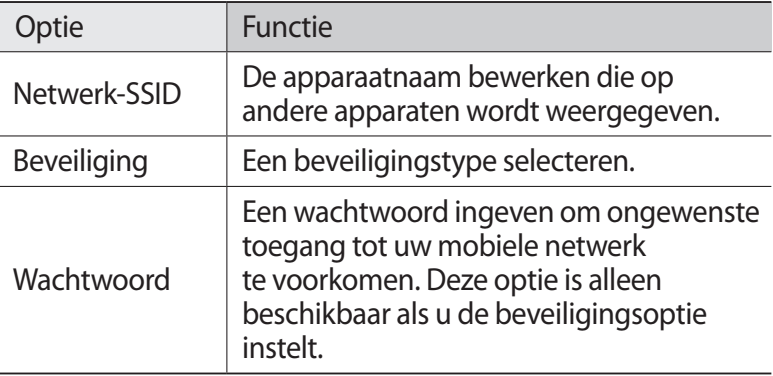

### *4* Selecteer **Opslaan**.

 $5$  Zoek op een ander apparaat de naam van uw apparaat en maak verbinding met uw mobiele netwerk.

### › **Het mobiele netwerk van uw apparaat delen via USB**

Informatie over het gebruiken van uw apparaat als draadloze modem door een USB-verbinding te maken met een computer.

- *1* Sluit uw apparaat met een USB-kabel aan op een computer.
- *2* Selecteer in de lijst met applicaties **Instellingen** → **Meer instellingen** → **Tethering en draagbare hotspot**.
- *3* Selecteer **USB-tethering** om mobiel netwerk delen via USB te activeren.

U stopt het delen van de netwerkverbinding door het selectievakje naast **USB-tethering** uit te schakelen.

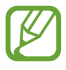

De methode voor delen kan afwijken afhankelijk van het besturingssysteem van uw computer.

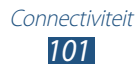

### › **Het mobiele netwerk van het apparaat via Bluetooth delen**

- *1* Selecteer in de lijst met applicaties **Instellingen** → **Meer instellingen** → **Tethering en draagbare hotspot**.
- *2* Selecteer **Bluetooth-tethering** om mobiel netwerk delen via Bluetooth te activeren.
- *3* Vind uw apparaat op een ander apparaat en koppel de apparaten.

Controleer of u de Bluetooth-functie en de zichtbaarheidsinstelling hebt geactiveerd.

# **Bluetooth**

Informatie over het uitwisselen van gegevens en mediabestanden met andere apparaten via Bluetooth.

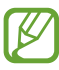

- **●** Samsung is niet verantwoordelijk voor het verlies, de onderschepping of het misbruik van gegevens die via de Bluetooth-functie zijn verzonden of ontvangen.
	- **●** Zorg altijd dat u gegevens deelt met en ontvangt van vertrouwde apparaten die goed zijn beveiligd. Als er voorwerpen tussen de apparaten staan, is het mogelijk dat de afstand waarop de apparaten kunnen communiceren, afneemt.
	- **●** Sommige apparaten, vooral apparaten die niet door Bluetooth SIG zijn getest of goedgekeurd, zijn mogelijk niet compatibel met uw apparaat.
	- **●** Gebruik de Bluetooth-functie niet voor illegale doeleinden (bijvoorbeeld illegale kopieën maken van bestanden of illegaal communicatie opnemen voor commerciële doeleinden). Samsung is niet verantwoordelijk voor de gevolgen van het illegale gebruik van de Bluetoothfunctie.

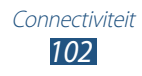

## › **De Bluetooth-functie uitschakelen**

Selecteer in de lijst met applicaties **Instellingen** en sleep de schakelaar **Bluetooth** naar rechts.

### › **Andere apparaten zoeken en koppelen**

- *1* Selecteer in de lijst met applicaties **Instellingen** → **Bluetooth** → **Scannen**.
- *2* Selecteer een apparaat.
- *3* Selecteer **OK** om de Bluetooth PIN-codes van twee apparaten op elkaar af te stemmen. Geef een Bluetooth PIN-code in en selecteer **OK**.

Wanneer de eigenaar van het andere apparaat de verbinding accepteert of dezelfde PIN-code ingeeft, zijn de apparaten gekoppeld. Als de koppeling slaagt, zoekt het apparaat automatisch naar beschikbare diensten.

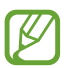

Sommige apparaten, met name headsets en carkits voor handsfree bellen, hebben een vaste Bluetooth-PIN-code, zoals 0000. Als het andere apparaat een PIN-code heeft, moet u deze ingeven.

### › **Gegevens verzenden via Bluetooth**

- *1* Selecteer een bestand of een item in een geschikte applicatie.
- *2* Selecteer een optie voor verzending via de Bluetooth-functie.

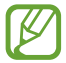

De methode voor het selecteren van een optie kan verschillen per gegevenstype.

*3* Zoek een Bluetooth-apparaat en koppel de apparaten.

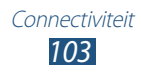

### › **Gegevens ontvangen via Bluetooth**

- *1* Selecteer in de lijst met applicaties **Instellingen** → **Bluetooth** en schakel het selectievakje in naast uw apparaat.
- *2* Wanneer u wordt gevraagd, selecteert u **OK** om de Bluetooth PIN-code af te stemmen of geef de Bluetooth PIN-code in en selecteer **OK** (indien nodig).
- *3* Selecteer **Accepteren** om te bevestigen dat u gegevens wilt ontvangen.

Ontvangen gegevens worden in de map bluetooth opgeslagen. Als u een contact ontvangt, wordt dit automatisch opgeslagen in het telefoonboek.

# <span id="page-103-0"></span>**GPS**

Uw apparaat is uitgerust met een GPS-ontvanger (Global Positioning System). Hier vindt u informatie over hoe u locatieservices kunt inschakelen en extra GPS-functies kunt gebruiken.

Voor een beter GPS-signaal kunt u uw apparaat beter niet gebruiken in de volgende situaties:

- **●** Tussen gebouwen, in tunnels of ondergrondse passages of in gebouwen
- **●** In slechte weersomstandigheden
- **●** In de buurt van hoogspanningsmasten of elektromagnetische velden
- **●** In een voertuig met beschermende folie tegen de zon

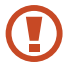

Raak het gebied rond de antenne niet aan en bedek dit niet met uw handen of andere voorwerpen tijdens het gebruik van de GPS-functies.

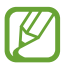

De beschikbaarheid van deze functie is afhankelijk van uw regio of serviceprovider.

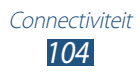

## › **Locatieservices activeren**

U moet locatieservices inschakelen om locatiegegevens te ontvangen of op de kaart te zoeken.

- *1* Selecteer in de lijst met applicaties **Instellingen** → **Locatieservices**.
- 2 Wijzig de volgende opties:

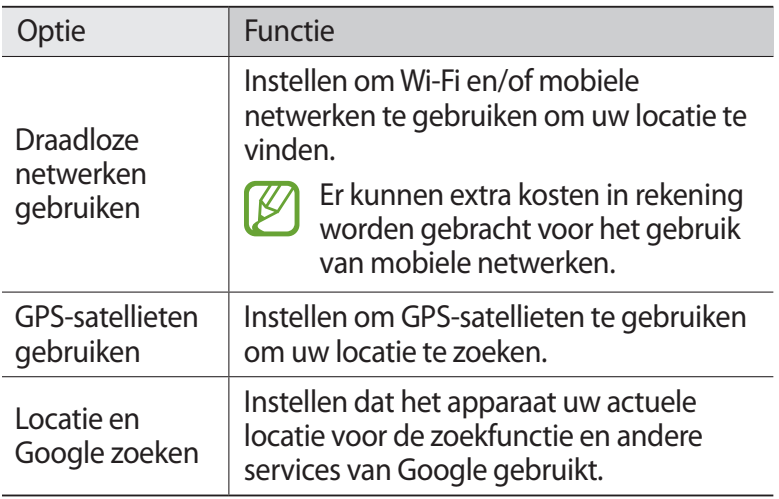

# **VPN-verbindingen**

Informatie over het maken van VPN's (virtual private network) en veilig verbinding maken via internet.

- 
- **●** Uw apparaat moet al zijn geconfigureerd met internettoegang. Als u problemen hebt met internettoegang, moet u de verbindingen bewerken. Als u niet zeker weet welke gegevens u moet ingeven, moet u contact opnemen met de beheerder van uw VPN.
- **●** Deze functie is alleen beschikbaar wanneer u de functie voor schermvergrendeling activeert.

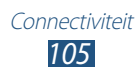

## › **Een VPN-profiel instellen**

- *1* Selecteer in de lijst met applicaties **Instellingen** → **Meer instellingen** → **VPN** → **VPN-netwerk toevoegen**.
- *2* Wijzig de volgende opties:

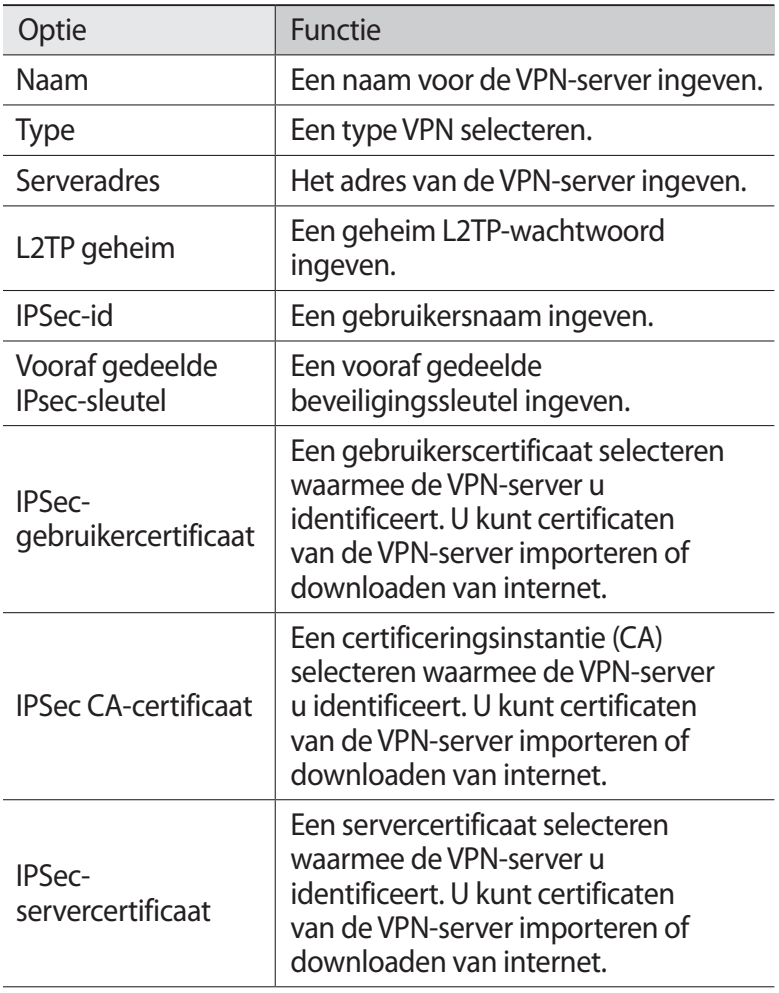

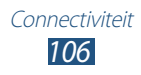

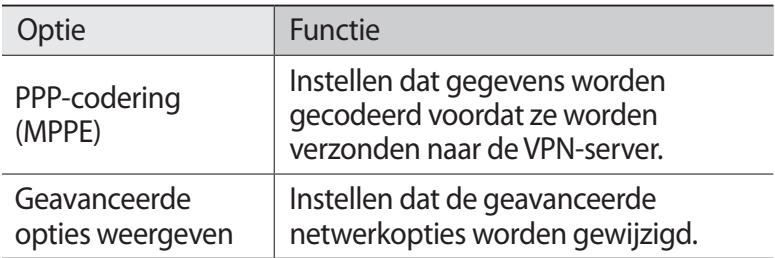

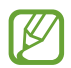

Beschikbare opties kunnen verschillen afhankelijk van het type VPN.

*3* Selecteer **Opslaan** wanneer u klaar bent.

### › **Verbinding maken met een privénetwerk**

- *1* Selecteer in de lijst met applicaties **Instellingen** → **Meer instellingen** → **VPN**.
- *2* Een privénetwerknetwerk selecteren.
- *3* Geef uw gebruikersnaam en wachtwoord in en selecteer **Verbinden**.

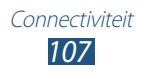

# **Hulpmiddelen**

# **Calculator**

Hier vindt u informatie over het uitvoeren van berekeningen met uw apparaat.

- *1* Selecteer in de lijst met applicaties **Calculator**.
- *2* Gebruik de toetsen op het scherm om eenvoudige berekeningen uit te voeren.

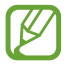

Draai het apparaat in de liggende stand om de wetenschappelijke calculator te gebruiken. Als u automatisch meedraaien van het beeld met de stand van het apparaat hebt uitgeschakeld, drukt u op de optietoets en selecteert u **Wetenschappelijke calculator**.

# **Klok**

Hier vindt u informatie over het instellen en gebruiken van de alarmen en de klokweergave.

## › **Een alarm instellen**

- *1* Selecteer in de lijst met applicaties **Klok**.
- *2* Selecteer **Alarm instellen**.
- *3* Geef de details van het alarm in.
- *4* Selecteer **Opslaan** wanneer u klaar bent.

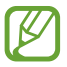

Als u een alarm wilt uitschakelen, selecteert u het klokpictogram naast het alarm. Als u een alarm wilt verwijderen, tikt u op het alarm en blijft u het aanraken. Selecteer vervolgens **Verwijderen**.

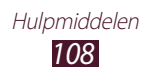
### › **Een alarm stoppen**

Ga als volgt te werk wanneer het alarm afgaat:

- Selecteer **X** en sleep uw vinger buiten de grote cirkel om het alarm te stoppen.
- Als u een alarm wilt uitstellen, selecteert u **zz** en sleept u uw vinger buiten de grote cirkel.

### **Downloads**

Hier vindt u informatie over hoe u logbestanden kunt beheren van bestanden die u hebt gedownload van internet.

- *1* Selecteer in de lijst met applicaties **Downloads**.
- *2* Selecteer een downloadcategorie.
- $\beta$  Als u een gedownload bestand wilt openen, selecteert u het logbestand.

Als u een logbestand wilt verwijderen, schakelt u het selectievakje in en selecteert u **ii**.

# **Zoeken**

Hier vindt u informatie over het zoeken van gegevens op uw apparaat of informatie op internet.

- *1* Selecteer in de lijst met applicaties **Zoeken**.
- 2 Geef een zoekwoord in en selecteer  $\alpha$ . Als u met uw stem gegevens wilt zoeken, selecteert u $\blacksquare$  en zegt u een zoekwoord in de microfoon van het apparaat.
- *3* Selecteer een zoekresultaat.

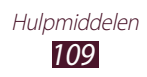

# <span id="page-109-0"></span>**Mijn bestanden**

Hier vindt u informatie over het openen van verschillende soorten bestanden die zijn opgeslagen op uw apparaat.

### › **Ondersteunde bestandsindelingen**

De volgende bestandsindelingen worden door uw apparaat ondersteund:

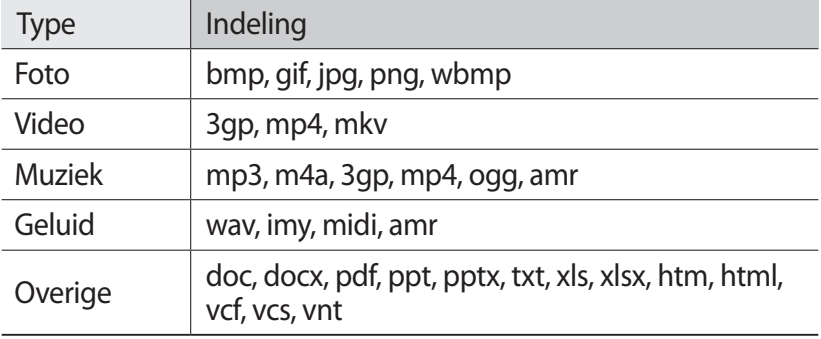

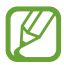

- **●** Afhankelijk van de software in uw apparaat worden bepaalde bestandsindelingen niet ondersteund.
- **●** Als een bestand groter is dan de beschikbare geheugenruimte, kan er een fout optreden als u het bestand probeert af te spelen.

### › **Een bestand bekijken**

- *1* Selecteer in de lijst met applicaties **Mijn bestanden**.
- *2* Selecteer een map.
	- Als u een niveau omhoog wilt, selecteert u
	- Als u wilt teruggaan naar de hoofddirectory, selecteert u
- *3* Selecteer een bestand.

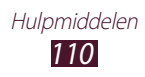

<span id="page-110-0"></span>Druk in de lijst met mappen op de optietoets voor de volgende opties:

- **●** Als u mappen wilt maken voor het beheren van bestanden, selecteert u **Map maken**.
- **●** Selecteer **Wissen** om bestanden of mappen te verwijderen.
- **●** Als u op uw apparaat opgeslagen bestanden wilt zoeken, selecteert u **Zoeken**.
- **●** Selecteer **Weergave** om de weergavemodus te wijzigen.
- **●** Selecteer **Sorteren op** om bestanden of mappen te sorteren.
- **●** Als u een bestand naar anderen wilt verzenden of een bestand wilt delen, selecteert u **Delen via**.
- **●** Selecteer **Kopiëren** of **Verplaatsen** om de bestanden naar een andere bestandenmap te kopiëren of te verplaatsen.
- **●** Als u de naam van een bestand of map wilt wijzigen, selecteert u **Hernoem**.
- **●** Selecteer **Instellingen** om de instellingen voor bestandsbeheer te wijzigen.

# **Quickoffice**

Hier vindt u informatie over het weergeven van documenten met uw apparaat.

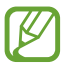

De beschikbaarheid van deze functie is afhankelijk van uw regio of serviceprovider.

### › **Een document openen**

*1* Selecteer in de lijst met applicaties **Quickoffice**.

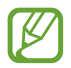

Als u deze applicatie voor het eerst start, registreert u zich als online gebruiker of slaat u de registratie over.

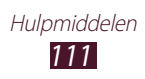

- *2* Selecteer een Quickoffice-programma.
- *3* Selecteer **extSdCard** → een documentbestand. Als u een onlangs gebruikt bestand wilt openen, selecteert u een bestand onder **Recente documenten.**
- *4* Bekijk het document.

### **SIM-toolkit**

U kunt een aantal extra diensten gebruiken die door uw serviceprovider worden aangeboden. Afhankelijk van uw SIMof USIM-kaart kan deze applicatie een andere naam hebben. Selecteer in de lijst met applicaties **SIM Toolkit**.

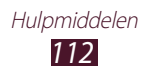

# <span id="page-112-0"></span>**Instellingen**

## **De instelopties weergeven**

- *1* Selecteer in de lijst met applicaties **Instellingen**.
- *2* Selecteer een instellingencategorie en selecteer vervolgens een optie.

## **Wi-Fi**

De Wi-Fi-functie inschakelen om verbinding te maken met een Wi-Fi-toegangspunt en toegang te krijgen tot internet of andere netwerkapparaten.

# **Bluetooth**

De Bluetooth-functie inschakelen om over korte afstanden informatie uit te wisselen.

# **Gegevensgebruik**

Bijhouden hoe intensief uw gegevensgebruik is en limietinstellingen aanpassen.

- **● Mobiele gegevens**: instellen dat gegevensverbindingen op alle mobiele netwerken moeten worden gebruikt.
- **● Limiet mobiele geg. instellen**: een limiet instellen voor het gebruik van mobiele gegevens.
- **● Cyclus gegevensgebruik**: maandelijkse resetdatum instellen om uw gegevensgebruik in de gaten te houden.

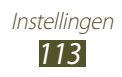

Druk op de optietoets voor meer opties.

- **● Roaming**: instellen dat gegevensverbindingen worden gebruikt tijdens roaming.
- **● Achtergrondgegevens beperken**: uitschakelen van synchronisatie op de achtergrond bij het gebruik van mobiele netwerken.
- **● Wi-Fi-gebruik tonen**: instellen dat gegevensgebruik via Wi-Fi wordt weergegeven.

## **Meer instellingen**

De instellingen wijzigen om verbindingen met andere apparaten of netwerken te beheren.

### › **Vliegtuigstand**

Schakel de vliegtuigstand in om alle draadloze functies van het apparaat uit te schakelen. U kunt alleen functies gebruiken waarvoor geen netwerk is vereist.

### › **Mobiele netwerken**

- **● Mobiele gegevens**: instellen dat gegevensverbindingen op alle mobiele netwerken moeten worden gebruikt.
- **● Roaming**: instellen dat gegevensverbindingen worden gebruikt tiidens roaming.
- **● Namen toegangspunten**: een APN (access point name) selecteren voor mobiele netwerken. U kunt APN's toevoegen of bewerken. Als u de APN-instellingen wilt resetten naar de fabrieksinstellingen, drukt u op de optietoets en selecteert u **Standaardinstellingen**.
- **● Netwerkmodus**: een type netwerk selecteren.
- **● Netwerkoperators**:
	- **Netwerken zoeken**: een netwerk zoeken en selecteren.
	- **Automatisch selecteren**: het apparaat instellen om het eerste beschikbare netwerk te selecteren.

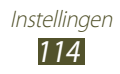

### <span id="page-114-0"></span>› **Tethering en draagbare hotspot**

- **● Draagbare Wi-Fi hotspot**: uw apparaat instellen als draadloos toegangspunt voor andere apparaten.
- **● USB-tethering**: uw apparaat instellen als draadloze modem door een USB-verbinding te maken met een computer.
- **● Bluetooth-tethering**: de functie voor Bluetooth-verbinding activeren om op die manier uw mobiele netwerk met computers te delen via Bluetooth.
- **● Help**: informatie over het gebruik van tethering-functies.

### › **Wi-Fi Direct**

Wi-Fi Direct activeren om twee apparaten via Wi-Fi te verbinden zonder toegangspunt.

### › **VPN**

Hier stelt u Virtual Private Networks (VPN's) in en beheert u deze.

# **Geluid**

Hier kunt u de instellingen voor diverse geluiden op het apparaat wijzigen.

- **● Stille stand**: de stille stand activeren om alle geluiden te laten trillen of te dempen behalve mediageluiden en alarmtonen.
- **● Volume**: het volume voor diverse geluiden op het apparaat wijzigen.
- **● Beltoon apparaat**: een beltoon voor inkomende oproepen selecteren.
- **● Standaardmeldingen**: een beltoon voor gebeurtenissen selecteren, zoals nieuwe berichten en gemiste oproepen.

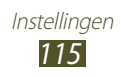

- <span id="page-115-0"></span>**● Geluid en trilling**: instellen dat bij inkomende oproepen zowel een beltoon als een trilsignaal wordt gebruikt.
- **● Toetstonen**: instellen dat het apparaat een geluid laat horen wanneer u nummers ingeeft op het belscherm.
- **● Aanraakgeluiden**: instellen dat het apparaat een geluid laat horen wanneer u een applicatie of optie selecteert.
- **● Geluid schermvergrendeling**: instellen dat het apparaat een geluid laat horen wanneer u het aanraakscherm vergrendelt en ontgrendelt.

# **Display**

Hier kunt u de instellingen aanpassen om de weergave en achtergrondverlichting van het apparaat te regelen.

- **● Helderheid**: de helderheid van het scherm aanpassen.
- **● Time-out scherm**: instellen na hoeveel tijd de achtergrondverlichting van het scherm moet worden uitgeschakeld.
- **● Scherm automatisch draaien**: de interface instellen om automatisch te draaien wanneer u het apparaat draait.
- **● Letterstijl**: het lettertype voor de schermtekst wijzigen.
- **● Tekstgrootte**: de tekengrootte wijzigen voor weergave van items of bij het maken van items in applicaties.

# **Achtergrond**

Hier kunt u de achtergrondinstellingen wijzigen.

- **● Startscherm**: een achtergrondafbeelding selecteren voor het startscherm.
- **● Vergrendelscherm**: een achtergrondafbeelding selecteren voor het vergrendelde scherm.
- **● Start- en vergrendelscherm**: een achtergrondafbeelding selecteren voor het startscherm en het vergrendelde scherm.

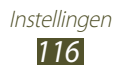

# **Opslag**

Hier kunt u geheugeninformatie over uw apparaat en geheugenkaart weergeven. U kunt ook de geheugenkaart formatteren.

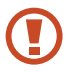

Als u een geheugenkaart formatteert, worden alle gegevens definitief van die geheugenlocatie verwijderd.

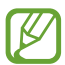

De feitelijk beschikbare capaciteit van het interne geheugen is minder dan de gespecificeerde capaciteit. Een gedeelte van het geheugen wordt namelijk gebruikt door het besturingssysteem en de standaardapplicaties.

# **Batterij**

Weergeven hoeveel stroom wordt verbruikt door uw apparaat.

# **Applicatiebeheer**

De applicaties op het apparaat weergeven en beheren.

### **Account- en synchronisatie-instellingen**

Hier kunt u de instellingen voor de automatische synchronisatiefunctie wijzigen of accounts voor synchronisatie beheren.

# **Locatieservices**

De instellingen voor locatieservices wijzigen.

**● Draadloze netwerken gebruiken**: instellen dat mobiele netwerken en/of Wi-Fi-netwerken worden gebruikt om uw locatie te bepalen.

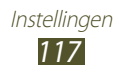

- **● GPS-satellieten gebruiken**: instellen dat GPS-satellieten worden gebruikt om uw locatie te bepalen.
- **● Locatie en Google zoeken**: instellen dat het apparaat uw huidige locatie voor de zoekfunctie en andere services van Google gebruikt.

# **Beveiliging**

Hier kunt u de instellingen voor de beveiliging van uw apparaat en de SIM- of USIM-kaart wijzigen.

- **● Schermvergrendeling**: de schermvergrendelingsfunctie activeren.
- **● Vergendelscherm opties**:

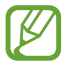

De instellingen worden alleen toegepast wanneer u de veegvergrendelingsoptie hebt ingesteld.

- **Sneltoets**: instellen voor weergeven en bewerken van sneltoetsen naar applicaties op het vergrendelde scherm.
- **Klok**: instellen dat de klok wordt weergegeven op het vergrendelde scherm.
- **Dubbele klok**: instellen dat de dubbele klok wordt weergegeven op het vergrendelde scherm.
- **Weer**: instellen dat de weersinformatie moet worden weergegeven en de instellingen voor de weergave van het weer wijzigen.
- **Help-tekst**: instellen dat de helptekst wordt weergegeven op het vergrendelde scherm.
- **● Gegevens eigenaar**: gegevens ingeven die op het vergrendelde scherm worden weergegeven.
- **● Apparaat coderen**: een wachtwoord instellen voor versleuteling van gegevens die op het apparaat zijn opgeslagen. Elke keer als u het apparaat aanzet, moet u dit wachtwoord ingeven.

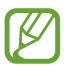

Laad eerst de batterij op voordat u deze instelling activeert. Versleuteling van uw gegevens kan meer dan een uur duren.

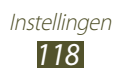

- **● Externe SD-kaart coderen**:
	- **Externe SD-kaart coderen**: instellen dat bestanden bestanden worden gecodeerd wanneer u ze opslaat op een geheugenkaart.
	- **Volledige codering**: instellen voor versleuteling van alle bestanden op een geheugenkaart.
	- **Multimediabestanden uitsluiten**: instellen voor versleuteling van alle bestanden op een geheugenkaart, met uitzondering van mediabestanden.
- 

Als u met deze instelling geactiveerd besluit tot resetten van de standaardwaarden, zal het apparaat de versleutelde bestanden niet meer kunnen lezen. Schakel deze instelling dus altijd uit voordat u een reset uitvoert.

- **● Externe besturingselementen**: instellen dat uw verloren of gestolen apparaat op afstand kan worden bediend via internet. Als u deze functie wilt gebruiken, moet u zich aanmelden bij uw Samsung- en Google-accounts.
	- **Accountregistratie**: uw Samsung- en Google-accounts toevoegen of weergeven.
	- **Draadloze netwerken gebruiken**: instellen dat locatiegegevens mogen worden verzameld en de locatie van uw verloren of gestolen apparaat bepalen via Wi-Fi en mobiele netwerken.
- **● Waarschuwing SIM-kaart vervangen**: de functie Mobiel apparaat traceren inschakelen.
- **● Webpagina SamsungDive**: de SamsungDive-website openen (www.samsungdive.com). U kunt uw verloren of gestolen apparaten opzoeken op de SamsungDive-website.
- **● SIM-kaartvergrendeling instellen**:
	- **SIM-kaart vergrendelen**: instellen dat de SIM- of USIM-kaart wordt vergrendeld. Als u uw apparaat wilt gebruiken met de SIM- of USIM-kaart, moet u de PIN-code ingeven.
	- **SIM-pincode wijzigen**: de PIN-code wijzigen die bij de SIM- of USIM-kaart is geleverd.

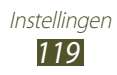

- **● Wachtwoorden zichtbaar**: instellen dat uw wachtwoorden worden weergegeven wanneer u ze instelt.
- **● Apparaatbeheerders**: de beheerders weergeven die u hebt goedgekeurd voor uw apparaat. U kunt toestaan dat apparaatbeheerders een nieuw beleid op uw apparaat toepassen.
- **● Onbekende bronnen**: stel deze optie in om applicaties van elke willekeurige bron te kunnen downloaden. Als u deze optie niet inschakelt, kunt u alleen applicaties installeren die zijn gedownload van Play Store.
- **● Vertrouwde aanmeldgegevens**: instellen dat certificaten en aanmeldgegevens worden gebruikt om verzekerd te zijn van een veilig gebruik van applicaties.
- **● Installeren uit apparaatopslag**: versleutelde certificaten installeren die zijn opgeslagen in het USB-geheugen van het apparaat.
- **● Aanmeldgegevens wissen**: aanmeldgegevens wissen van het apparaat en het wachtwoord resetten.

# **Taal en invoer**

Hier kunt u de instellingen voor talen en tekstinvoer wijzigen.

### › **Taal**

Een taal voor het scherm selecteren.

### › **Standaard**

Een tekstinvoermethode selecteren.

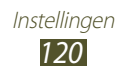

### › **Google spraakgestuurd typen**

De Google-functie voor spraakinvoer activeren om tekst in te geven met uw stem. Selecteer **om** de instellingen voor spraakinvoer te wijzigen.

- **● Invoertalen selecteren**: selecteer de invoertalen voor Googlespraakherkenning.
- **● Aanstootgevende woorden blokkeren**: instellen om te verhinderen dat aanstootgevende woorden uit de spraakinvoer worden overgenomen.

### › **Samsung-toetsenblok**

Selecteer **om de instellingen voor het Samsung-toetsenbord te** wijzigen.

- **● Staande toetsenbloktypen**: een toetsenbordtype selecteren.
- **● Taal invoeren**: invoertalen selecteren die bij het toetsenbord moeten worden gebruikt.
- **● Voorspellende tekst**: activeren van XT9 modus inschakelen om aan de hand van uw invoer woorden te voorspellen en woordsuggesties weer te geven. U kunt ook de instellingen voor woordsuggesties aanpassen.
- **● Doorlopende invoer**: instellen om tekst in te geven door over het toetsenbord te vegen.
- **● Schrijven**: handschriftstand activeren. U kunt ook de instellingen aanpassen voor de handschriftstand, zoals de herkenningstijd, pendikte of penkleur.
- **● Spraakinvoer**: de functie voor spraakinvoer activeren om tekst in te geven met uw stem.
- **● Automatische hoofdletters**: instellen dat de eerste letter van een zin automatisch een hoofdletter wordt.

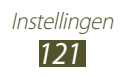

- **● Automatisch punt**: instellen om automatisch leestekens in te voegen wanneer dit nodig is.
- **● Pop-up bij toetsaanslag**: apparaat zo instellen dat een voorbeeldweergave wordt getoond van elke letter die u intoetst.
- **● Geluid bij indrukken toets**: apparaat zo instellen dat een geluidssignaal wordt gebruikt bij elke letter die u intoetst.
- **● Zelfstudie**: de zelfstudie weergeven voor het gebruik van het Samsung-toetsenbord.
- **● Instellingen resetten**: de instellingen voor het Samsungtoetsenbord terugzetten op de standaardwaarden.

### › **Gesproken zoekopdracht**

- **● Taal**: een taal voor de Google-spraakherkenningsfunctie selecteren.
- **● SafeSearch**: een niveau selecteren voor het filteren van ongepaste tekst en afbeeldingen die het resultaat zijn van ingesproken zoekopdrachten.
- **● Aanstootgevende woorden blokkeren**: aanstootgevende woorden verbergen in de resultaten van ingesproken zoekopdrachten.

### › **Uitvoer Tekst naar spraak**

- **● Voorkeur TTS-engine**: een engine voor spraaksynthese selecteren. Selecteer **om** de instellingen voor engines voor spraaksynthese te wijzigen.
- **● Spraaksnelheid**: een snelheid selecteren voor de tekst-naarspraak-functie.
- **● Naar voorbeeld luisteren**: voorbeeld van gesproken tekst beluisteren.
- **● Autostand**: de autostand activeren om het apparaat gesproken meldingen voor inkomende oproepen of berichten, of informatie van gebeurtenissen te laten voorlezen.

### › **Snelheid aanwijzer**

Hier kunt u de snelheid aanpassen voor een op het apparaat aan te sluiten muis of trackpad.

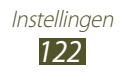

### **Back-up maken en terugzetten**

Hier kunt u de instellingen wijzigen voor het beheren van uw instellingen en gegevens.

- **● Back-up mijn gegevens**: instellen dat er een back-up van uw instellingen en applicatiegegevens wordt gemaakt op de server van Google.
- **● Back-up van account**: account voor back-ups bij Google instellen of aanpassen.
- **● Automatisch herstellen**: instellen dat uw instellingen en applicatiegegevens worden hersteld wanneer u een applicatie opnieuw moet installeren.
- **● Standaardgegevens herstellen**: de standaardwaarden van de instellingen resetten en alle gegevens verwijderen.

# **Datum en tijd**

De instellingen wijzigen om te bepalen hoe de tijd en datum worden weergegeven op het apparaat.

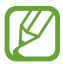

Als de batterij gedurende langere tijd geheel leeg is of wordt verwijderd uit het apparaat, worden de tijd en datum opnieuw ingesteld.

- **● Automatisch datum en tijd**: instellen dat tijdgegevens worden ontvangen van het netwerk en dat de tijd en datum automatisch worden bijgewerkt.
- **● Datum instellen**: de huidige datum handmatig instellen.
- **● Tijd instellen**: de huidige tijd handmatig instellen.
- **● Automatische tijdzone**: instellen dat tijdzonegegevens worden ontvangen van het netwerk wanneer u een tijdzone overschrijdt.
- **● Tijdzone selecteren**: een tijdzone selecteren.
- **● 24-uurs indeling gebruiken**: instellen dat de tijd in 24-uurs of 12-uursindeling moet worden weergegeven.
- **● Datumnotatie selecteren**: notatie voor de datum selecteren.

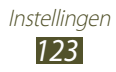

# **Toegankelijkheid**

Toegankelijkheidsservices zijn speciale functies voor personen met een fysieke handicap. Wijzig de instellingen om de toegankelijkheid te verbeteren voor de interface en functies van het apparaat.

- **● Scherm automatisch draaien**: de interface instellen om automatisch te draaien wanneer u het apparaat draait.
- **● Wachtwoorden uitspreken**: instellen dat TalkBack wordt gebruikt om wachtwoorden hoorbaar te maken die u ingeeft.
- **● Antwoord/einde oproep**:
	- **Toets voor antwoorden**: het apparaat instellen zodat oproepen kunnen worden aangenomen door op de starttoets te drukken.
	- **Aan/uit-toets einde oproep**: instellen dat een oproep wordt beëindigd wanneer u op de aan/uit-toets drukt.
- **● Sneltoets toegankelijkheid**: een snelkoppeling naar de toegankelijkheidsinstellingen toevoegen aan het snelmenu dat verschijnt wanneer u op de aan/uit-toets drukt.
- **● Time-out scherm**: instellen na hoeveel tijd de achtergrondverlichting van het scherm moet worden uitgeschakeld.
- **● TalkBack**: TalkBack activeren voor gesproken feedback.
- **● Webscripts installeren**: instellen dat applicaties webscripts installeren voor verbeterde toegankelijkheid van content.
- **● Tekstgrootte**: de tekengrootte wijzigen voor weergave van items of bij het maken van items in applicaties.
- **● Monogeluid**: monogeluid inschakelen wanneer u naar audio luistert met één oordopje.
- **● Alle geluiden uit**: alle apparaatgeluiden dempen.
- **● Vertraging bij tikken en vasthouden**: herkenningstijd instellen voor tikken op het scherm en vinger op het scherm houden.

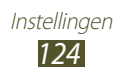

## **Ontwikkelaarsopties**

Hier kunt u de instellingen voor applicatieontwikkeling wijzigen.

- **● USB-foutopsporing**: de modus voor USB-foutopsporing activeren om uw apparaat aan te sluiten op een computer met een USB-kabel.
- **● Apparaat-ID ontwikkeling**: de ontwikkelings-ID van het apparaat weergeven.
- **● Namaaklocaties toestaan**: toestaan dat neplocaties en serviceinformatie voor testdoeleinden naar een Location Managerservice worden verzonden.
- **● Back-upwachtwoord desktop**: een wachtwoord instellen voor beveiliging van back-ups.
- **● Beperkte stand**: instellen dat het scherm knippert bij langdurige bewerkingen door een applicatie.
- **● Locatie aanwijzer tonen**: instellen dat coördinaten en positiewisseling van de aanwijzer worden weergegeven wanneer u het scherm aanraakt.
- **● Aanrakingen weergeven**: instellen dat de aanwijzer zichtbaar wordt wanneer u het scherm aanraakt.
- **● Schermupdates weergeven**: instellen dat ververste schermgedeelten knipperen.
- **● CPU-gebruik tonen**: instellen dat een lijst van alle actieve processen wordt weergegeven.
- **● GPU-weergave forceren**: instellen dat 2D hardware-acceleratie moet worden gebruikt voor betere grafische prestaties.
- **● Vensteranimatie schalen**: snelheid selecteren voor openen en sluiten van pop-upvensters.
- **● Animatieschaal overgang**: snelheid selecteren voor schakelen tussen schermen.

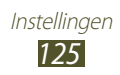

- **● Activiteiten niet bewaren**: instellen dat een actieve applicatie moet worden afgesloten wanneer u een nieuwe applicatie start.
- **● Achtergrondprocessen beperken**: een limiet instellen voor het aantal processen dat op de achtergrond ingeschakeld kan zijn.
- **● Alle ANR's tonen**: instellen dat u wordt geattendeerd op nietreagerende applicaties die op de achtergrond ingeschakeld zijn.

## **Toestel-info**

informatie over het apparaat weergeven, zoals modelnummer en versie.

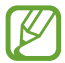

U kunt een firmware-update downloaden en installeren met de service firmware over-the-air (FOTA). Als u wilt controleren op firmware-updates, selecteert u **Softwareupdate** → **Bijwerken**.

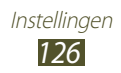

# <span id="page-126-0"></span>**Problemen oplossen**

#### **Bij het inschakelen of tijdens het gebruik van het toestel wordt u om een van de volgende codes gevraagd:**

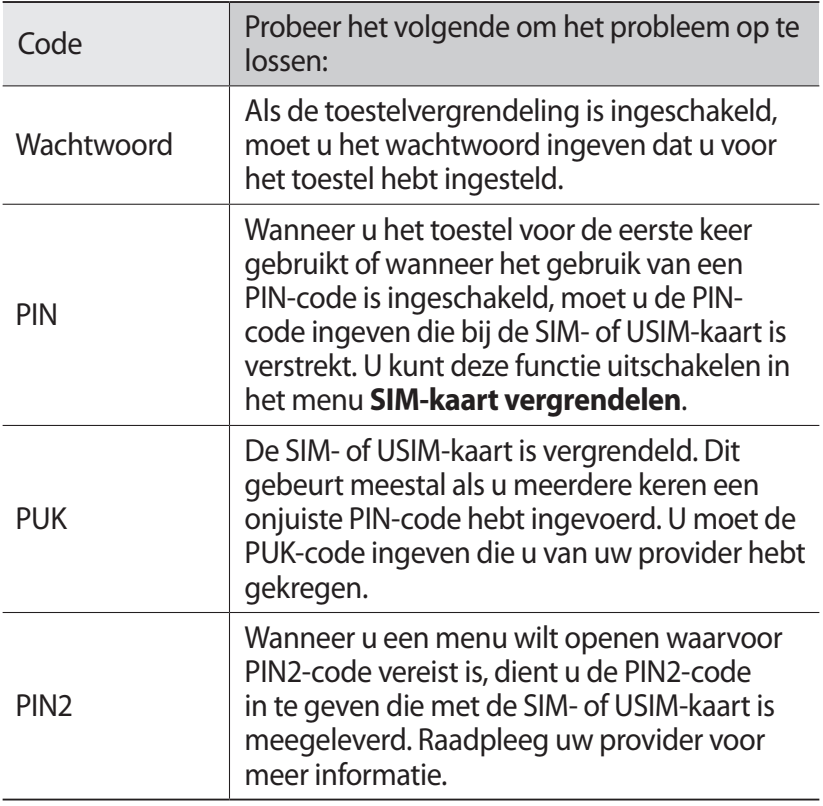

#### **Uw toestel geeft netwerk- of servicefoutberichten weer**

**●** Als u zich op een plek bevindt waar het signaal zwak of de ontvangst slecht is, valt de verbinding mogelijk weg. Ga naar een andere plek en probeer het opnieuw.

> Problemen oplossen *127*

**●** Zonder abonnement kunt u sommige opties niet gebruiken. Neem voor meer informatie contact op met uw provider.

#### **Het aanraakscherm reageert langzaam of niet naar behoren**

Probeer het volgende als uw toestel een aanraakscherm heeft en dit scherm niet naar behoren reageert:

- **●** Verwijder eventuele beschermende bedekkingen van het aanraakscherm. Voor een toestel met aanraakscherm kunt u beter geen beschermende bedekkingen gebruiken, omdat het toestel uw invoer hierdoor mogelijk niet kan herkennen.
- **●** Zorg dat uw handen schoon zijn wanneer u op het aanraakscherm tikt.
- **●** Start het toestel opnieuw op om eventuele tijdelijke softwarefouten te verhelpen.
- **●** Controleer of de meest recente versie van de toestelsoftware is geïnstalleerd.
- **●** Als het aanraakscherm gekrast of beschadigd is, breng het toestel dan naar uw plaatselijke Samsung Servicecenter.

#### **Uw toestel is vastgelopen of er is een onherstelbare fout opgetreden**

Als het toestel vastloopt of niet meer reageert, moet u mogelijk programma's sluiten of het toestel resetten om het weer volledig te kunnen gebruiken. Als uw toestel nog steeds niet reageert en een applicatie is vastgelopen, sluit u de applicatie met taakbeheer. Als het toestel is vastgelopen en niet reageert, houdt u de aan/uittoets 8-10 seconden ingedrukt.

Als het probleem blijft bestaan, moet u de gegevens herstellen aar de fabrieksinstelling. Selecteer in de lijst met applicaties **Instellingen** → **Back-up maken en terugzetten** → **Standaardgegevens herstellen** → **Apparaat resetten** → **Alles verwijderen**.

#### **Gesprekken worden afgebroken**

Als u zich op een plek bevindt waar het signaal zwak of de ontvangst slecht is, bestaat het risico dat de netwerkverbinding wordt verbroken. Ga naar een andere plek en probeer het opnieuw.

#### **Uitgaande oproepen worden niet verbonden**

- **●** Controleer of u op de nummerkeuzetoets hebt gedrukt.
- **●** Controleer of u via het juiste mobiele netwerk belt.
- **●** Controleer of het gekozen telefoonnummer niet is geblokkeerd.

#### **Inkomende oproepen worden niet verbonden**

- **●** Controleer of het toestel is ingeschakeld.
- **●** Controleer of u via het juiste mobiele netwerk belt.
- **●** Controleer of het telefoonnummer van de beller niet is geblokkeerd.

#### **Anderen horen u niet praten tijdens een telefoongesprek**

- **●** Controleer of u de ingebouwde microfoon niet blokkeert.
- **●** Zorg ervoor dat u de microfoon dicht bij uw mond houdt.
- **●** Als u een headset gebruikt, controleert u of deze goed is aangesloten.

#### **Slechte geluidskwaliteit**

- **●** Controleer of u de interne antenne van het toestel niet blokkeert.
- **●** Als u zich op een plek bevindt waar het signaal zwak of de ontvangst slecht is, valt de verbinding mogelijk weg. Ga naar een andere plek en probeer het opnieuw.

#### **U krijgt geen verbinding wanneer u via contacten belt**

- **●** Controleer of het juiste nummer is opgeslagen in de lijst met contacten.
- **●** Geef het nummer zo nodig opnieuw in en sla het op.
- **●** Controleer of het telefoonnummer van het contact niet is geblokkeerd.

Problemen oplossen *129*

#### **Het toestel laat een pieptoon horen en het batterijpictogram knippert**

De batterij is bijna leeg. Laad de batterij op of vervang deze om het toestel te gebruiken.

#### **De batterij wordt niet goed opgeladen of het toestel wordt uitgeschakeld**

- **●** De batterijpolen zijn mogelijk vuil. Veeg de beide goudkleurige polen schoon met een schone, zachte doek en probeer de batterij opnieuw op te laden.
- **●** Als de batterij niet meer volledig kan worden opgeladen, voert u de batterij af volgens de plaatselijke verordeningen en plaatst u een nieuwe batterij.

#### **Uw toestel is heet wanneer u het aanraakt**

Wanneer u applicaties gebruikt waarvoor meer stroom is vereist of langere tijd applicaties gebruikt op uw toestel, kan uw toetstel heet aanvoelen. Dit is normaal en is niet van invloed op de levensduur of prestaties van het toestel.

#### **Bij het starten van de cameratoepassing verschijnen foutmeldingen**

Voor het gebruik van de camera moet het mobiele toestel over voldoende vrij geheugen en batterijvermogen beschikken. Als u bij het starten van de camera een foutmelding krijgt, probeert u het volgende:

- **●** Laad de batterij op of vervang deze door een batterij die volledig is opgeladen.
- **●** Maak geheugen vrij door bestanden naar een pc over te brengen of bestanden op het toestel te wissen.
- **●** Start het toestel opnieuw op. Als u na het uitvoeren van deze tips nog steeds problemen met de camera hebt, neemt u contact op met een Samsung Servicecenter.

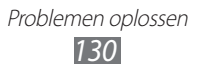

#### **Bij het starten van de FM-radiotoepassing verschijnen foutmeldingen**

De FM-radio op uw mobiele toestel gebruikt het headsetsnoer als antenne. Als er geen headset is aangesloten, zal de FM-radio geen zenders kunnen ontvangen. Om de FM-radio te kunnen gebruiken, moet u eerst de headset goed hebben aangesloten. Vervolgens zoekt u naar beschikbare radiostations en slaat u deze op.

Als u na het uitvoeren van deze stappen de FM-radio nog steeds niet kunt gebruiken, probeert u of u het gewenste station met een andere radio-ontvanger kunt ontvangen. Is dit het geval, dan heeft uw toestel wellicht onderhoud nodig. Neem contact op met een Samsung Servicecenter.

#### **Bij het openen van muziekbestanden verschijnen foutmeldingen**

Sommige muziekbestanden kunnen niet op uw mobiele toestel worden afgespeeld. Dit kan allerlei oorzaken hebben. Als u bij het openen van muziekbestanden op uw toestel foutmeldingen krijgt, probeert u het volgende:

- **●** Maak geheugen vrij door bestanden naar een pc over te brengen of bestanden op het toestel te wissen.
- **●** Controleer of het muziekbestand geen DRM-beveiliging (Digital Rights Management) heeft. Als het bestand over een DRMbeveiliging beschikt, moet u ervoor zorgen dat u over de juiste licentie of code beschikt om het bestand te kunnen afspelen.
- **●** Controleer of het bestandstype door het toestel wordt ondersteund.

Problemen oplossen *131*

#### **Er worden geen andere Bluetooth-toestellen gevonden**

- **●** Controleer of de Bluetooth-voorziening op uw toestel is ingeschakeld.
- **●** Controleer of de Bluetooth-voorziening is ingeschakeld op het toestel waarmee u verbinding wilt maken.
- **●** Zorg dat uw toestel en het andere Bluetooth-toestel zich binnen het maximale Bluetooth-bereik bevinden (10 meter).

Als met deze tips het probleem niet kan worden opgelost, neemt u contact op met een Samsung Servicecenter.

#### **Er wordt geen verbinding tot stand gebracht als het toestel op een pc is aangesloten**

- **●** Controleer of de USB-kabel die u gebruikt, compatibel is met het toestel.
- **●** Controleer of de juiste stuurprogramma's op de pc zijn geïnstalleerd en of deze up-to-date zijn.
- **●** Als u Windows XP gebruikt, moet u controleren of Windows XP Service Pack 3 of hoger is geïnstalleerd op uw computer.
- **●** Controleer of Samsung Kies 2.0 of Windows Media Player 10 of hoger is geïnstalleerd op uw computer.

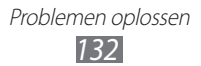

# **Index**

#### aanraakscherm gebruiken [22](#page-21-0) vergrendelen/ ontgrendelen [25](#page-24-0) aanraaktoon [32](#page-31-0) agenda afspraken bekijken [79](#page-78-0) afspraken maken [78](#page-77-0) alarm [108](#page-107-0) apparaatblokkering [34](#page-33-0) applicaties downloaden [31](#page-30-0) meerdere taken [32](#page-31-0) openen [30](#page-29-0) ordenen [30](#page-29-0) sluiten [32](#page-31-0) verwijderen [31](#page-30-0) batterij opladen [14](#page-13-0) plaatsen [13](#page-12-0) berichten e-mail verzenden [50](#page-49-0) e-mail weergeven [51](#page-50-0) logbestanden weergeven [45](#page-44-0) MMS verzenden [46](#page-45-0) MMS weergeven [47](#page-46-0) SMS verzenden [46](#page-45-0) SMS weergeven [47](#page-46-0) verzenden, Google Mail [48](#page-47-0) voicemail weergeven [47](#page-46-0) weergeven, Google Mail [48](#page-47-0)

bestandsbeheer [110](#page-109-0) Bluetooth [102](#page-101-0) calculator [108](#page-107-0)

#### camera

camcorder-instellingen wijzigen [61](#page-60-0) camera-instellingen wijzigen [58](#page-57-0) foto's maken [55](#page-54-0) video's opnemen [59](#page-58-0)

#### connectiviteit

Bluetooth [102](#page-101-0) GPS-verbindingen [104](#page-103-0) mobiel netwerk delen [100](#page-99-0) USB-aansluitingen [95](#page-94-0) VPN-verbindingen [105](#page-104-0) Wi-Fi [97](#page-96-0)

#### contacten

groepen maken [76](#page-75-0) importeren/exporteren [77](#page-76-0) instellen [74](#page-73-0) kopiëren/verplaatsen [76](#page-75-0) snelkiesnummer instellen [75](#page-74-0) zoeken [74](#page-73-0)

#### FDN-modus [43](#page-42-0)

FM-radio [70](#page-69-0)

#### foto's

maken [55](#page-54-0) weergeven [62](#page-61-0) galerij [62](#page-61-0)

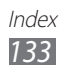

geheugenkaart formatteren [20](#page-19-0) plaatsen [18](#page-17-0) verwijderen [19](#page-18-0) geluid instellingen [115](#page-114-0) toetstoon [33](#page-32-0) Google Latitude [87](#page-86-0) Google Mail [48](#page-47-0) Google Maps [88](#page-87-0) Google Talk [52](#page-51-0) instellingen [113](#page-112-0) Internet [83](#page-82-0) maps de navigatie gebruiken [91](#page-90-0) locaties delen [87](#page-86-0) routebeschrijvingen opvragen [89](#page-88-0) zoeken naar locaties [88](#page-87-0) zoeken naar plaatsen in de buurt [92](#page-91-0) mobiel apparaat traceren [36](#page-35-0) MP3-speler [67](#page-66-0) notities instellen [80](#page-79-0) weergeven [80](#page-79-0) oproepen beantwoorden [40](#page-39-0) blokkeren [44](#page-43-0) doorschakelen [44](#page-43-0) internationale oproepen plaatsen [41](#page-40-0)

logbestanden weergeven [45](#page-44-0) opties tijdens een oproep gebruiken [41](#page-40-0) plaatsen [40](#page-39-0) snel kiezen [75](#page-74-0) uitvoeren, oproepen met meerdere bellers (vergaderoproepen) [42](#page-41-0) weigeren [41](#page-40-0) wisselgesprek [45](#page-44-0) oproepen met meerdere bellers (vergaderoproepen) [42](#page-41-0) pictogrammen [26](#page-25-0) Play Store [90](#page-89-0) polslus [20](#page-19-0) Quickoffice [111](#page-110-0) Samsung Apps [92](#page-91-0) SIM/USIM-kaart plaatsen [13](#page-12-0) vergrendelen [35](#page-34-0) spraakmemo's afspelen [81](#page-80-0) opnemen [81](#page-80-0) startscherm items verplaatsen [28](#page-27-0) items verwijderen [28](#page-27-0) panelen toevoegen [29](#page-28-0) panelen verwijderen [29](#page-28-0) werken met het meldingenpaneel [27](#page-26-0) stille stand [33](#page-32-0)

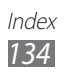

#### tekstinvoer kopiëren en plakken [39](#page-38-0) met Googlespraakinvoer [37](#page-36-0) met Samsungtoetsenbord [37](#page-36-0) tethering via Bluetooth [102](#page-101-0) via USB [101](#page-100-0) via Wi-Fi [100](#page-99-0) toegangscodes [127](#page-126-0) toetsfuncties [12](#page-11-0) toetstoon [33](#page-32-0) uitpakken [10](#page-9-0) USB-aansluitingen als camera-apparaat [96](#page-95-0) als media-apparaat [96](#page-95-0) een draadloze modem [101](#page-100-0) met Samsung Kies [95](#page-94-0) met Windows Media Player [95](#page-94-0) video's afspelen [64](#page-63-0) opnemen [59](#page-58-0) uploaden naar YouTube [94](#page-93-0) videospeler [64](#page-63-0) vliegtuigstand [21](#page-20-0) VPN-verbindingen [105](#page-104-0) webbrowser [83](#page-82-0) weergave achtergrond [33](#page-32-0) helderheid [34](#page-33-0) instellingen [116](#page-115-0)

lettertype [33](#page-32-0) taal [32](#page-31-0) Wi-Fi [97](#page-96-0) YouTube [93](#page-92-0)

Index *135*

- \* Sommige beschrijvingen in deze gebruiksaanwijzing kunnen afwijken van uw apparaat. Dit is afhankelijk van het land waar u het apparaat hebt gekocht, de geïnstalleerde software of uw serviceprovider.
- \* Drukfouten voorbehouden.

### **Samsung Kies (PC Sync) installeren**

- 1. Download de laatste versie van Samsung Kies op de Samsung-website (**[www.samsung.com/kies](http://www.samsung.com/kies)**) en installeer deze op uw computer.
- 2. Sluit uw apparaat met een USB-kabel aan uw op computer. Zie de Help bij Samsung Kies voor meer informatie.